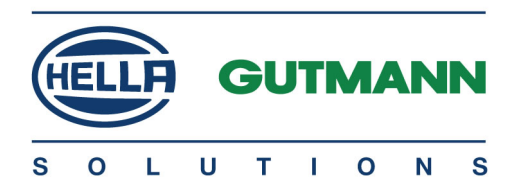

# mega macs PC

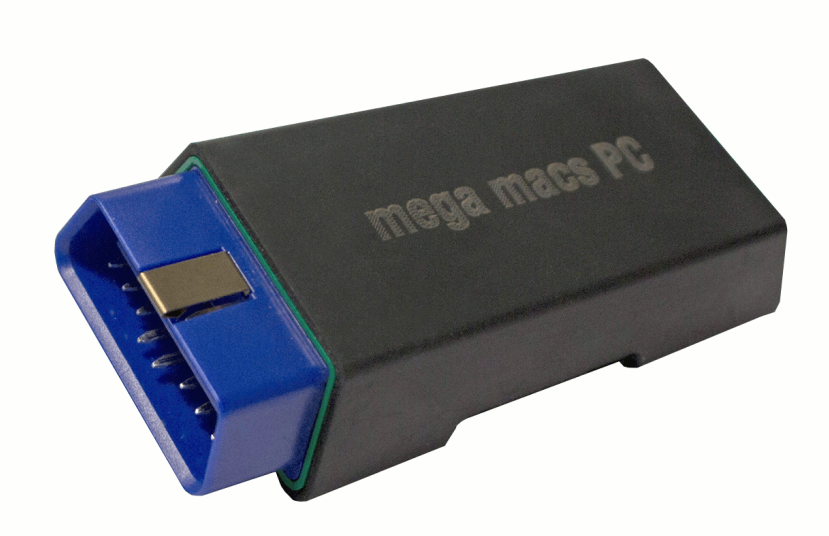

# Manuel d'utilisation fr

HBMMPCV6100FR0221S0 460 987-87 / 02.21 Traduction du manuel d'utilisation d'origine

# Sommaire

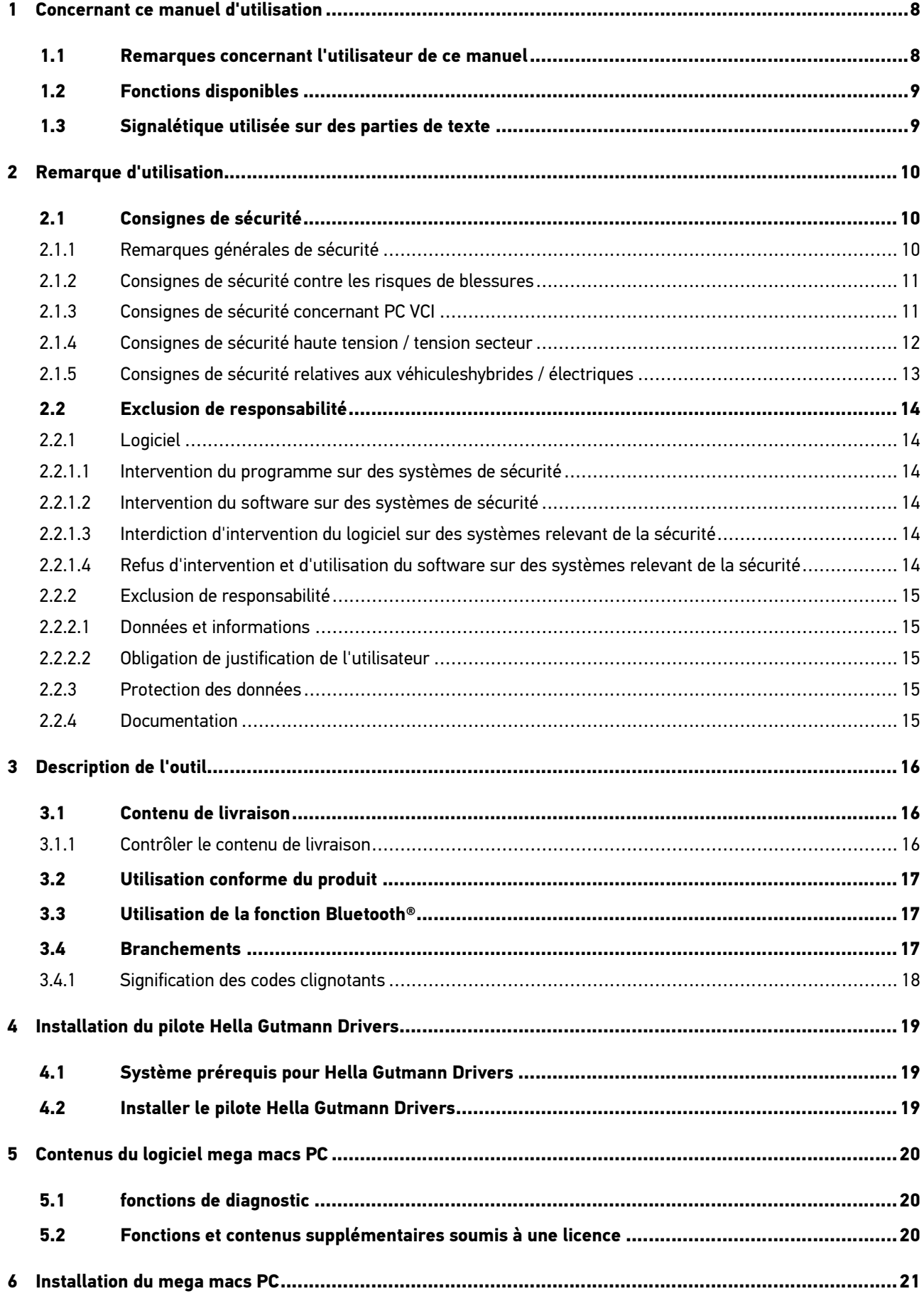

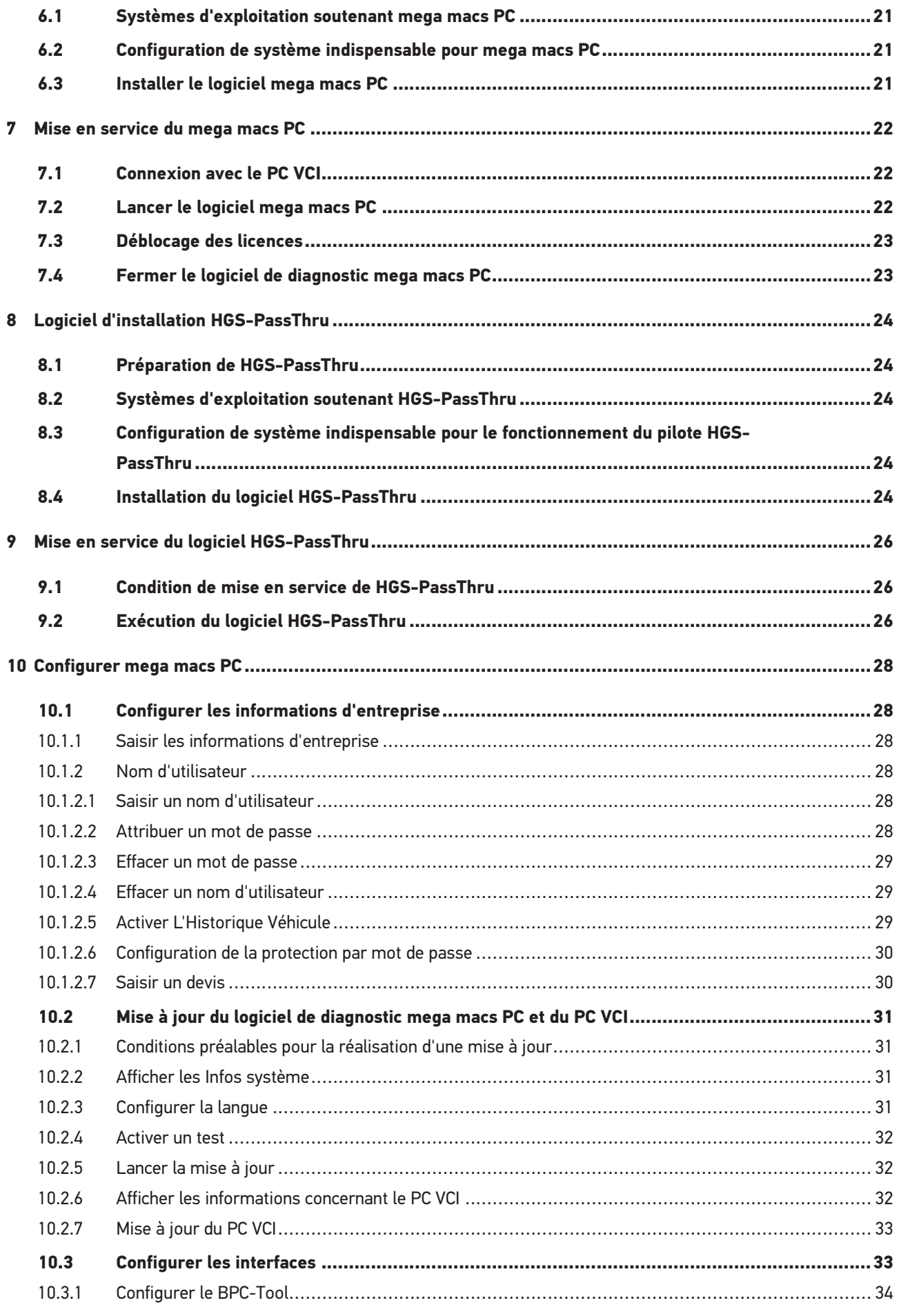

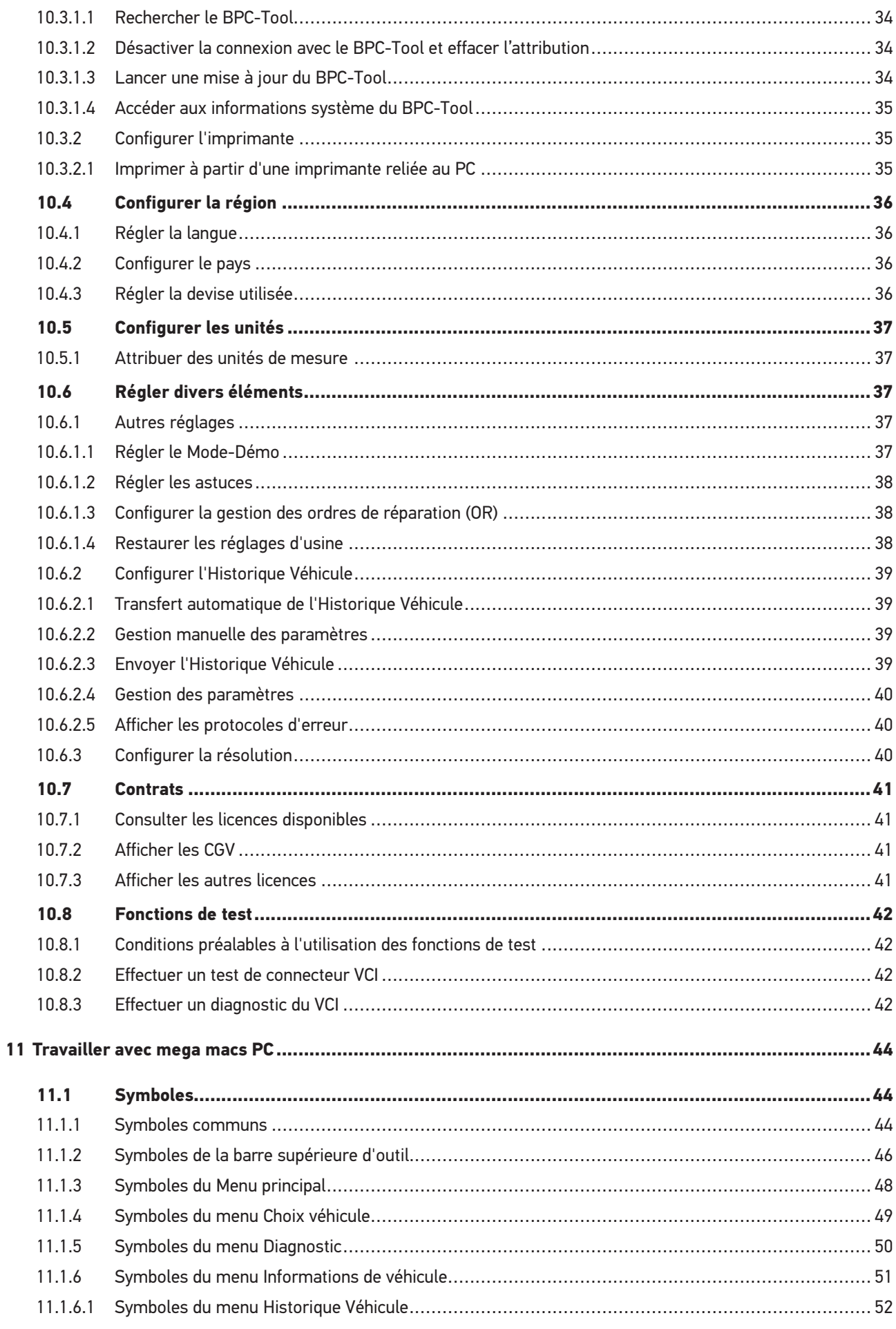

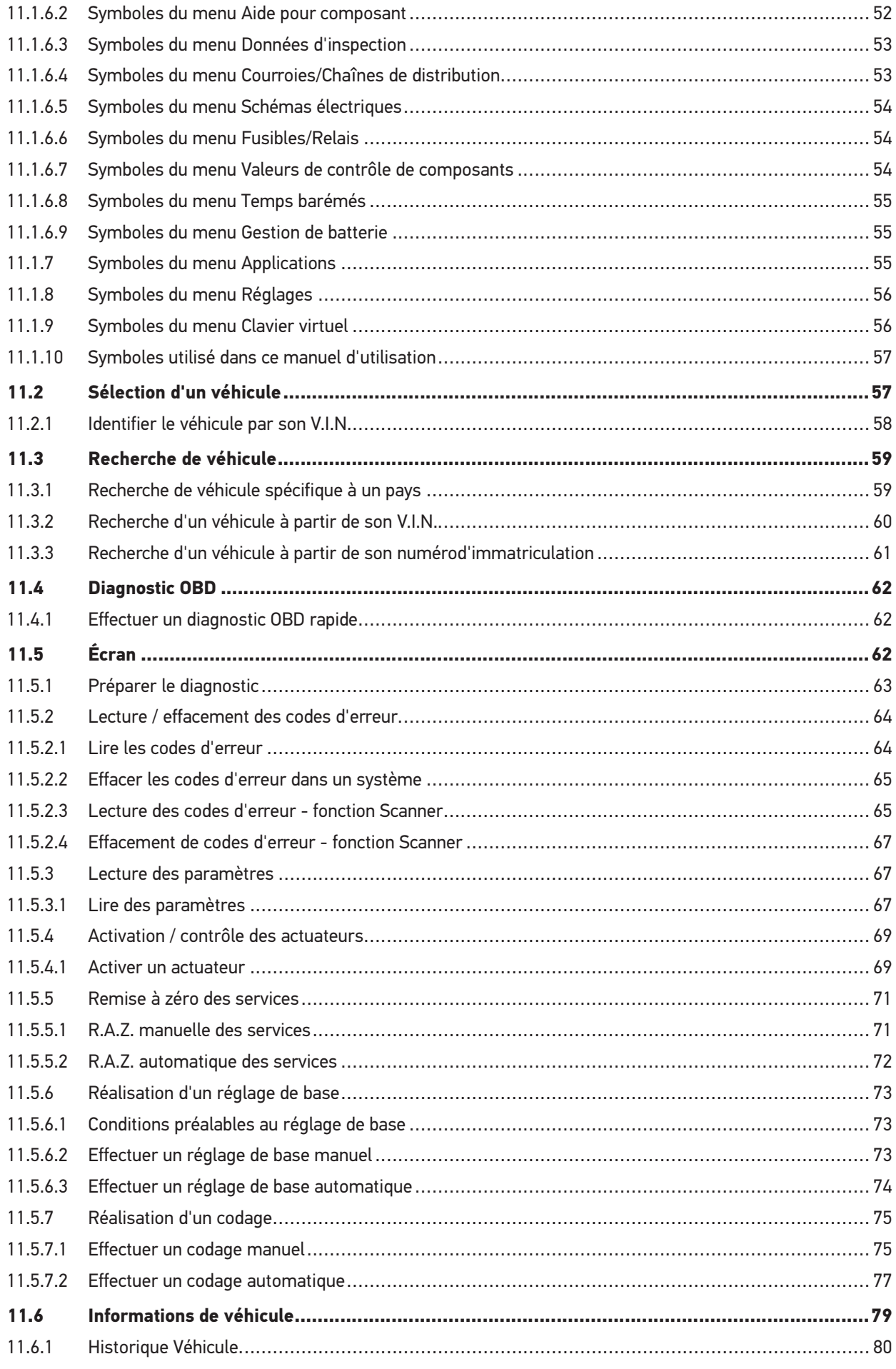

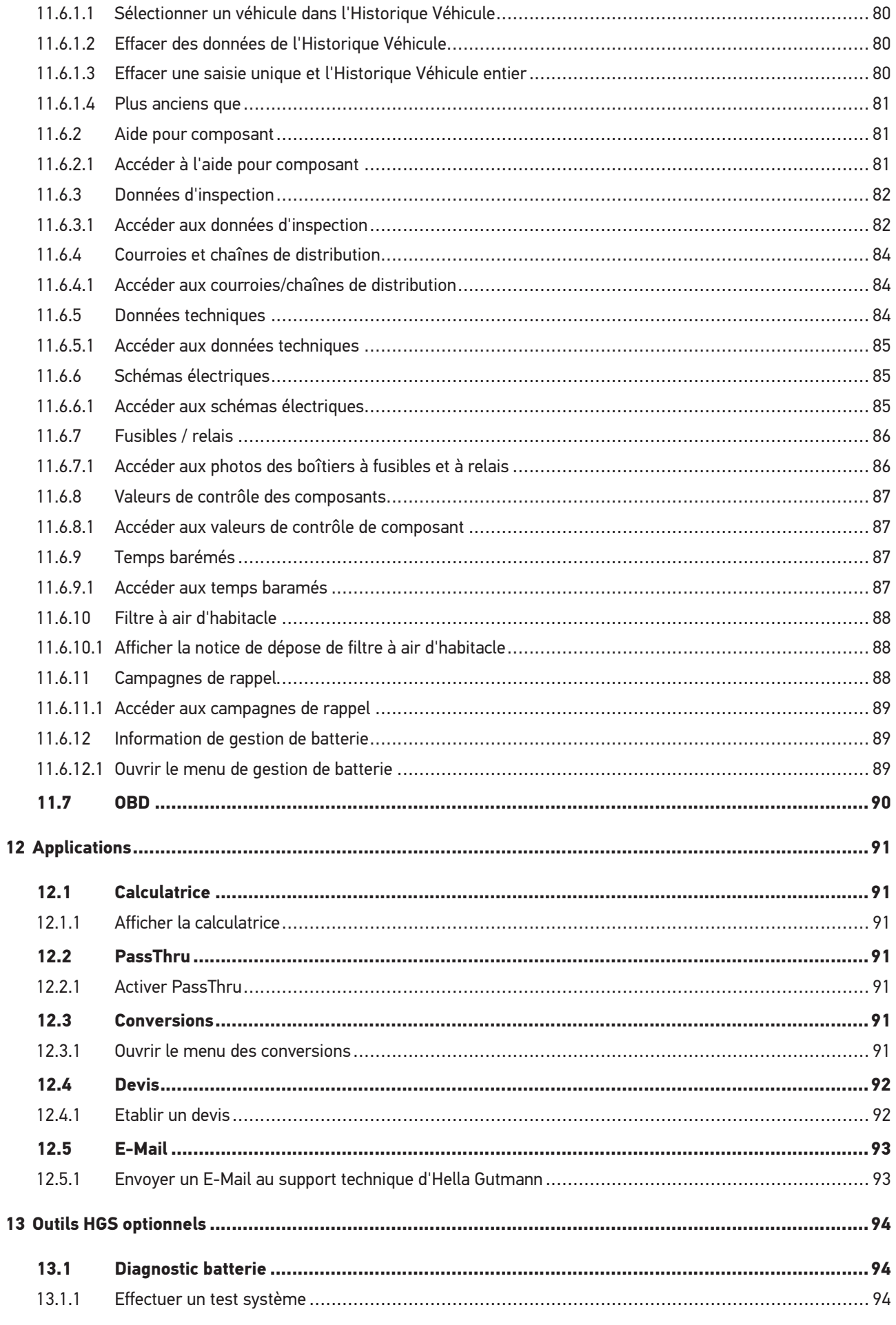

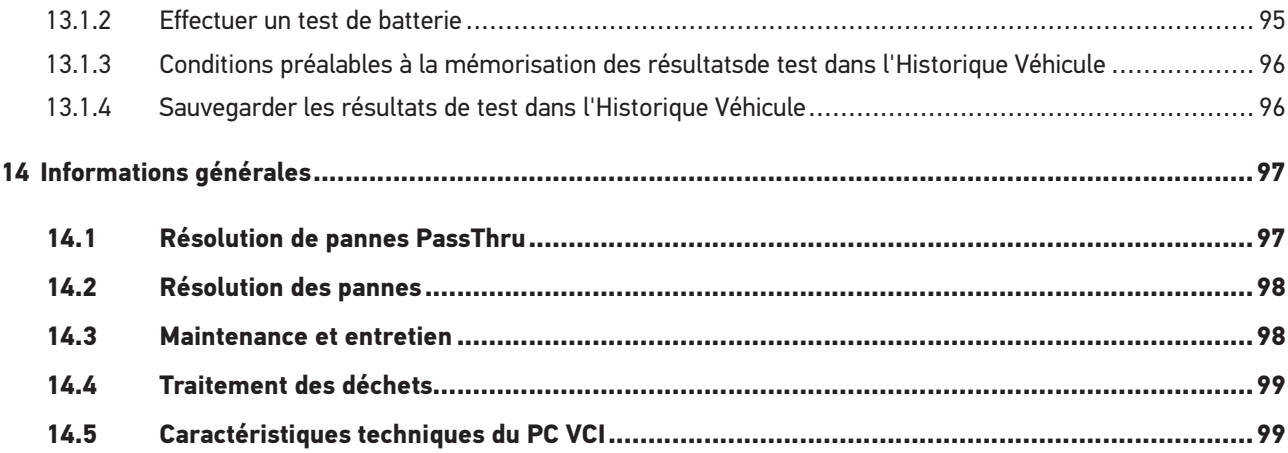

# <span id="page-7-0"></span>1 Concernant ce manuel d'utilisation

### <span id="page-7-1"></span>1.1 Remarques concernant l'utilisateur de ce manuel

Ce manuel d'utilisation comporte des informations importantes concernant une utilisation en tout sécurité du présent matériel.

Sur **[www.hella-gutmann.com/manuals](https://www.hella-gutmann.com/manuals)**, vous trouverez toutes les notices d'utilisation, notices de montage et informations d'utilisation.

Vous trouverez également de nombreux tutoriels intéressants sur notre site internet Hella Acadamy accessible à partir du lien suivant**[www.hella-academy.com](https://www.hella-academy.com/hgs_wsclient/index.do)**.

Veuillez lire intégralement le manuel d'utilisation correspondant. Veuillez être particulièrement attentif aux premières pages comportant les règles de sécurité . Ces instructions et conditions ont pour but de protéger l'utilisateur lors du travail avec l'outil.

Afin de prévenir les risques de dommages corporels et matériels pouvant résulter de manipulations incorrectes, il est conseillé, avant chaque intervention impliquant le présent outil, de consulter les différents chapitres décrivant les étapes de travail prévues.

Le présent outil ne peut être utilisé que par un technicien disposant d'une formation technique automobile certifiée. Les informations et connaissances dispensées dans ces filières de formation ne seront pas restituées dans le présent manuel d'utilisation.

Le fabricant se réserve le droit de modifier le manuel d'utilisation et le logiciel lui-même sans préavis. Il est donc recommandé de vérifier régulièrement la disponibilité de nouvelles mises à jour. En cas de revente ou d'autres formes de cession, le présent manuel d'utilisation doit être joint au présent matériel.

Le présent manuel d'utilisation doit disponible à tout moment et être conservé durant toute la durée de vie de l'outil.

# <span id="page-8-0"></span>1.2 Fonctions disponibles

Les fonctions mises à disposition par le Software de diagnostic peuvent varier en fonction du pays, des licences et/ou des modules optionnels acquis. De ce fait, ce document peut décrire des fonctionnalités qui ne sont pas forcément activées dans le Software de diagnostic utilisé. Les fonctions inactives peuvent être ajoutées par la souscription d'une licence correspondante et/ou l'achat du matériel optionnel correspondant.

# <span id="page-8-1"></span>1.3 Signalétique utilisée sur des parties de texte

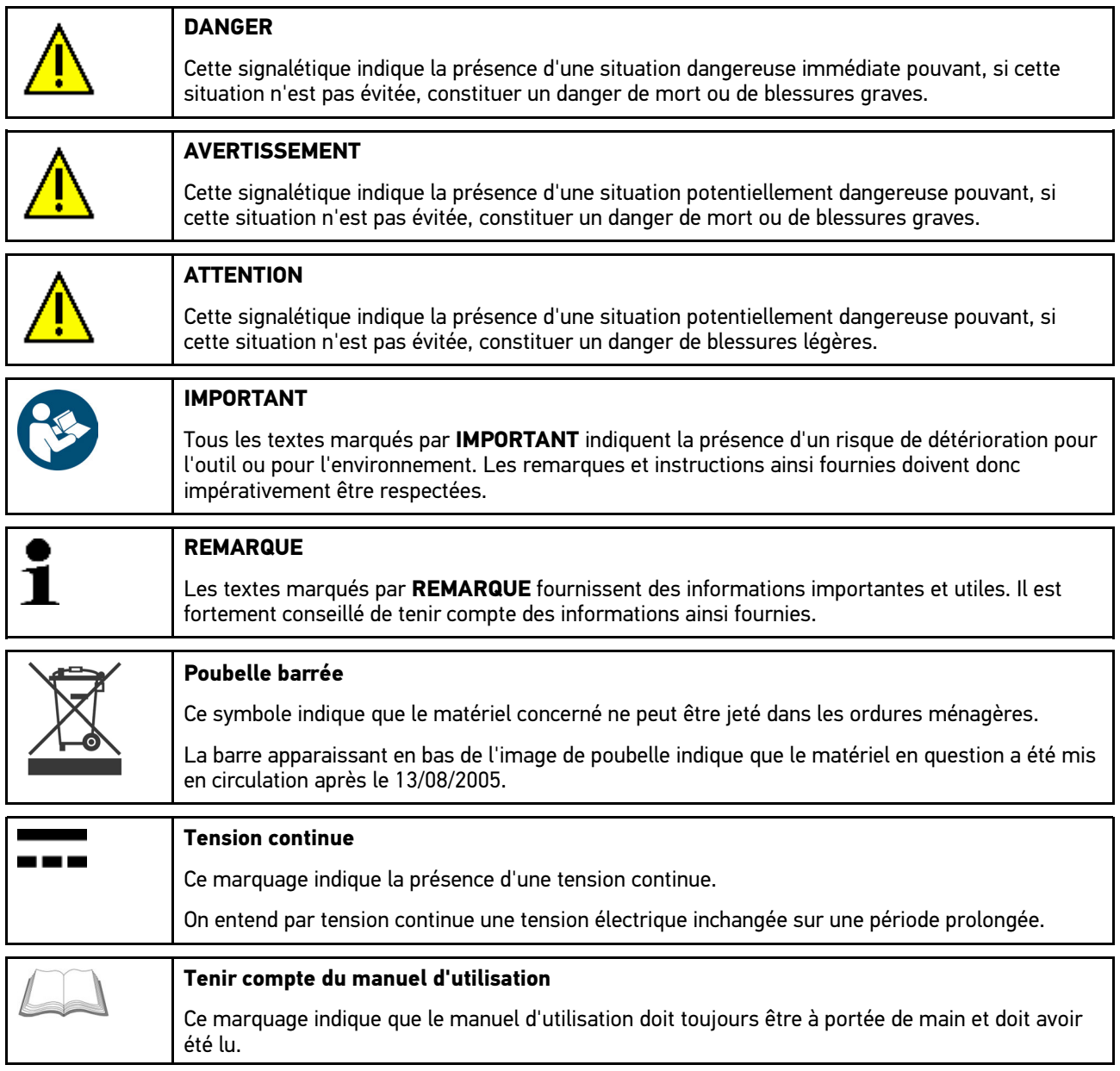

# <span id="page-9-0"></span>2 Remarque d'utilisation

# <span id="page-9-1"></span>2.1 Consignes de sécurité

# <span id="page-9-2"></span>2.1.1 Remarques générales de sécurité

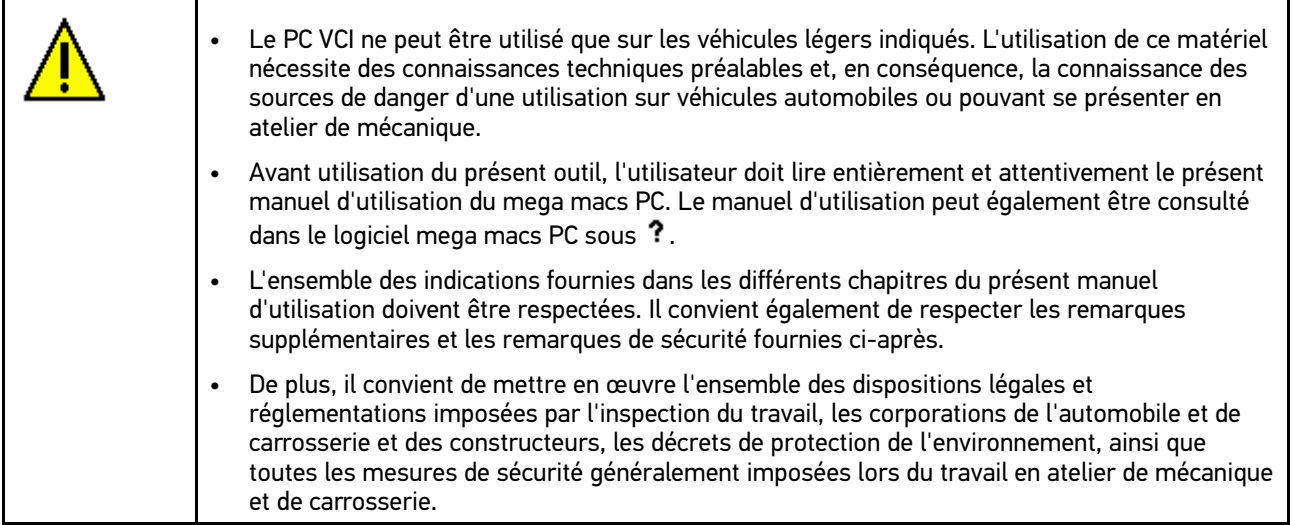

### <span id="page-10-0"></span>2.1.2 Consignes de sécurité contre les risques de blessures

Les interventions sur un véhicule présentent des risques de blessures par des composants en mouvement (rotation) ou par déplacement du véhicule. Aussi, tenir impérativement compte des indications suivantes : Sécuriser (caler) le véhicule contre les risques de déplacement involontaire. • Véhicules à boîte de vitesses automatique : placer le levier sélecteur de vitesse sur P (position de stationnement). • Désactiver le système Start/Stop pour éviter tout risque de démarrage involontaire du moteur. • Ne brancher le PC VCI sur le véhicule que lorsque le contact est coupé. • Ne pas saisir des composants en mouvement (rotation) lorsque le moteur tourne. • Ne pas positionner des câbles à proximité de composants en mouvement (rotation). • Contrôler régulièrement l'absence de dégâts sur les composants conducteurs de haute tension.

### <span id="page-10-1"></span>2.1.3 Consignes de sécurité concernant PC VCI

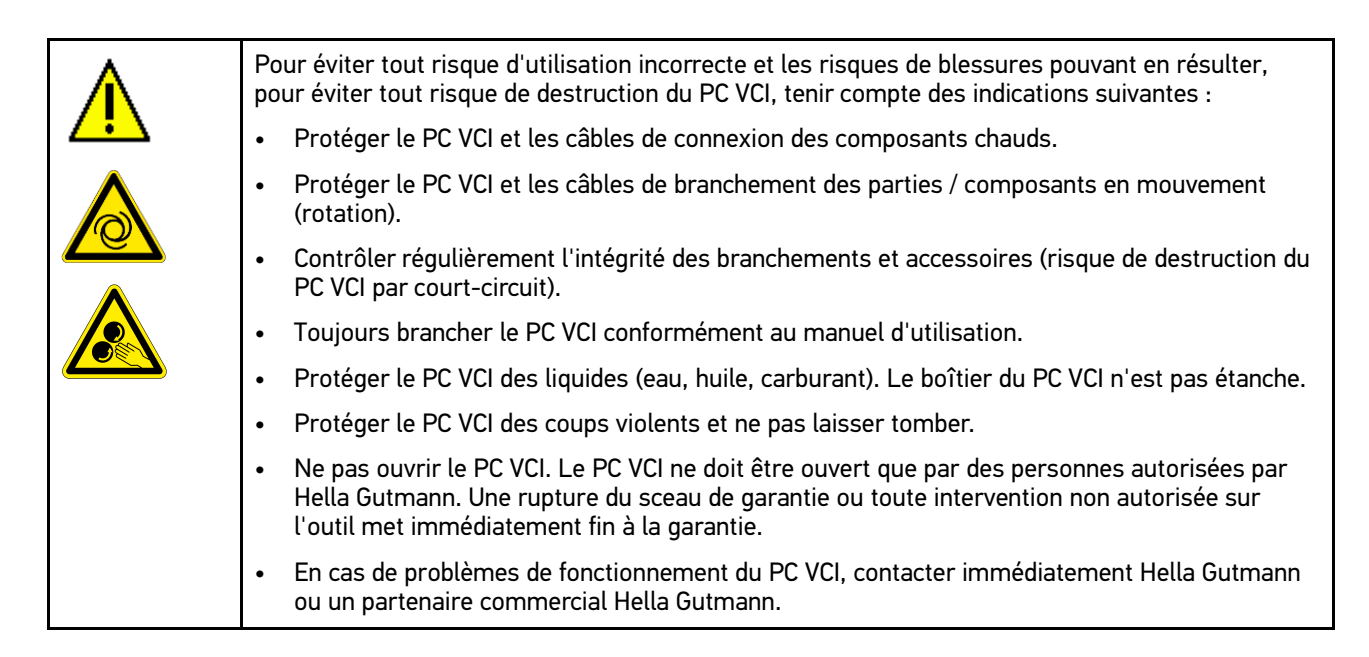

# <span id="page-11-0"></span>2.1.4 Consignes de sécurité haute tension / tension secteur

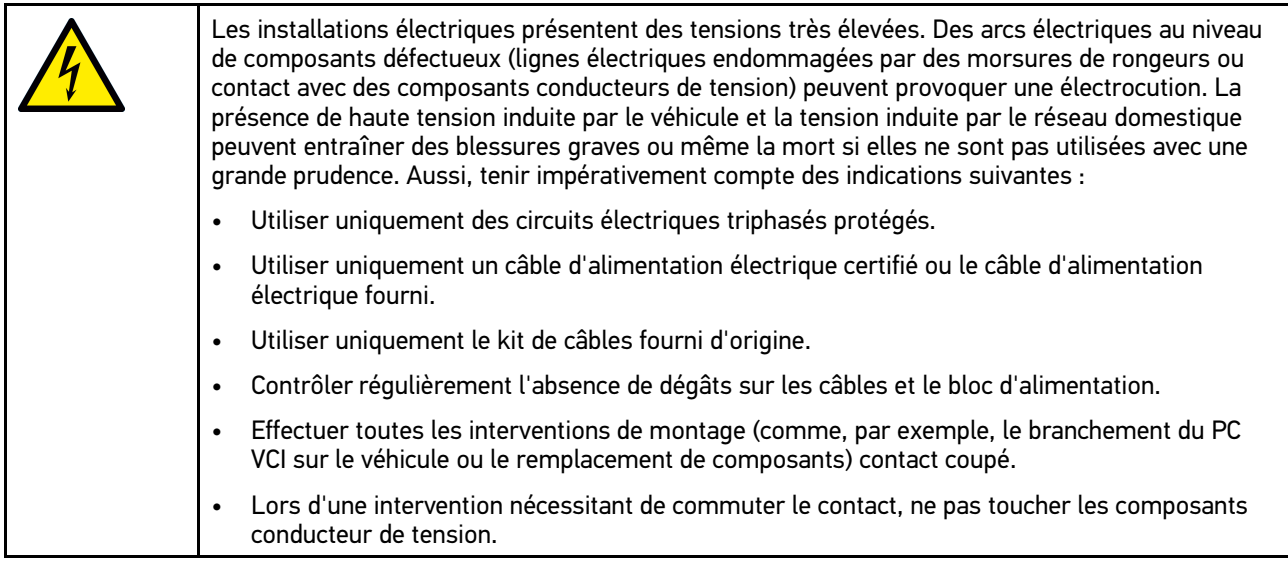

### <span id="page-12-0"></span>2.1.5 Consignes de sécurité relatives aux véhicules hybrides / électriques

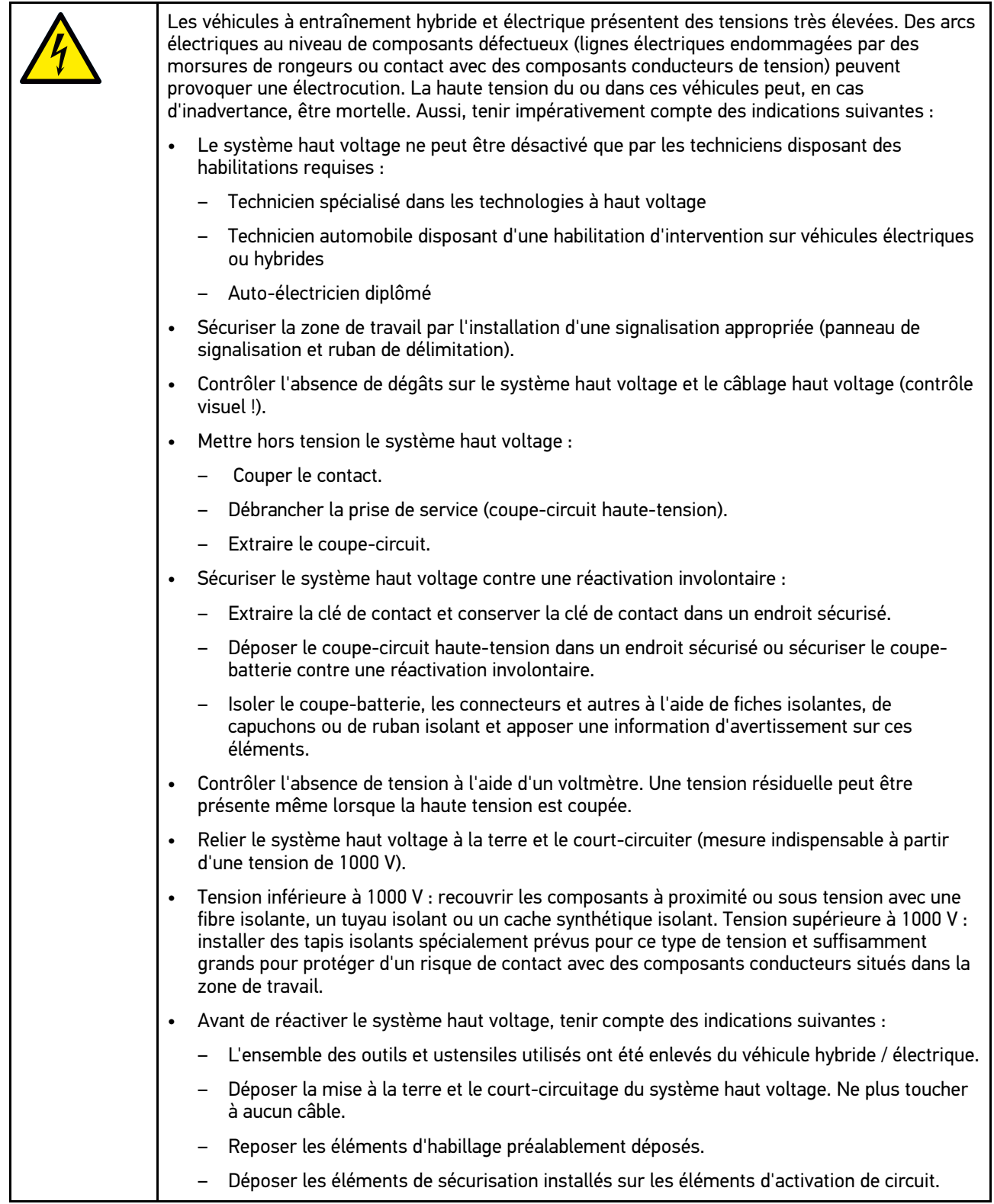

# <span id="page-13-0"></span>2.2 Exclusion de responsabilité

### <span id="page-13-1"></span>2.2.1 Logiciel

#### <span id="page-13-2"></span>2.2.1.1 Intervention du programme sur des systèmes de sécurité

Le programme de diagnostic actuel de l'outil propose de nombreuses fonctions de configuration et de diagnostic. Certaines de ces fonctions influent sur le comportement des composants électroniques. Parmi ces composants figurent également les systèmes de sécurité du véhicule, p. ex. le système Airbag et de freinage. Les consignes et conventions suivantes s'appliquent également à toutes les mises à jour futures et à leurs extensions.

#### <span id="page-13-3"></span>2.2.1.2 Intervention du software sur des systèmes de sécurité

- Les travaux sur les systèmes relevant de la sécurité du véhicule (tel que, par exemple, le système de freinage ou les Airbags, etc.) ne peuvent être effectués qu'après lecture et acceptation des remarques correspondantes.
- L'utilisateur du présent outil doit suivre et respecter sans aucune restriction l'ensemble des étapes de travail et obligations indiquées par l'outil et par le constructeur du véhicule.
- L'utilisation des fonctions du programme de diagnostic intervenant sur des systèmes et organes de sécurité du véhicule n'est possible que si l'utilisateur accepte sans aucune restriction les avertissements de sécurité et la présente déclaration.
- L'utilisation conforme du programme de diagnostic est une nécessité absolue dans la mesure où celui-ci intervient potentiellement sur les programmations, configurations, réglages et activations/désactivations des témoins de contrôle. Ces opérations agissent sur les données et l'électronique de commande d'organes relevant notamment de la sécurité.

#### <span id="page-13-4"></span>2.2.1.3 Interdiction d'intervention du logiciel sur des systèmes relevant de la sécurité

Il est interdit d'agir sur des systèmes de commande électronique et de modifier des d'organes de sécurité dans les cas suivants :

- Présence d'avarie sur un calculateur et impossibilité de lire des données.
- Impossibilité de lire un calculateur, impossibilité d'affecter sans ambiguïté les données.
- Impossibilité de lire un calculateur causée par une perte de données.
- L'opérateur ne dispose ni des qualifications requises ni de l'expérience requise.

Dans ces cas, l'utilisateur n'est pas en droit de réaliser des opérations de programmation, de configuration, de codage ou tout autre intervention affectant des systèmes relevant de la sécurité. Pour éviter tout risque de mise en danger, l'utilisateur doit sans attendre se mettre en relation avec un garage disposant d'un atelier certifié et accrédité par la marque de véhicule concerné. Seuls les ateliers de concessions accréditées reliées aux unités centrales d'une marque peuvent garantir un fonctionnement correct et sécurisé des systèmes électroniques concernés.

#### <span id="page-13-5"></span>2.2.1.4 Refus d'intervention et d'utilisation du software sur des systèmes relevant de la sécurité

L'utilisateur s'engage à ne pas utiliser les fonctions du programme (software) intervenant sur des systèmes de sécurité dans les cas suivants :

- En cas de doute concernant les compétences techniques suffisantes d'un tiers dans l'utilisation des fonctions du programme de diagnostic indiquées ci-dessus.
- En cas de manquement des certificats de formation obligatoires d'un tiers utilisateur validant la capacité d'utilisation.
- En cas de doute concernant l'opération à mener sur un/des système(s) relevant de la sécurité et leur fonctionnement correct après intervention du programme.
- En cas de cession de l'appareil à un tiers. La société Hella Gutmann Solutions GmbH n'a pas connaissance de cette cession et n'a, en conséquence, pas autorisée le tiers à utiliser le programme de diagnostic impliqué.

### <span id="page-14-0"></span>2.2.2 Exclusion de responsabilité

#### <span id="page-14-1"></span>2.2.2.1 Données et informations

Les informations figurant dans la base de données du programme de diagnostic reposent sur les indications du constructeur du véhicule et de l'importateur correspondant. Un soin particulier a été apporté afin de garantir l'exactitude des informations. Hella Gutmann Solutions GmbH ne peut néanmoins être tenu pour responsable en cas d'informations incorrectes. Cela vaut pour l'utilisation de données et d'informations qui s'avèrent inexactes ou représentées de manière incorrecte, ainsi que pour les erreurs produites par inadvertance lors de la compilation des données.

#### <span id="page-14-2"></span>2.2.2.2 Obligation de justification de l'utilisateur

L'utilisateur de l'outil doit prouver qu'il a respecté sans exception l'ensemble des consignes techniques, des consignes d'utilisation, des consignes d'entretien et des consignes de sécurité.

### <span id="page-14-3"></span>2.2.3 Protection des données

Par la présente, l'utilisateur déclare autoriser la mémorisation des données le concernant et permettant la réalisation positive des rapports contractuels, de même que la mémorisation des données techniques permettant le contrôle des données relevant de la sécurité, permettant l'établissement de statistiques et permettant un contrôle qualité. Les données techniques seront séparées des données personnelles et transmises uniquement à des tiers autorisés. L'ensemble des données communiquées font l'objet d'une clause de discrétion. Hella Gutmann Solutions GmbH ne pourra transmettre des données concernant un client que si les dispositions légales le permettent ou si le client lui fournit son accord.

### <span id="page-14-4"></span>2.2.4 Documentation

Les remarques fournies ci-après décrivent les causes de pannes les plus courantes. Ceci dit, ces pannes peuvent également être liées à d'autres causes ou à des causes encore inconnues à ce jour, l'ensemble de ces causes ne pouvant être mentionné ici. La société Hella Gutmann Solutions GmbH ne peut être tenue pour responsable en cas de travaux de réparation inefficaces ou inutiles.

La société Hella Gutmann Solutions GmbH décline toute responsabilité quant à l'utilisation de données et d'informations qui se sont révélées inexactes ou qui ont été mal représentées, de même que pour les erreurs produites par inadvertance lors de la compilation des données.

Incluant les limites de responsabilité déjà mentionnées, Hella Gutmann Solutions GmbH ne peut être rendu pour responsable en cas de préjudices financiers ou concernant la valeur marchande d'un garage.

La société Hella Gutmann Solutions GmbH refuse toute responsabilité en cas de dommages provoqués par un non respect du manuel d'utilisation du "Husky" et notamment par un non respect des consignes de sécurité.

L'utilisateur de l'outil doit prouver qu'il a respecté sans exception l'ensemble des consignes techniques, des consignes d'utilisation, des consignes d'entretien et des consignes de sécurité.

# <span id="page-15-0"></span>3 Description de l'outil

## <span id="page-15-1"></span>3.1 Contenu de livraison

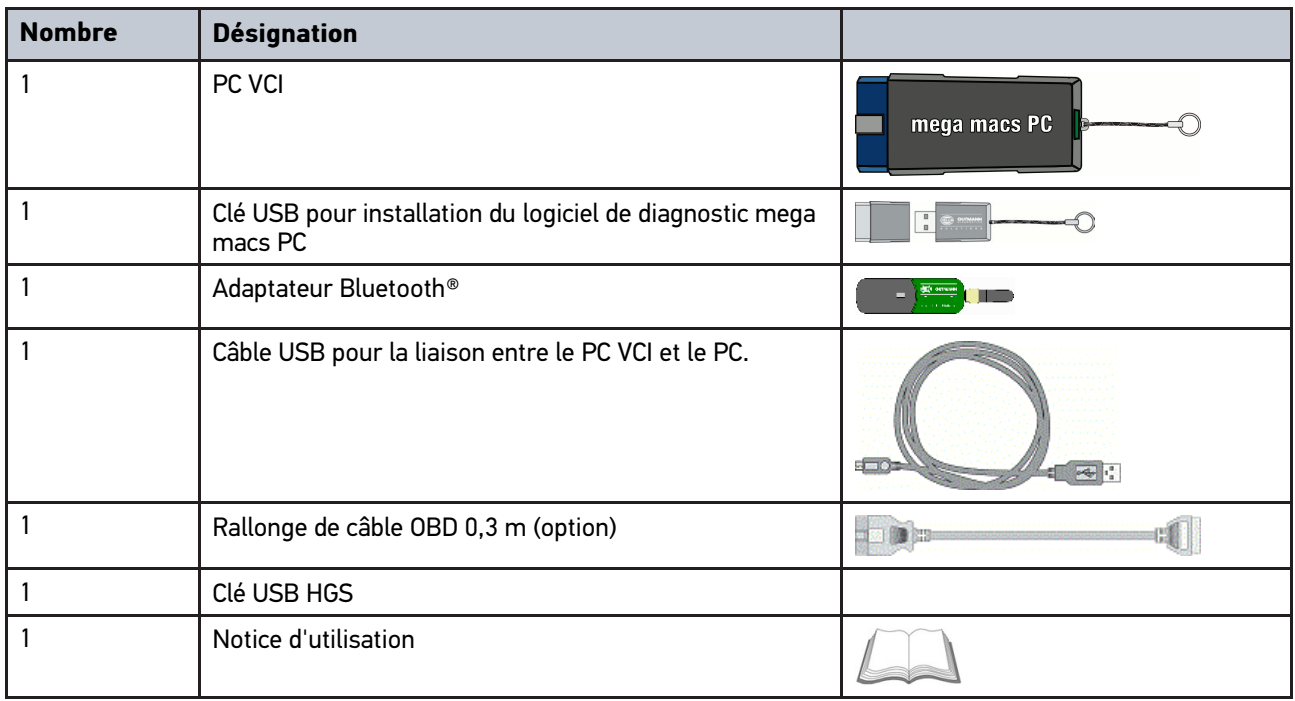

### <span id="page-15-2"></span>3.1.1 Contrôler le contenu de livraison

Dès réception de la marchandise, contrôler immédiatement le contenu de livraison afin de pouvoir signaler la présence de dommages éventuels.

Pour contrôler le contenu de livraison, procéder de la façon suivante :

1. Ouvrir le colis livré et vérifier si le contenu correspond aux indications fournies sur le bon de livraison.

Si le colis fait apparaître des dégâts dus au transport, ouvrir immédiatement le colis en présence du livreur et contrôler la présence de dégâts sur le PC VCI. Tous les dégâts du colis dus au transport et les dommages sur le PC VCI doivent être consignés par écrit par le livreur dans un constat de dommages.

2. Extraire le PC VCI de son emballage.

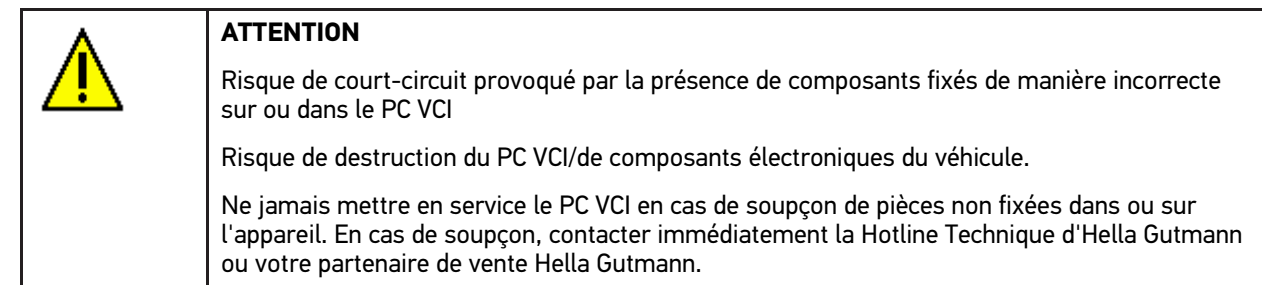

3. Contrôler l'absence de dommages mécaniques sur le PC VCI et secouer légèrement pour vérifier la présence de pièces mal fixées à l'intérieur.

# <span id="page-16-0"></span>3.2 Utilisation conforme du produit

Le logiciel mega macs PC est couplé à son PC VCI. Ils constituent un système de diagnostic et de réparation des avaries sur les systèmes électroniques des véhicules.

Une interface de diagnostic permet à l'outil de communiquer avec les systèmes électroniques du véhicule et fournit un accès aux descriptions de ces systèmes. De nombreuses données sont également transmises en ligne directement de la base de données d'Hella Gutmann vers l'outil. Aussi est-il recommandé de disposer d'une liaison internet permanente pour cet outil.

Le logiciel mega macs PC n'est pas conçu pour intervenir sur des machines électriques ou sur les installations électriques domestiques. Ce produit ne peut être utilisé avec des outils de marques concurrentes.

Une utilisation non conforme aux instructions fournies par Hella Gutmann du logiciel mega macs PC et du PC VCI peut altérer les fonctions de protection intégrées dans l'outil.

Le PC VCI est conçu pour une utilisation en zone industrielle. En dehors de ces zones industrielles, l'utilisation, par exemple, en zone commerciale ou en zone mixte peut éventuellement nécessiter des mesures d'anti-parasitage.

# <span id="page-16-1"></span>3.3 Utilisation de la fonction Bluetooth®

Selon les pays, la législation ou des décrets applicables limitent ou interdisent l'utilisation de la technologie Bluetooth®.

Avant toute utilisation de la fonctionnalité Bluetooth®, tenir compte des dispositions légales applicables dans le pays d'utilisation de l'outil.

## <span id="page-16-2"></span>3.4 Branchements

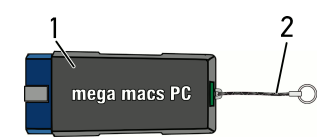

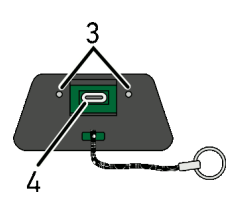

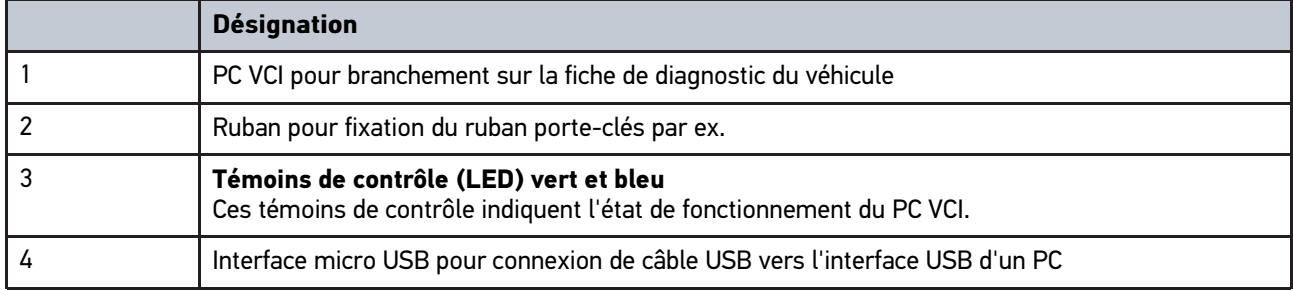

# <span id="page-17-0"></span>3.4.1 Signification des codes clignotants

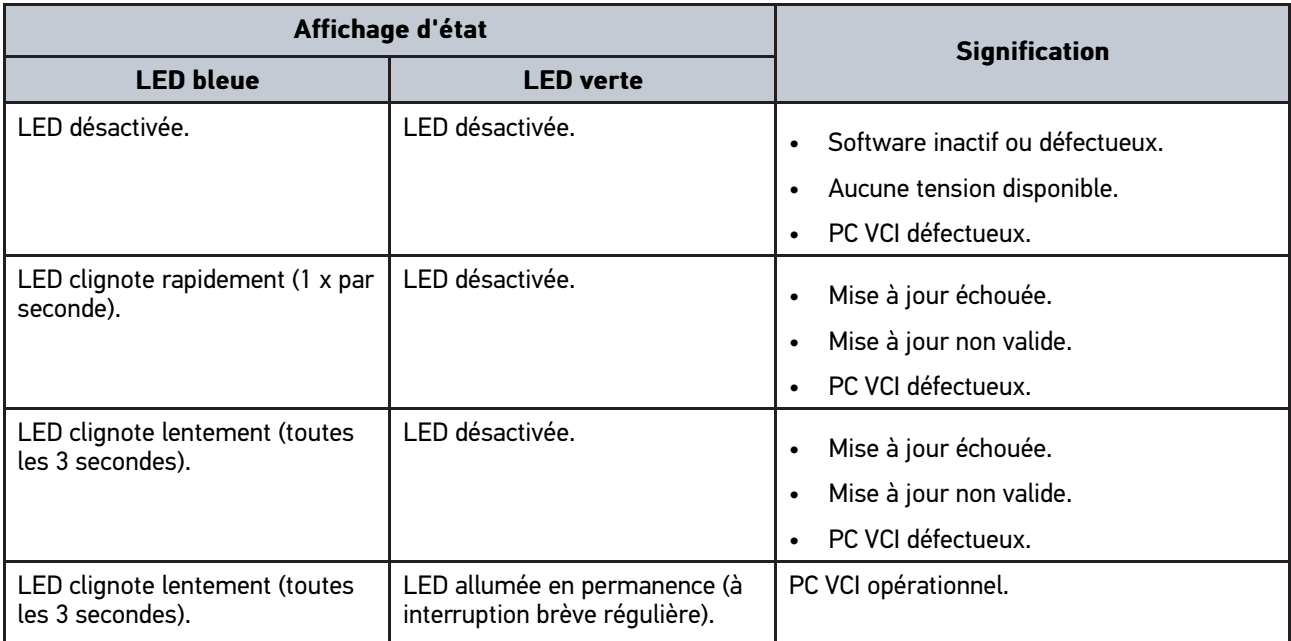

# <span id="page-18-1"></span><span id="page-18-0"></span>4 Installation du pilote Hella Gutmann Drivers 4.1 Système prérequis pour Hella Gutmann Drivers

- Windows 7 SP1 ou supérieur
- Droits administrateur pour Windows

## <span id="page-18-2"></span>4.2 Installer le pilote Hella Gutmann Drivers

Pour obtenir toutes les données relatives à un véhicule mises à disposition par Hella Gutmann, l'outil doit disposer d'une connexion internet permanente et du pilote Hella Gutmann Drivers. Pour réduire autant que possible les coûts de connexion, Hella Gutmann recommande une connexion DSL à accès illimité.

1. Installer le pilote Hella Gutmann Drivers sur l'ordinateur d'atelier.

La clé USB HGS fournie comporte le pilote Hella Gutmann Drivers.

2. Connecter l'outil à un ordinateur disposant d'une connexion internet.

Lorsque le symbole de connexion  $\overline{\mathcal{L}}$  dans la barre d'outils supérieure passe du noir au vert, cela signifie que la connexion internet est établie et active.

# <span id="page-19-0"></span>5 Contenus du logiciel mega macs PC

# <span id="page-19-1"></span>5.1 fonctions de diagnostic

- Lecture/effacement des codes d'erreur
- Lecture des paramètres
- Tests d'actuateurs
- Remise à zéro des services
- Réalisation d'un réglage de base
- Réalisation d'un codage
- Fonction de test

### <span id="page-19-2"></span>5.2 Fonctions et contenus supplémentaires soumis à une licence

- Informations de véhicule, p.ex. :
	- Courroies et chaînes de distribution
	- Données d'inspection
	- Campagnes de rappel
- 2 mises à jour par an comportant notamment :
	- des nouveaux véhicules et extension de fonctions

# <span id="page-20-0"></span>6 Installation du mega macs PC

## <span id="page-20-1"></span>6.1 Systèmes d'exploitation soutenant mega macs PC

- Microsoft Windows Vista
- Microsoft Windows 7/8

## <span id="page-20-2"></span>6.2 Configuration de système indispensable pour mega macs PC

- Mémoire libre de travail : au moins 512 MB
- Mémoire libre sur disque dur : au moins 2 GB
- Connectique d'ordinateur : au moins un port USB libre
- Résolution d'écran : au moins 800 x 600

# <span id="page-20-3"></span>6.3 Installer le logiciel mega macs PC

Un assistant d'installation vous accompagne dans les différentes étapes.

Pour installer le logiciel mega macs PC Bike, procéder de la façon suivante :

- 1. Démarrer l'ordinateur.
- 2. Insérer la clé USB fournie dans le port USB d'ordinateur. Le disque **mega macs PC** s'ouvre automatiquement.
- 3. Cliquer sur **>Ouvrir dossier<** et lancer le fichier d'exécution **mega\_macs\_pc.exe**.
	- Alternativement, il est possible d'accéder au lecteur USB par **Démarrer > Bureau > mega macs PC**.

La fenêtre du programme d'installation **mega macs PC Setup** s'ouvre.

- 4. Sélectionner la langue voulue et valider avec **>OK<**. La sélection effectuée est automatiquement sauvegardée.
- 5. Appuyer sur **>Poursuivre<**.

La fenêtre de sélection s'affiche. Un répertoire cible par défaut est proposé pour les fichiers du logiciel mega macs PC. Si ces fichiers doivent être enregistrés dans un autre répertoire cible, il est possible, à l'aide de la fonction **>Rechercher<**, de sélectionner un autre répertoire cible. En fin d'installation, les fichiers seront copiés dans le répertoire cible sélectionné.

- 6. Appuyer sur **>Poursuivre<**.
- 7. Cliquer sur **>Installer<**. L'installation commence.
- 8. Patienter jusqu'à la fin d'installation.
- 9. Cliquer sur **>Terminer<**. Un lien mega macs PC Bike est directement installé sur le bureau d'ordinateur.
- 10. Retirer la clé USB.

Ceci met fin à l'installation du logiciel de diagnostic mega macs PC.

[Connexion avec le PC VCI](#page-21-1)

# <span id="page-21-0"></span>7 Mise en service du mega macs PC

Ce chapitre décrit comment lancer et éteindre le logiciel mega macs PC de même que toutes les étapes nécessaires pour utiliser le logiciel mega macs PC la première fois.

# <span id="page-21-1"></span>7.1 Connexion avec le PC VCI

**REMARQUE** Le PC VCI doit dans tous les cas être connecté à l'ordinateur (à l'aide de la connexion Bluetooth®) sur lequel est installé le logiciel de diagnostic mega macs PC.

Le PC VCI est une composante entièrement intégrée dans le logiciel de diagnostic mega macs PC. Le PC VCI fonctionne à l'aide d'éléments de programmation liés au logiciel de diagnostic. C'est pourquoi le logiciel mega macs PC nécessite d'une connexion avec le PC VCI pour pouvoir fonctionner.

# <span id="page-21-2"></span>7.2 Lancer le logiciel mega macs PC

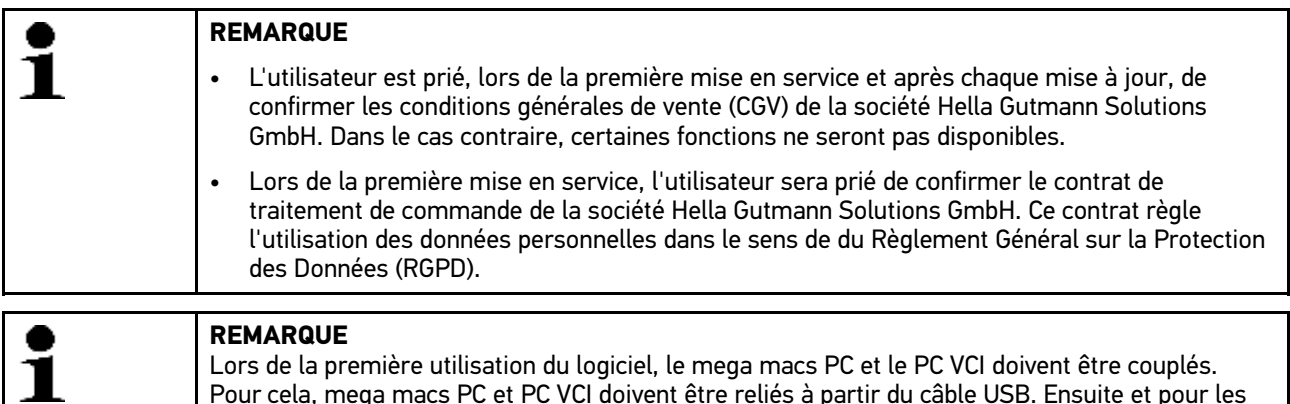

utilisations ultérieures, une connexion Bluetooth® sera suffisante.

Pour lancer le logiciel mega macs PC, procéder de la façon suivante :

- 1. Brancher le câble USB sur la prise USB du PC et du PC VCI (module d'interface véhicule).
- 2. Avec **Démarrer > Tous les programmes > Hella Gutmann Solutions > mega macs PC** sélectionner **> mega macs PC**.

Il est également possible de lancer le logiciel mega macs PC de la façon suivante :

- Windows 8 : sélectionner **mega macs PC Bike** sur l'écran d'accueil.
- Windows 7 et version inférieure : dans le bureau, sélectionner le lien mega macs PC.

Le logiciel mega macs PC est en cours de lancement.

Les Conditions Générales de Vente (CGV) s'affichent.

3. Lire intégralement les CGV et les confirmer en fin de page.

La fenêtre de sélection d'utilisateur apparaît. Le nom de l'utilisateur actif est mémorisé corrélativement aux données mémorisées dans l'Historique Véhicule. Cette information permet de retrouver rapidement le technicien ayant travaillé sur un véhicule donné.

- 4. Double-cliquer sur  $\blacktriangleright$ .
- 5. Saisir le nom de l'utilisateur.
- 6. Avec  $\blacktriangledown$ , valider la saisie.

[Déblocage des licences](#page-22-0)

- 7. Selon votre choix, cocher la case **Actif en permanence**.
	- Après avoir coché la case **Actif en permanence**, l'outil ne demandera plus, lors du démarrage, de sélectionner un compte d'utilisateur.

Le contrat de traitement de commande est s'affiche.

- 8. Lire contrat de traitement de commande et accepter le contrat en bas à la fin du texte.
- 9. Avec  $\blacktriangledown$ , valider la saisie. La sélection effectuée est automatiquement sauvegardée.
- 10. Débrancher le câble USB entre le PC et le PC VCI.
- 11. Engager l'adaptateur Bluetooth® dans la prise USB du PC.

Lorsque le PC identifie avec succès l'adaptateur Bluetooth®, la LED s'allume en bleu.

Le menu principal apparaît à l'écran.

Dès lors, le logiciel mega macs PC est opérationnel.

### <span id="page-22-0"></span>7.3 Déblocage des licences

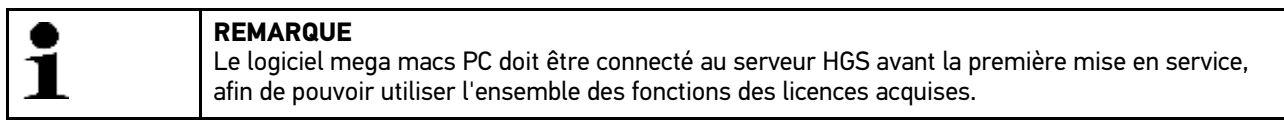

Procéder de la façon suivante pour connecter le logiciel mega macs PC au serveur HGS :

- 1. Dans le menu principal, sélectionner **Réglages > Contrats**.
- 2. Sélectionner l'onglet **>Licence<**.
- 3. Avec  $\mathbb{E}$ , afficher Mes licences. Données en cours de chargement. Les licences achetées sont affichées.
- 4. Relancer le logiciel mega macs PC.

Dès lors, le logiciel mega macs PC est opérationnel.

#### <span id="page-22-1"></span>7.4 Fermer le logiciel de diagnostic mega macs PC

Pour éteindre mega macs PC, procéder de la façon suivante :

- 1. Avec  $\ddot{\mathbf{U}}$ , éteindre mega macs PC.
- 2. Tenir compte de la demande de confirmation.
- 3. Avec  $\checkmark$ , éteindre mega macs PC. Pour interrompre cette action, cliquer sur  $\mathbb{\Sigma}$

Dès lors, mega macs PC est éteint.

# <span id="page-23-0"></span>8 Logiciel d'installation HGS-PassThru

## <span id="page-23-1"></span>8.1 Préparation de HGS-PassThru

La norme Euro 5 s'applique depuis 2010 à tous les véhicules neufs. Cette norme régule notamment les taux de polluants fournissant les autorisations de mise en circulation. D'autre part, cette norme contraint les constructeurs à fournir aux garagistes indépendants via Internet l'ensemble des informations et données techniques indispensables pour la réparation et l'entretien des véhicules.

La programmation de calculateurs ne peut être effectuée qu'avec des outils conforment (compatibles) à la norme EURO 5. HGS-PassThru est une interface avec laquelle la version de logiciel la plus récente peut être installée dans le pilote de calculateur du véhicule à partir du portail en ligne du constructeur. PassThru est une extension fonctionnelle et *ne remplace en aucun cas* le diagnostic. La fonction PassThru d'Hella Gutmann permet d'établir une communication directe entre le serveur OEM ("Original Equipment Manufacturer" - équipementier / constructeur) et le véhicule.

La mise à disposition du logiciel varie selon les constructeurs. Les possibilités suivantes existent :

- Téléchargement du logiciel pour PC.
- Demande du logiciel pour PC sur CD ou DVD.
- Solutions en ligne

Des frais peuvent être exigés selon les constructeurs, p. ex. pour :

- L'enregistrement
- Le payement de licences
- **Logiciel**

Le contenu d'un logiciel (informations et fonctions) varie selon les constructeurs. Pour certains constructeurs, seules les fonctions et informations exigées par la loi sont disponibles alors que d'autres fournissent également des données supplémentaires.

## <span id="page-23-2"></span>8.2 Systèmes d'exploitation soutenant HGS-PassThru

• Au moins Microsoft Windows 7 (32/64 bit)

## <span id="page-23-3"></span>8.3 Configuration de système indispensable pour le fonctionnement du pilote HGS-PassThru

Hella Gutmann travaille avec les conditions préalables suivantes concernant l'installation du pilote HGS-PassThru :

- Au moins 2 Go de mémoire de travail libre
- Au moins 40 Go de mémoire libre sur disque dur
- Au moins 1 port USB 2.0 libre sur le PC / la tablette
- PC ou tablette pouvant se connecter à Internet

## <span id="page-23-4"></span>8.4 Installation du logiciel HGS-PassThru

Un assistant d'installation vous accompagne dans les différentes étapes.

Pour installer le logiciel HGS-PassThru, procéder de la façon suivante :

1. Allumer l'ordinateur / la tablette.

- 2. Ouvrir la page Web Hella Gutmann.
- 3. Dans le menu **Solutions Atelier > Service**, sélectionner **> PassThru**.
- 4. Dans le menu **Téléchargements**, sélectionner **> Software PassThru**. La fenêtre **Setup HGS-PassThru** s'ouvre.
- 5. Avec **>Sauvegarder le fichier<**, mémoriser le programme d'exécution PassThru setup.exe. Les fichiers du logiciel HGS - PassThru disposent déjà d'un répertoire cible (répertoire proposé). Si ces fichiers doivent être enregistrés dans un autre répertoire cible, il est possible, à l'aide de la fonction Sélectionner, de sélectionner un répertoire de destination différent. En fin d'installation, les fichiers seront copiés dans le répertoire cible sélectionné.
- 6. Avec **>Sauvegarder le fichier<**, mémoriser le programme d'exécution PassThru setup.exe. Le fichier d'exécution PassThru setup.exe est sauvegardé.
- 7. Dans le répertoir cible, cliquer sur le fichier d'exécution PassThru setup.exe. La fenêtre **Setup HGS-PassThru** s'ouvre.
- 8. Avec  $\blacktriangledown$ , sélectionner la langue voulue.
- 9. Valider la sélection avec **>ok<**. La sélection effectuée est automatiquement sauvegardée. L'assistant d'installation HGS-PassThru s'ouvre.
- 10. Appuyer sur **>Poursuivre<**. Les Conditions Générales de Vente (CGV) s'affichent.
- 11. Lire intégralement les CGV et les confirmer en fin de page.
- 12. Appuyer sur **>Poursuivre<**. Pour pouvoir installer correctement le logiciel HGS-PassThru, un produit doit être sélectionné.
- 13. Sélectionner **>HGS VCI<**.
- 14. Avec **>Installer<**, installer le programme. L'installation commence.
- 15. Patienter jusqu'en fin d'installation.
- 16. Cliquer sur **>Terminer<**. Un raccourci vers HGS-PassThru est automatiquement créé sur le bureau.

Cela met fin à l'installation du logiciel HGS-PassThru.

[Condition de mise en service de HGS-PassThru](#page-25-1)

# <span id="page-25-0"></span>9 Mise en service du logiciel HGS-PassThru

Ce chapitre décrit l'utilisation du logiciel HGS-PassThru.

## <span id="page-25-1"></span>9.1 Condition de mise en service de HGS-PassThru

- L'outil de diagnostic et l'ordinateur / la tablette sont alimentés à partir de l'alimentation secteur (câble et bloc d'alimentation secteur).
- PC / tablette en marche.
- PC / tablette disponible et opérationnel pour permettre la liaison à Internet et au véhicule.
- Fichier HGS-PassThru installé sans erreur sur le PC / la tablette.
- L'utilisateur dispose des droits d'administrateur pour le PC / la tablette.
- La dernière version de Java est installée.
- La connexion à Internet est stable.
- Tous les processus / programmes démarrés ou en cours en arrière-plan ont été fermés.

# <span id="page-25-2"></span>9.2 Exécution du logiciel HGS-PassThru

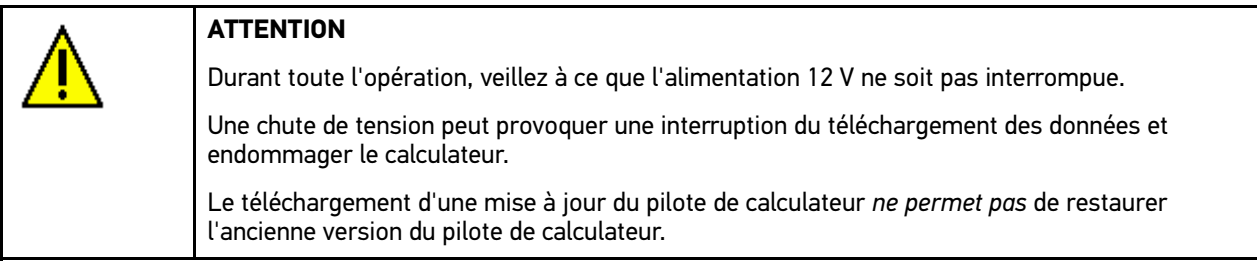

Pour exécuter le logiciel HGS-PassThru, procéder de la façon suivante :

- 1. Dans le menu principal **Applications**, sélectionner **> PassThru**. L'exclusion de responsabilité s'affiche.
- 2. Lire intégralement l'exclusion de responsabilité et la confirmer en fin de page. La fonction PassThru est alors active.
- 3. Brancher la prise USB dans la fiche USB du PC VCI.

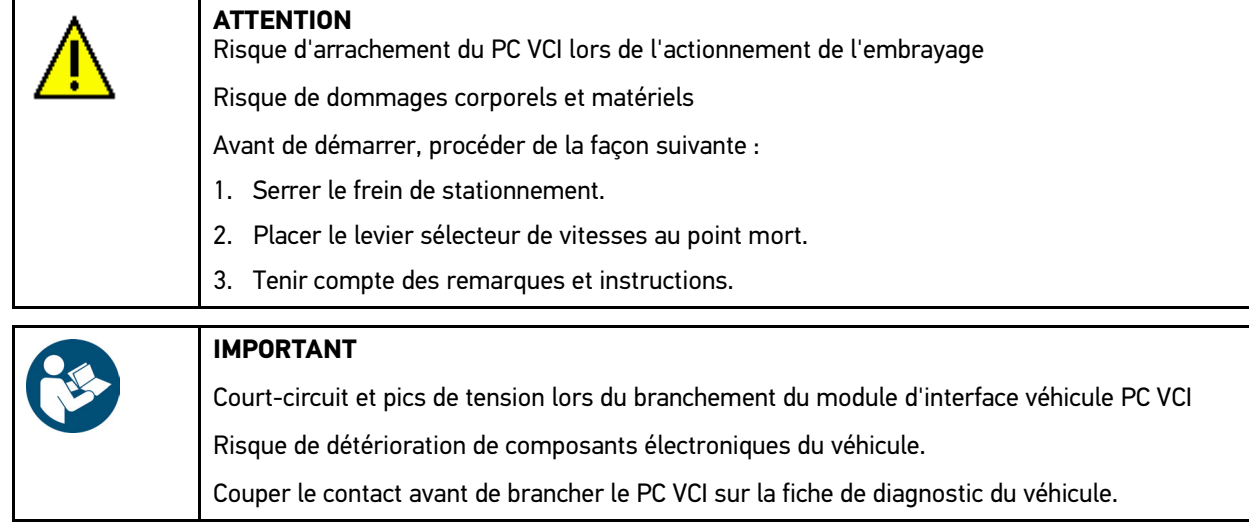

- 4. Rebrancher le PC VCI dans la fiche de diagnostic du véhicule. Les deux LED du PC VCI clignotent. Le PC VCI est opérationnel.
- 5. Brancher la prise USB dans la fiche USB de l'ordinateur. La connexion est en cours d'établissement. Le PC / la tablette va être relié avec le véhicule grâce au HGS VCI.
- 6. Mettre le contact sur le véhicule.
- 7. Tenir compte des indications du constructeur.
- 8. Avec **Démarrer > Tous les programmes > Hella Gutmann Solutions**, sélectionner **> HGS PassThru Communication**.

Il est également possible de lancer le logiciel HGS-PassThru comme suit :

- Windows 7 : sélectionner le raccourci HGS PassThru situé sur le bureau.
- 9. Sélectionner la langue souhaitée.
- 10. Lancer le test de communication avec **>Démarrer le test<**.

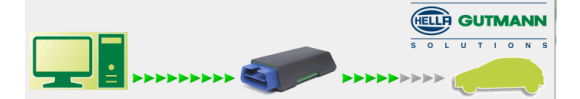

Le test de communication est activé. La connexion entre le PC / la tablette et HGS VCI est en cours de contrôle.

La connexion entre le PC / la tablette et HGS VCI est établie lorsque les flèches à gauche sont affichées en vert.

Ensuite, le système contrôle la connexion entre HGS VCI et le véhicule.

La connexion entre HGS VCI et le véhicule est établie lorsque les flèches à droite sont affichées en vert.

Dès lors, la connexion entre le PC / la tablette et le véhicule est établie à l'aide du HGS VCI.

- 11. Pour achever le test de communication, cliquer sur **>Terminer<**.
- 12. Ouvrir la page Internet du constructeur voulue avec le PC portable/la tablette.
- 13. Suivre les instructions du portail du constructeur.
- 14. Sélectionner PassThru (HGS VCI) d'Hella Gutmann.

# <span id="page-27-0"></span>10 Configurer mega macs PC

Le point de menu **>Réglages<** du menu principal permet de configurer l'ensemble des interfaces et des fonctions.

## <span id="page-27-1"></span>10.1 Configurer les informations d'entreprise

Permet de saisir les données de société qui doivent apparaître sur les documents imprimés, p. ex. :

- Adresse d'entreprise
- $N^{\circ}$  de fax
- Interne HGS

#### <span id="page-27-2"></span>10.1.1 Saisir les informations d'entreprise

Pour saisir les données de société, procéder de la façon suivante :

- 1. Dans le menu principal, sélectionner **Réglages > Société**.
- 2. Sélectionner l'onglet **>Données de société<**.
- 3. Dans le point de menu **Nom de société**, ouvrir le clavier virtuel avec *B*.
- 4. Saisir le nom de la société.
- 5. Avec  $\sqrt{\ }$  valider la saisie. La sélection effectuée est automatiquement sauvegardée.
- 6. Pour effectuer d'autres saisies, répéter les étapes 3-5.

#### <span id="page-27-3"></span>10.1.2 Nom d'utilisateur

#### <span id="page-27-4"></span>10.1.2.1 Saisir un nom d'utilisateur

Utiliser cette option de menu pour gérer divers comptes d'utilisateurs.

Le nom de l'utilisateur actif est mémorisé corrélativement aux données mémorisées dans Historique Véhicule. Cette information permet de retrouver rapidement le technicien ayant travaillé sur un véhicule donné.

Pour saisir le nom d'utilisateur, procéder de la façon suivante :

- 1. Dans le menu principal, sélectionner **Réglages > Société**.
- 2. Sélectionner l'onglet **>Utilisateur<**.
- 3. Avec  $\pm$ , ouvrir le clavier virtuel.
- 4. Saisir le nom de l'utilisateur.
- 5. Avec  $\sqrt{\ }$ . valider la saisie. La sélection effectuée est automatiquement sauvegardée.

#### <span id="page-27-5"></span>10.1.2.2 Attribuer un mot de passe

Cette fonction permet d'attribuer un mot de passe aux différents utilisateurs.

Ce mot de passe doit alors être indiqué lors de la sélection du compte d'utilisateur correspondant.

Pour attribuer un mot de passe à un utilisateur, procéder de la façon suivante :

1. Dans le menu principal, sélectionner **Réglages > Société**.

- 2. Sélectionner l'onglet **>Utilisateur<**.
- 3. Sélectionner le nom d'utilisateur voulu.
- 4. Dans le point de menu **Mot de passe (option)**, ouvrir le clavier virtuel avec .
- 5. Saisir le mot de passe souhaité.
- 6. Avec  $\blacktriangledown$ , valider la saisie. Les informations saisies sont automatiquement sauvegardées.

#### <span id="page-28-0"></span>10.1.2.3 Effacer un mot de passe

Pour effacer un mot de passe, procéder de la façon suivante :

- 1. Dans le menu principal, sélectionner **Réglages > Société**.
- 2. Sélectionner l'onglet **>Utilisateur<**.
- 3. Sélectionner le nom d'utilisateur voulu relié au mot de passe.
- 4. Dans le point de menu **Mot de passe (option)** effacer le mot de passe avec .
- 5. Tenir compte de la demande de confirmation.
- 6. Valider la demande de confirmation de sécurité avec  $\mathbf{\checkmark}$ . Le mot de passe est effacé.

#### <span id="page-28-1"></span>10.1.2.4 Effacer un nom d'utilisateur

Supprimer un nom d'utilisateur de la façon suivante :

- 1. Dans le menu principal, sélectionner **Réglages > Société**.
- 2. Sélectionner l'onglet **>Utilisateur<**.
- 3. Sélectionner le nom d'utilisateur voulu.
- 4. Avec n. effacer le nom d'utilisateur sélectionné.
- 5. Tenir compte de la demande de confirmation.
- 6. Valider la demande de confirmation avec  $\checkmark$ . Le nom d'utilisateur va être effacé.

#### <span id="page-28-2"></span>10.1.2.5 Activer L'Historique Véhicule

Pour activer l'Historique Véhicule, procéder de la façon suivante :

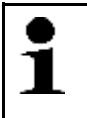

#### **REMARQUE**

Les données ne sont mémorisées automatiquement dans l'Historique Véhicule Historique que si la fonction **Historique Véhicule actif** a été activée.

- 1. Dans le menu principal, sélectionner **Réglages > Société**.
- 2. Sélectionner l'onglet **>Utilisateur<**.
- 3. Cocher la fonction **Historique Véhicule actif**.

Dès lors, les données seront mémorisées dans l'Historique Véhicule.

## <span id="page-29-0"></span>10.1.2.6 Configuration de la protection par mot de passe

À partir du 25 mai 2018, l'Union Européenne applique de nouvelles directives (RGPD) relatives à la protection des données. Ces nouvelles directives de protection renforcée des données sont également applicables concernant la protection des données et informations des clients intégrées dans les outils de diagnostic.

La fonction **Protection par mot de passe** a été intégrée pour empêcher que des tiers puissent accéder aux outils de diagnostic.

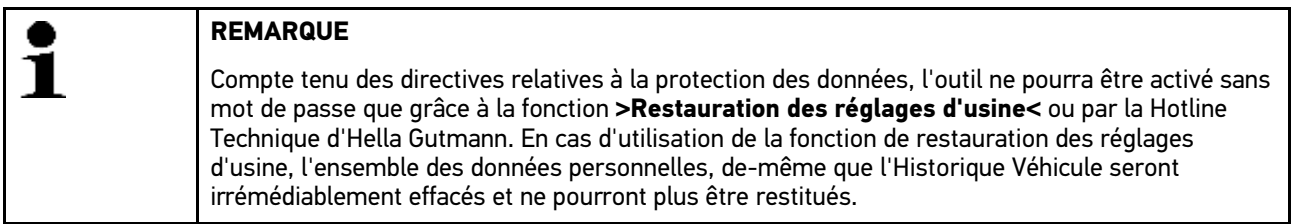

Pour configurer la protection par mot de passe, procéder de la façon suivante :

- 1. Dans le menu principal, sélectionner **Réglages > Société**.
- 2. Sélectionner l'onglet **>Utilisateur<**.
- 3. Ouvrir la Gestion des mots de passe via X.

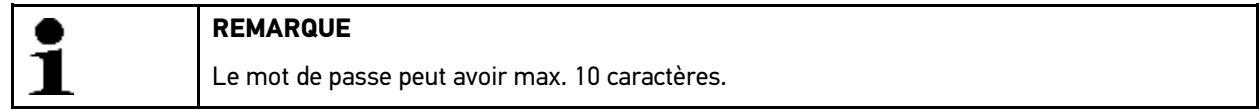

- 4. Saisir un mot de passe et ressaisir le mot de passe pour le valider.
- 5. Tenir compte du message d'avertissement et valider.

L'outil est maintenant uniquement accessible avec le mot de passe attribué.

### <span id="page-29-1"></span>10.1.2.7 Saisir un devis

Les valeurs de référence pour l'établissement d'un devis peuvent être saisies ici.

Il est possible de mémoriser 3 tarifs horaires (bruts) différents et 1 montant de TVA. Ces valeurs permettent de calculer le montant total de la prestation.

Pour saisir les valeurs de référence utilisées pour l'établissement d'un devis, procéder de la façon suivante :

- 1. Dans le menu principal, sélectionner **Réglages > Société**.
- 2. Sélectionner l'onglet **>Devis<**.
- 3. Dans le point de menu Tarif horaire 1 (NetEUR) ouvrir le clavier virtuel avec  $\mathbb{E}$ .
- 4. Saisir le tarif horaire voulu.
- 5. Avec  $\sqrt{\ }$ , valider la saisie. Les informations saisies sont automatiquement sauvegardées.
- 6. Pour saisir des informations supplémentaires, répéter les étapes 3-5.

### <span id="page-30-0"></span>10.2 Mise à jour du logiciel de diagnostic mega macs PC et du PC VCI

Cette fonction permet de mettre à jour le PC VCI. De plus, ce champ affiche différents paramètres systèmes :

- Version de paquet de données
- Type module (ID)
- Version du software

Hella Gutmann met à disposition des mises à jour plusieurs fois par an. Ces mises à jour sont accessibles uniquement après règlement des frais correspondants. Ces mises à jour contiennent les nouveaux véhicules (systèmes de véhicules) ainsi que les améliorations et les modifications techniques. Aussi est-il recommandé, afin de pouvoir travailler aussi efficacement que possible, de mettre régulièrement à jour le logiciel de diagnostic.

### <span id="page-30-1"></span>10.2.1 Conditions préalables pour la réalisation d'une mise à jour

Pour effectuer une mise à jour de programme, tenir compte des informations suivantes :

- Le logiciel de diagnostic mega macs PC doit être installé sur un ordinateur disposant d'une connexion internet.
- Le PC VCI doit être relié au PC (disposant d'une connexion internet opérationnelle) à l'aide du câble USB.
- L'antenne Bluetooth® de l'ordinateur doit être activée ou insérer l'adaptateur Bluetooth® dans le PC.
- Les licences nécessaires à une mise à jour ont été débloquées par Hella Gutmann.
- Le pilote Hella Gutmann Drivers a été installé sur le PC.
- L'ordinateur et le PC VCI dispose d'une alimentation électrique.

#### <span id="page-30-2"></span>10.2.2 Afficher les Infos système

Ce champ comporte toutes les informations nécessaires à l'identification du mega macs PC.

Pour afficher les Infos système, procéder de la façon suivante :

- 1. Dans le menu principal, sélectionner **Réglages > Mise à jour**.
- 2. Sélectionner l'onglet **>Système<**. Une fenêtre d'information s'affiche.

<span id="page-30-3"></span>Elle comporte des informations concernant les versions de software, de hardware ainsi que le numéro d'outil.

#### 10.2.3 Configurer la langue

Cette fonction permet de sélectionner une langue lorsque le logiciel est multilingue. Une fois le changement de langue effectué, la mise à jour a lieu dans la langue choisie.

Pour configurer le choix de la langue, procéder de la façon suivante :

- 1. Dans le menu principal, sélectionner **Réglages > Mise à jour**.
- 2. Sélectionner l'onglet **>Système<**.
- 3. Dans le point de menu **Configuration de la langue** ouvrir la liste avec .

Le nombre de langues dépend du software disponible.

4. Sélectionner la langue souhaitée. La sélection effectuée est automatiquement sauvegardée.

#### <span id="page-31-0"></span>10.2.4 Activer un test

Cette fonction permet de contrôler les différents fichiers du programme de diagnostic (fichiers manquants ou endommagés).

Pour lancer un contrôle du software, procéder de la façon suivante :

- 1. Dans le menu principal, sélectionner **Réglages > Mise à jour**.
- 2. Sélectionner l'onglet **>Système<**.
- 3. Dans le point de menu **Action**ouvrir la liste avec  $\boldsymbol{\mathsf{v}}$ .
- 4. Sélectionner **>Vérification<**.
- 5. Démarrer le contrôle avec  $\blacksquare$ Installation en cours de contrôle.

Une fois la vérification achevée, la liste affichée ne doit contenir aucun fichier erroné.

Si le logiciel actuel ne comporte aucune erreur, l'information suivante est affichée : *Logiciel d'outil OK*.

6. Si la liste contient des fichiers erronés, procéder à la mise à jour du programme.

#### <span id="page-31-1"></span>10.2.5 Lancer la mise à jour

Utiliser cette fonction pour lancer la mise à jour du programme.

Pour effectuer une mise à jour, procéder de la façon suivante :

- 1. Dans le menu principal, sélectionner **Réglages > Mise à jour**.
- 2. Sélectionner l'onglet **>Système<**.
- 3. Dans le point de menu **Action**ouvrir la liste avec .
- 4. Sélectionner **>Mise à jour<**.

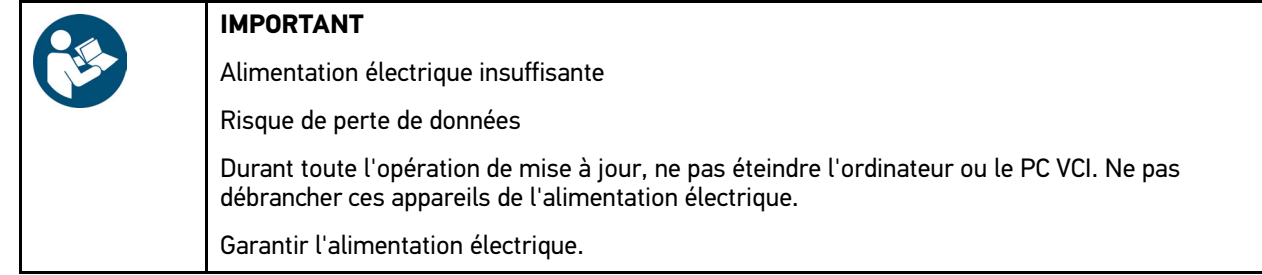

5. Avec  $\mathbb{D}$ , activer la fonction **Mise à jour**.

Dès lors, le système recherche les nouvelles mises à jour disponibles, télécharge les données correspondantes et les installe.

Lorsque la mise à jour a été effectuée avec succès, mega macs PC s'éteint automatiquement. Après quoi, le système procède à un contrôle automatique de l'installation.

#### <span id="page-31-2"></span>10.2.6 Afficher les informations concernant le PC VCI

Ce champ comporte toutes les informations nécessaires à l'identification du PC VCI.

Pour afficher les informations relatives au PC VCI, procéder de la façon suivante :

- 1. Dans le menu principal, sélectionner **Réglages > Mise à jour**.
- 2. Sélectionner l'onglet **PC VCI**. Une fenêtre d'information s'affiche.

Ce champ indique la version du software, du hardware et le type de module du PC VCI.

# <span id="page-32-0"></span>10.2.7 Mise à jour du PC VCI

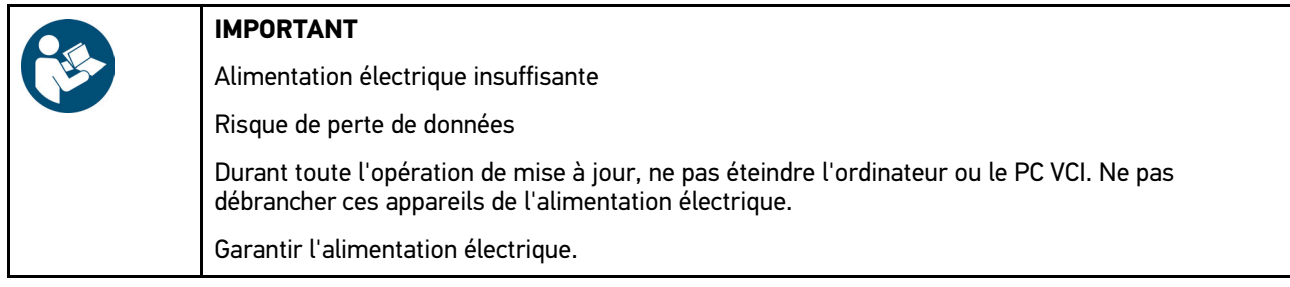

Pour activer une mise à jour du PC VCI, procéder de la manière suivante :

- 1. Dans le menu principal, sélectionner **Réglages > Mise à jour**.
- 2. Sélectionner l'onglet **>PC VCI<**.

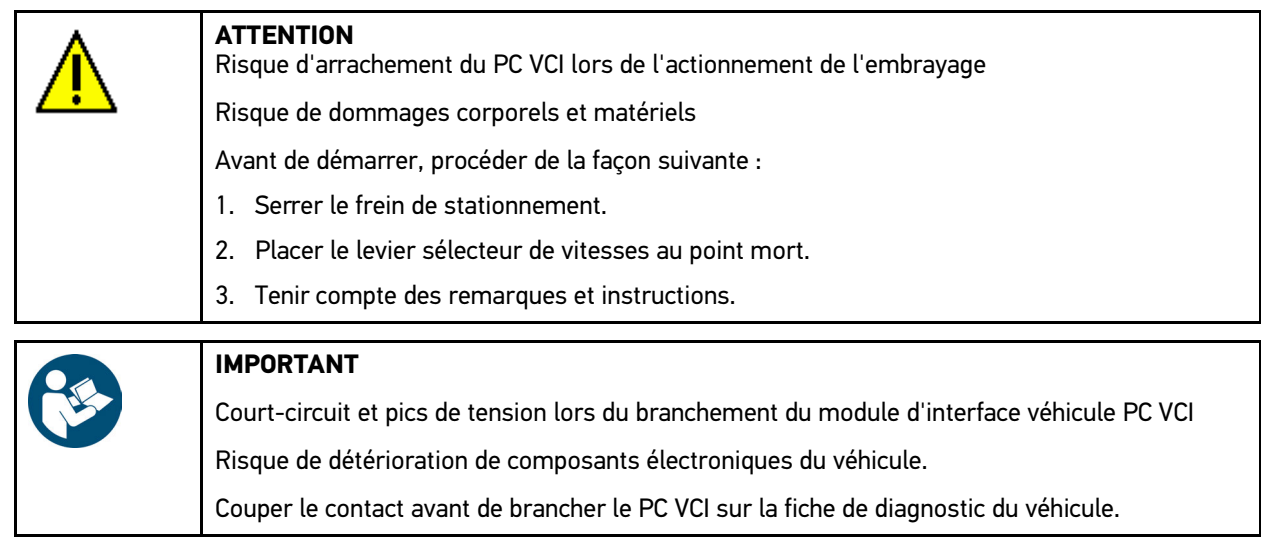

3. Brancher le module d'interface véhicule PC VCI sur la fiche de diagnostic du véhicule.

Il est également possible de garantir l'alimentation électrique à partir du câble USB.

Les deux LED du PC VCI clignotent. Le PC VCI est opérationnel.

- 4. Avec  $\mathbb{E}$ , Lancer la mise à jour de module PC VCI.
- 5. Tenir compte des remarques et instructions.
- 6. Avec  $\checkmark$ , valider la fenêtre de remarques et d'instructions. La mise à jour du PC VCI est activée. Les données sont transférées du mega macs PC sur le PC VCI.

Une fois la mise à jour effectuée avec succès, le système affiche *Mise à jour du module (PC VCI) terminée avec succès*.

## <span id="page-32-1"></span>10.3 Configurer les interfaces

Cette fonction permet de configurer les interfaces concernant l'imprimante et le BPC-Tool.

L'ensemble des interfaces du mega macs PC peuvent être configurées à partir de **Réglages > Interfaces**.

### <span id="page-33-0"></span>10.3.1 Configurer le BPC-Tool

#### <span id="page-33-1"></span>10.3.1.1 Rechercher le BPC-Tool

Pour rechercher le BPC-Tool, procéder de la façon suivante :

- 1. Mettre en marche le BPC-Tool et le relier au mega macs PC (voir la notice d'utilisation du BPC-Tool).
- 2. Dans le menu principal, sélectionner **Réglages > Interfaces**.
- 3. Sélectionner l'onglet **>BPC-Tool<**.

#### 4. Avec Q, Rechercher BPC-Tool.

- 5. Tenir compte de la fenêtre des remarques.
- 6. Valider la fenêtre de remarques avec  $\checkmark$ . La connexion avec le BPC-Tool est en cours d'établissement.

Lorsque la connexion entre le mega macs PC et le BPC-Tool a été établie avec succès, l'écran affiche la liste des BPC-Tool disponibles.

7. Sélectionner le BPC-Tool souhaité. La sélection effectuée est automatiquement sauvegardée.

<span id="page-33-2"></span>Le champ **Adresse BPC** affiche l'adresse du BPC-Tool sélectionné.

#### 10.3.1.2 Désactiver la connexion avec le BPC-Tool et effacer l'attribution

Permet de déconnecter le BPC-Tool et effacer l'attribution.

Pour déconnecter le BPC-Tool et effacer l'attribution, procéder de la façon suivante :

- 1. Dans le menu principal, sélectionner **Réglages > Interfaces**.
- 2. Sélectionner l'onglet **>BPC-Tool<**.
- 3. Avec  $\overline{m}$ , Désactiver la connexion avec l'outil BPC et effacer l'attribution.
- 4. Tenir compte de la demande de confirmation.
- 5. Valider la demande de confirmation avec  $\sqrt{\cdot}$ . Le BPC-Tool va être désactivé et l'attribution effacée.

#### <span id="page-33-3"></span>10.3.1.3 Lancer une mise à jour du BPC-Tool

Pour activer la mise à jour du BPC-Tool, procéder de la façon suivante :

- 1. Brancher le BPC-Tool sur la batterie.
- 2. Dans le menu principal, sélectionner **Réglages > Interfaces**.
- 3. Sélectionner l'onglet **>BPC-Tool<**.

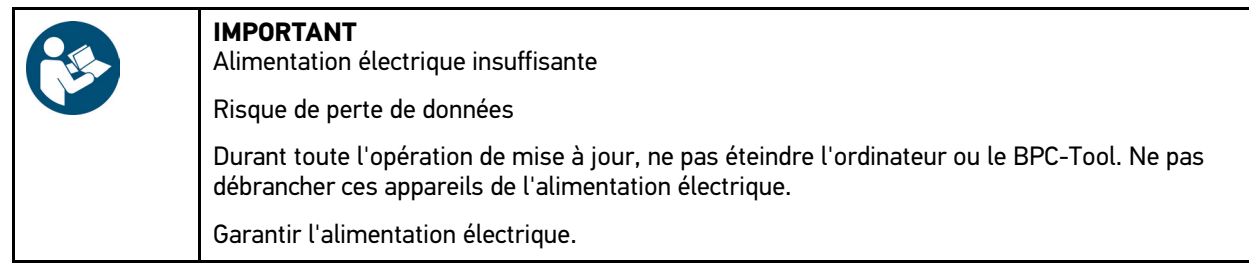

- 4. Avec **E**, Activer la mise à jour du BPC.
- 5. Tenir compte des remarques et instructions.
- 6. Avec  $\sqrt{\ }$ , valider la fenêtre de remarques et d'instructions.
	- La mise à jour du BPC-Tool est activée. Dès lors, le système recherche les nouvelles mises à jour disponibles, télécharge les données correspondantes et les installe.

Une fois la mise à jour terminée avec succès, l'écran affiche le message suivant : *Mise à jour du BPC-Tool terminée avec succès*.

#### <span id="page-34-0"></span>10.3.1.4 Accéder aux informations système du BPC-Tool

Ce champ comporte toute les informations nécessaires à l'identification du BPC-Tool.

Pour afficher les informations système du BPC-Tool, procéder de la façon suivante :

- 1. Dans le menu principal, sélectionner **Réglages > Interfaces**.
- 2. Sélectionner l'onglet **>BPC-Tool<**.
- 3. Avec **i**, ouvrir la fenêtre **Infos système**. Une fenêtre d'information s'affiche.

Cette fenêtre comporte des informations concernant le nom du produit, l'identifiant du produit et le système d'exploitation utilisé.

### <span id="page-34-1"></span>10.3.2 Configurer l'imprimante

#### <span id="page-34-2"></span>10.3.2.1 Imprimer à partir d'une imprimante reliée au PC

Ce point de menu permet de définir l'imprimante du PC sur lequel est installé mega macs PC comme imprimante par défaut.

Pour cela, le logiciel mega macs PC transfert les données à imprimer au pilote Hella Gutmann Drivers. Hella Gutmann Drivers transfert ensuite les données vers l'imprimante définie.

Pour imprimer à partir de l'imprimante définie par défaut, procéder de la façon suivante :

- 1. Dans le menu principal, sélectionner **>Réglages Interfaces<**.
- 2. Sélectionner l'onglet **>Imprimante<**.
- 3. Dans le point de menu **Interface**, ouvrir la liste avec  $\boldsymbol{\mathsf{v}}$ .
- 4. Sélectionner **>Portail Gutmann<**. La sélection effectuée est automatiquement sauvegardée.
- 5. Dans le point de menu haut (mm) ouvrir le clavier virtuel avec  $\mathbb{E}$ .

Les marges de page sont réglées par défaut sur 15 mm.

- 6. Effacer, le cas échéant, le réglage usine avec  $\overline{\mathbb{m}}$  ou  $\blacklozenge$ .
- 7. Saisir la hauteur souhaitée des marges en millimètres.
- 8. Avec  $\sqrt{\ }$ , valider la saisie. La sélection effectuée est automatiquement sauvegardée.
- 9. Pour effectuer d'autres saisies, répéter les étapes 5-8.
- 10. En cochant la case **Ne pas afficher le logo HGS**, les documents seront imprimés sans le logo d'Hella Gutmann.

Cette fonction permet d'imprimer des document sur du papier à en-tête pré-imprimé.

Dès lors, il est possible d'imprimer des documents avec l'imprimante reliée au PC.

## <span id="page-35-0"></span>10.4 Configurer la région

Cette fenêtre permet de configurer les réglages suivants :

- Configuration de la langue
- Réglage pays
- Devise (monnaie)

### <span id="page-35-1"></span>10.4.1 Régler la langue

Cette fenêtre permet de sélectionner la langue en cas d'utilisation d'un programme de diagnostic multilingue (option).

Pour sélectionner la langue, procéder de la façon suivante :

- 1. Dans le menu principal, sélectionner le point de menu **Réglages > Région**.
- 2. Dans le point de menu **Configuration de la langue** ouvrir la liste avec  $\boldsymbol{\mathsf{v}}$ . Le nombre de langues dépend du software disponible.
- 3. Sélectionner la langue souhaitée.
- 4. Tenir compte des remarques et instructions.
- 5. Avec  $\boxtimes$ , fermer la fenêtre de remarques et d'instructions. Après sélection d'une nouvelle langue, mega macs PC s'éteint automatiquement. La langue sélectionnée est automatiquement sauvegardée.
- 6. Rallumer mega macs PC.
- 7. Avec  $\checkmark$ , valider la fenêtre de sélection de l'utilisateur. Le menu principal apparaît à l'écran.

#### <span id="page-35-2"></span>10.4.2 Configurer le pays

Cette fenêtre permet de configurer le pays d'utilisation.

La version nationale contient des informations spécifiques, p. ex. le format d'impression des courriers.

Pour configurer le pays d'utilisation, procéder de la façon suivante :

- 1. Dans le menu principal, sélectionner le point de menu **Réglages > Région**.
- 2. Dans le point de menu **Réglage du pays**, ouvrir la liste avec  $\boldsymbol{\triangledown}$ .

Le nombre de pays disponibles dépend du software disponible.

3. Sélectionner la langue correspondant au pays sélectionné. La sélection effectuée est automatiquement sauvegardée.

### <span id="page-35-3"></span>10.4.3 Régler la devise utilisée

Ce point du menu permet de régler la devise utilisée dans le pays où est utilisé l'outil.

Pour configurer la monnaie utilisée, procéder de la façon suivante :

- 1. Dans le menu principal, sélectionner le point de menu **Réglages > Région**.
- 2. Dans le point de menu **Devise (monnaie)**, ouvrir la liste avec  $\mathbf{\nabla}$ .

La sélection des devises (monnaies) dépend de la version de software en cours d'utilisation.

3. Sélectionner la devise souhaitée. La sélection effectuée est automatiquement sauvegardée.
# <span id="page-36-0"></span>10.5 Configurer les unités

Permet de configurer différentes unités physiques de mesure pour les adapter aux nécessités de certains pays.

## 10.5.1 Attribuer des unités de mesure

Ce champ permet d'adapter les unités physiques à certaines spécificités régionales. Pour adapter les unités, procéder de la façon suivante :

- 1. Dans le menu principal, sélectionner **Réglages > Unités**.
- 2. Avec  $\bullet$ , ouvrir les listes de sélection voulues.
- 3. Sélectionner les unités voulues. La sélection effectuée est automatiquement sauvegardée.

# <span id="page-36-1"></span>10.6 Régler divers éléments

Cette fenêtre permet de configurer les réglages suivants :

- **Divers**
- Historique Véhicule
- **Résolution**

## 10.6.1 Autres réglages

Permet de régler les points suivants :

- **Astuces**
- Mode-Démo
- Gestion des ordres de réparation (OR)

### 10.6.1.1 Régler le Mode-Démo

Cette fonction permet d'activer le Mode-Démo, lequel simule une communication avec le véhicule en utilisant des valeurs pré-enregistrées dans l'outil de diagnostic. Cette fonction est destinée aux présentations commerciales et aux démonstrations d'outil, par exemple lors d'un salon.

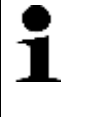

#### **REMARQUE**

Pour réaliser un diagnostic effectif (réel), il est nécessaire de désactiver le Mode-Démo. Lorsque le Mode-Démo est actif, le diagnostic ne fournit pas de résultats réalistes, mais des résultats provenant de la mémoire du Mode-Démo.

Pour configurer le Mode-Démo, procéder de la façon suivante :

- 1. Dans le menu principal, sélectionner **Réglages > Divers**.
- 2. Sélectionner l'onglet **>Autres<**.
- 3. Dans le point de menu **Mode Démo**, ouvrir la liste avec .
- 4. Sélectionner **>marche<** ou **>arrêt<**. Le Mode-Démo est alors activé / désactivé selon le réglage effectué.

### 10.6.1.2 Régler les astuces

Cette fenêtre permet d'activer ou de désactiver des informations complémentaires relatives à différentes fonctions.

Pour configurer l'affichage des astuces, procéder de la façon suivante :

- 1. Dans le menu principal, sélectionner **Réglages > Divers**.
- 2. Sélectionner l'onglet **>Autres<**.
- 3. Dans le point de menu Trucs, ouvrir la liste avec  $\cdot$ .
- 4. Sélectionner **>marche<** ou **>arrêt<**. La fonction Trucs est activée / désactivée conformément au réglage effectué. La sélection effectuée est automatiquement sauvegardée.

### 10.6.1.3 Configurer la gestion des ordres de réparation (OR)

Cette fenêtre permet de configurer les échanges de données entre mega macs PC et la gestion des ordres de réparation (OR).

Pour configurer la gestion des ordres de réparation (OR), procéder de la façon suivante :

- 1. Dans le menu principal, sélectionner **Réglages > Divers**.
- 2. Sélectionner l'onglet **>Autres<**.
- 3. Dans le point de menu Gestion des OR, ouvrir la liste avec  $\cdot$ .
- 4. Sélectionner **>marche<** ou **>arrêt<**. Selon le réglage effectué, la gestion des OR est activée ou désactivée. La sélection effectuée est automatiquement sauvegardée.

### 10.6.1.4 Restaurer les réglages d'usine

Ce point de menu permet de revenir aux réglages d'usine du mega macs PC.

La restauration des réglages d'usine provoque une remise à zéro des données suivantes (telles qu'elles étaient à la livraison) :

- Les données mémorisées dans l'Historique Véhicule
- Les données téléchargées (p.ex. des schémas électriques, des plans d'inspection, etc.)
- Les données relatives à l'utilisateur (p.ex. l'adresse d'entreprise, etc.)

D'autre part, la restauration des réglages d'usine modifie ou supprime les fonctions suivantes :

- Mode d'adressage IP
- HotSpot de télécommunication
- Adresse MAC Bluetooth®
- asanetwork
- Réglages d'écran
- Acceptation des conditions générales de vente
- Réglages d'imprimante

Pour restaurer les réglages d'usine, procéder de la façon suivante :

- 1. Dans le menu principal, sélectionner **Réglages > Divers**.
- 2. Sélectionner l'onglet **>Autres<**.
- 3. Avec **D**. activer une **R.A.Z. d'usine**.
- 4. Tenir compte de la demande de confirmation.

5. Valider la demande de confirmation avec  $\mathbf{\checkmark}$ .

Le logiciel de diagnostic mega macs PC utilise dès lors automatiquement les réglages d'usine.

## 10.6.2 Configurer l'Historique Véhicule

L'Historique Véhicule permet de mémoriser les données issues de l'utilisation des fonctions **>Codes d'erreur<**, **>Paramètres<**, **>Réglages de base<** et **>Codages<**. Cette fonction présente les avantages suivants :

- Possibilité d'analyser les résultats de diagnostic à un stade ultérieur.
- Possibilité de comparer des diagnostics antérieurs avec des résultats de diagnostic actuels.
- Les résultats d'un diagnostic réalisé peuvent être présentés au client sans avoir besoin de brancher à nouveau l'outil de diagnostic au véhicule.

### 10.6.2.1 Transfert automatique de l'Historique Véhicule

Si la fonction **Historique Véhicule : transfert automatique** est sélectionnée, les données mémorisées dans Historique Véhicule sont transmises automatiquement à Hella Gutmann.

Pour transmettre automatiquement l'Historique Véhicule, procéder de la façon suivante :

- 1. Dans le menu principal, sélectionner **Réglages > Divers**.
- 2. Sélectionner l'onglet **>Historique Véhicule<**.
- 3. Dans le point de menu **Historique Véhicule: transfert automatique**, ouvrir la liste avec .
- 4. Sélectionner **>marche<** ou **>arrêt<**. La sélection effectuée est automatiquement sauvegardée.

### 10.6.2.2 Gestion manuelle des paramètres

Grâce à cette fonction, l'utilisateur peut configurer la gestion d'enregistrement des paramètres : lorsque la mémoire est pleine, l'outil propose à l'utilisateur une liste d'anciens paramètres pouvant être effacés afin de permettre la sauvegarde des nouveaux enregistrements dans l'Historique Véhicule.

Pour gérer manuellement les paramètres, procéder de la manière suivante :

- 1. Dans le menu principal, sélectionner **Réglages > Divers**.
- 2. Sélectionner l'onglet **>Historique Véhicule<**.
- 3. Dans le point de menu **Gérer manuellement les paramètres**, ouvrir la liste avec .
- 4. Sélectionner **>marche<** ou **>arrêt<**.

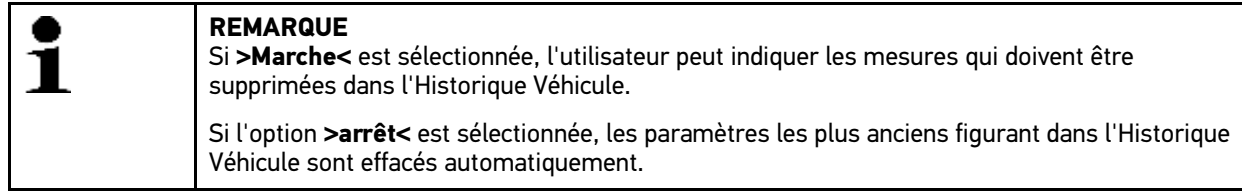

La sélection effectuée est automatiquement sauvegardée.

### 10.6.2.3 Envoyer l'Historique Véhicule

Cette fonction permet de transférer l'Historique Véhicule à Hella Gutmann.

Pour transmettre l'Historique Véhicule, procéder de la façon suivante :

- 1. Dans le menu principal, sélectionner **Réglages > Divers**.
- 2. Sélectionner l'onglet **>Historique Véhicule<**.

3. Avec  $\mathbb{D}$ , activer Envoyer l'Historique Véhicule.

L'Historique Véhicule est alors envoyé à Hella Gutmann.

## 10.6.2.4 Gestion des paramètres

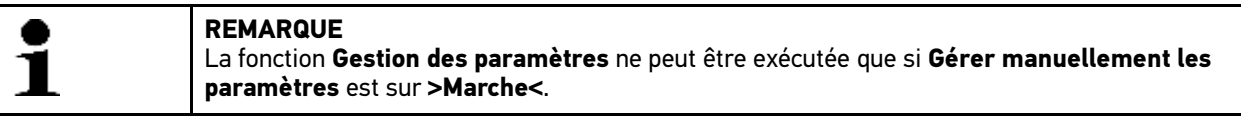

Le point de menu **Gérer manuellement les paramètres** permet de gérer l'effacement des paramètres mémorisés dans l'Historique Véhicule. Ceci peut être avantageux afin de libérer de la mémoir pour permettre la sauvegarde de nouveaux paramètres.

Pour effacer des paramètres mémorisés, procéder de la manière suivante :

- 1. Dans le menu principal, sélectionner **Réglages > Divers**.
- 2. Sélectionner l'onglet **>Historique Véhicule<**.
- 3. A l'aide de , ouvrir **Gestion des paramètres**. La fenêtre d'information et de de sélection correspondante s'affiche.

Avec  $\Box$ , désactiver tous les enregistrements des paramètres.

Avec  $\Box$ , activer tous les enregistrements des paramètres.

- 4. Activer ou désactiver les enregistrements voulus.
- 5. Avec 前, effacer les enregistrements de paramètres sélectionnés. Les paramètres mémorisés vont être effacés.

## 10.6.2.5 Afficher les protocoles d'erreur

Lorsqu'une erreur intervient durant la transmission de l'Historique Véhicule, un protocole d'erreur est mémorisé dans la mémoire du mega macs PC.

Pour accéder aux protocoles d'erreur mémorisés, procéder de la façon suivante :

- 1. Dans le menu principal, sélectionner **Réglages > Divers**.
- 2. Sélectionner l'onglet **>Historique Véhicule<**.
- 3. Avec **D**, lire le **Journal des erreurs**.
- 4. Sélectionner le protocole d'erreur voulu. Le journal des erreurs est affiché.

Celle-ci indique les avaries intervenues durant la transmission de l'Historique Véhicule.

# 10.6.3 Configurer la résolution

Ce point de menu permet de configurer la résolution d'affichage avec laquelle mega macs PC va être affiché sur l'écran de l'ordinateur.

Pour régler la résolution, procéder de la façon suivante :

- 1. Dans le menu principal, sélectionner **Réglages > Divers**.
- 2. Sélectionner l'onglet **>Résolution<**.
- 3. Dans le menu **Résolution** et avec <sup>₹</sup>, ouvrir la liste.
- 4. Sélectionner la résolution souhaitée.
- 5. Tenir compte des remarques et instructions.

6. Avec  $\boxtimes$ , fermer la fenêtre de remarques et d'instructions. La sélection effectuée est automatiquement sauvegardée. Le logiciel mega macs PC est en cours de lancement.

## <span id="page-40-0"></span>10.7 Contrats

Permet de consulter les conditions générales de vent, de livraison et de prestation de la société Hella Gutmann Solutions GmbH, de-même que les licences et remarques relatives aux programmes et fonctions utilisés par Hella Gutmann Solutions GmbH.

## 10.7.1 Consulter les licences disponibles

Permet de disposer d'un aperçu des licences acquises.

Pour afficher les licences disponibles, procéder de la façon suivante :

- 1. Dans le menu principal, sélectionner **Réglages > Contrats**.
- 2. Sélectionner l'onglet **>Licence<**.
- 3. Avec  $\mathbb{D}$ , afficher **Mes licences**. Données en cours de chargement. Les licences achetées sont affichées.

## 10.7.2 Afficher les CGV

Cette fenêtre affiche les conditions générales de vente de la société Hella Gutmann Solutions GmbH. Seule la restauration des réglages d'usine permet la révocation du consentement aux CGV.

Pour afficher les CGV, procéder de la façon suivante :

- 1. Dans le menu principal, sélectionner **Réglages > Contrats**.
- 2. Sélectionner l'onglet **>CGV<**. Les Conditions Générales de Vente (CGV) s'affichent.

## 10.7.3 Afficher les autres licences

Cette fenêtre permet d'afficher les licences et les instructions relatives aux fonctions et aux programmes utilisés par la société Hella Gutmann.

Pour afficher les licences disponibles, procéder de la façon suivante :

- 1. Dans le menu principal, sélectionner **Réglages > Contrats**.
- 2. Sélectionner l'onglet **>Autres<**.

Les licences et les remarques relatives aux programmes et aux fonctions utilisés par la société Hella Gutmann apparaissent à l'écran.

## <span id="page-41-0"></span>10.8 Fonctions de test

Dans ce menu, il est possible de tester le fonctionnement du PC VCI et d'effectuer un diagnostic du VCI.

## 10.8.1 Conditions préalables à l'utilisation des fonctions de test

Pour exécuter les fonctions de test, les conditions suivantes doivent être remplies :

- Le PC VCI doit être alimenté à partir du bloc d'alimentation secteur.
- Le PC VCI est relié à l'ordinateur par le câble USB.
- Le PC VCI *ne doit pas* être branché sur la fiche de diagnostic du véhicule.

## 10.8.2 Effectuer un test de connecteur VCI

Pour exécuter les fonctions de test, procéder de la façon suivante :

- 1. Dans le menu principal, sélectionner **Réglages > Fonctions de test**.
- 2. Avec  $\blacksquare$ , activer le test **Connecteur VCI (USB)**. Le message suivant s'affiche après exécution réussie du test du PC VCI : *VCI OK. Aucune erreur constatée*.

## 10.8.3 Effectuer un diagnostic du VCI

Ce diagnostic permet tester le fonctionnement du Bluetooth® afin de déterminer le risque de perte de données.

Pour effectuer un diagnostic VCI, procéder de la façon suivante :

1. Engager l'adaptateur Bluetooth® dans le port USB de l'ordinateur.

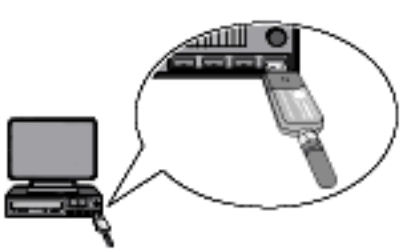

2. Dans le menu principal, sélectionner **Réglages > Fonctions de test**.

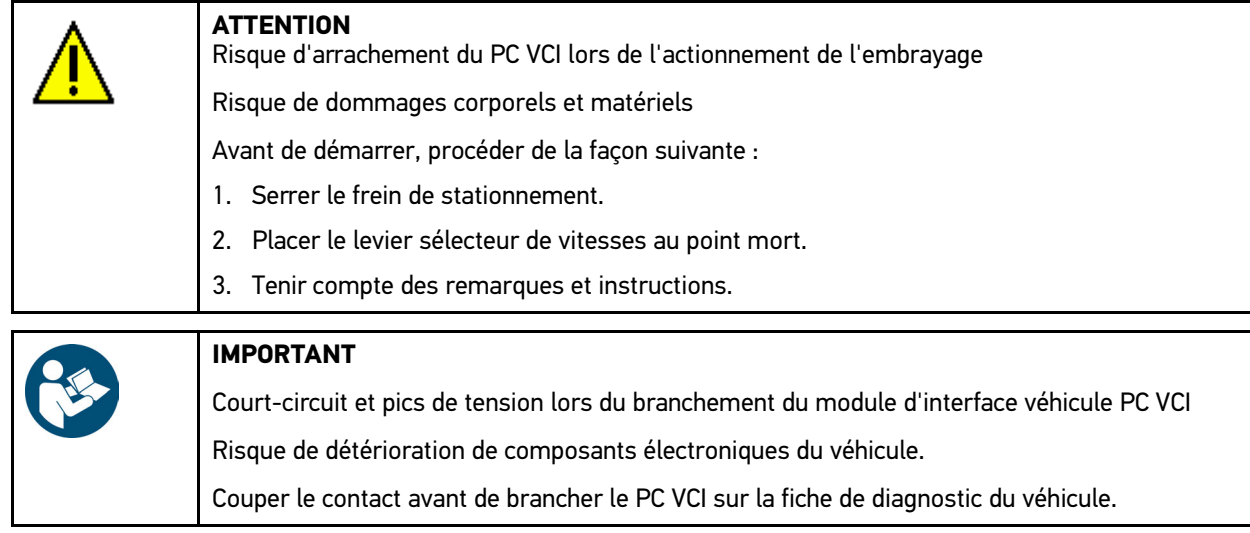

- 3. Brancher le module d'interface véhicule PC VCI sur la fiche de diagnostic du véhicule. Les deux LED du PC VCI clignotent. Le PC VCI est opérationnel.
- 4. Avec , activer le **Diagnostic VCI (Bluetooth®)**. La fenêtre **Diagnostic sans fil** s'ouvre. La fonction Bluetooth® est testée.

Le diagnostic du VCI aura été effectué avec succès si l'écran **Protocoles défectueux** affiche *0* et que le menu **Etat** indique *Diagnostic terminé*.

# <span id="page-43-0"></span>11 Travailler avec mega macs PC

# <span id="page-43-1"></span>11.1 Symboles

## 11.1.1 Symboles communs

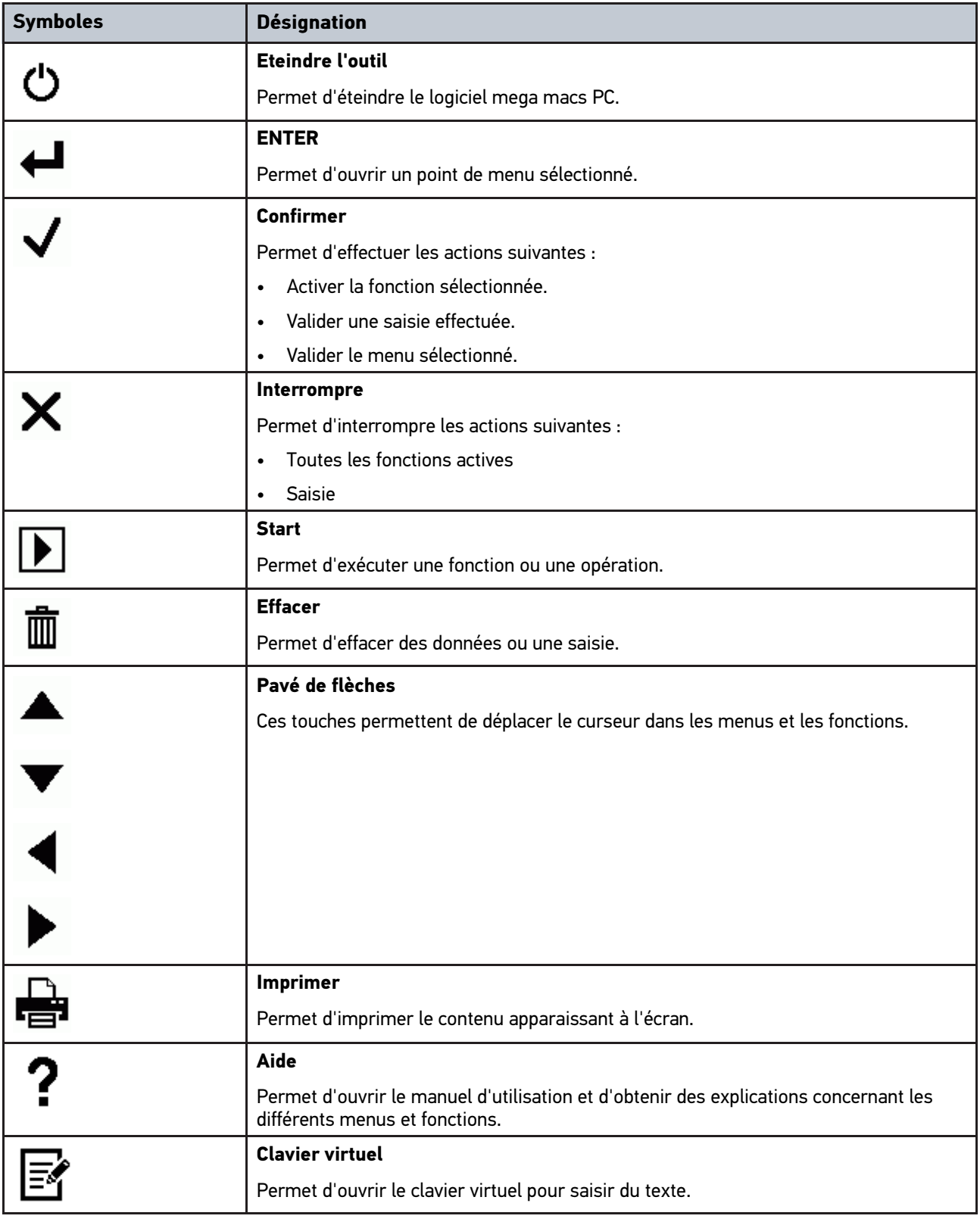

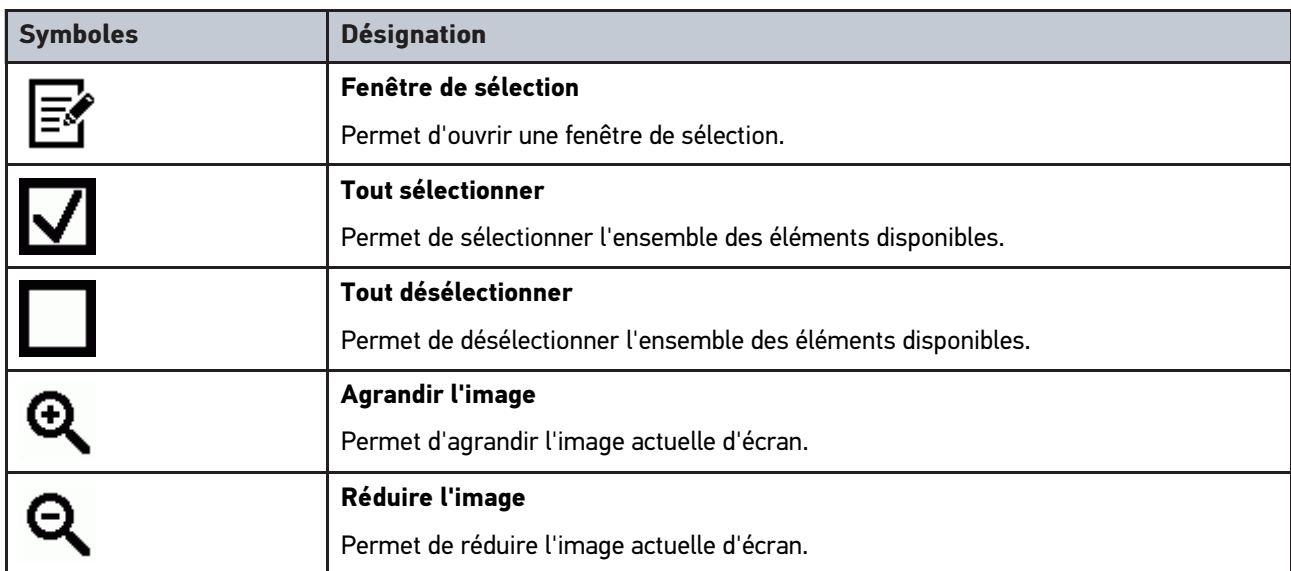

# 11.1.2 Symboles de la barre supérieure d'outil

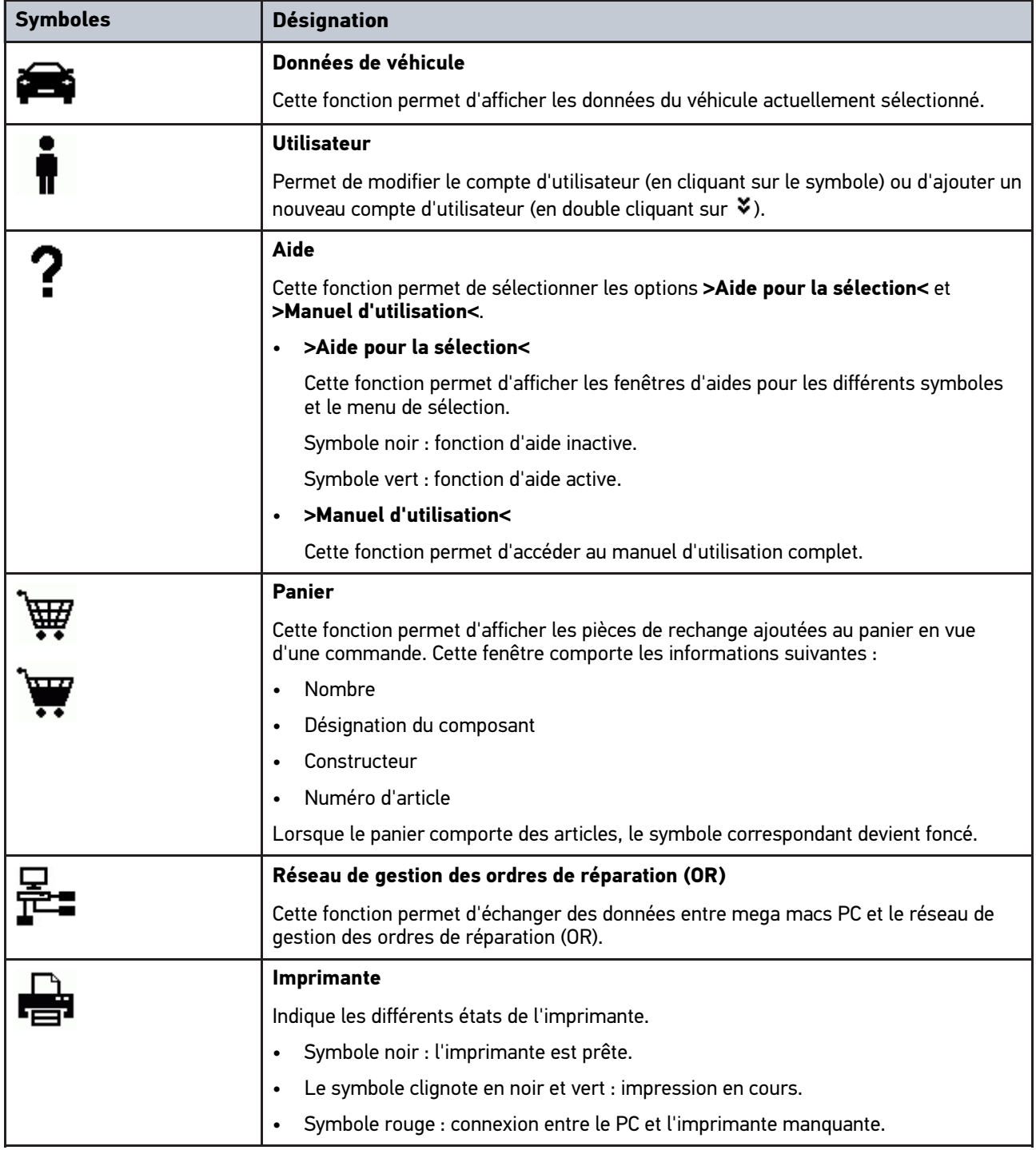

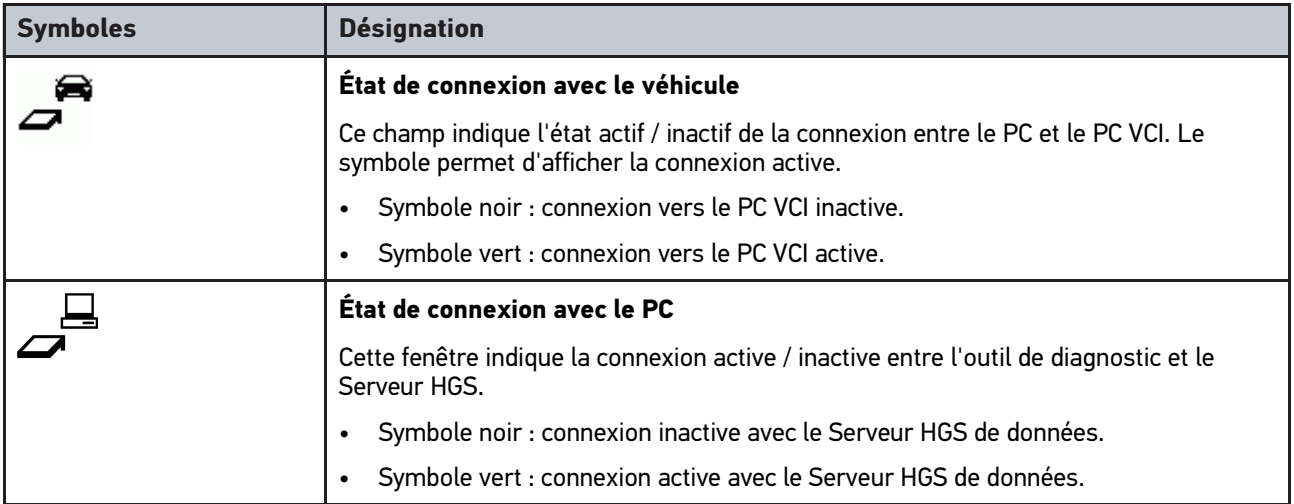

# 11.1.3 Symboles du Menu principal

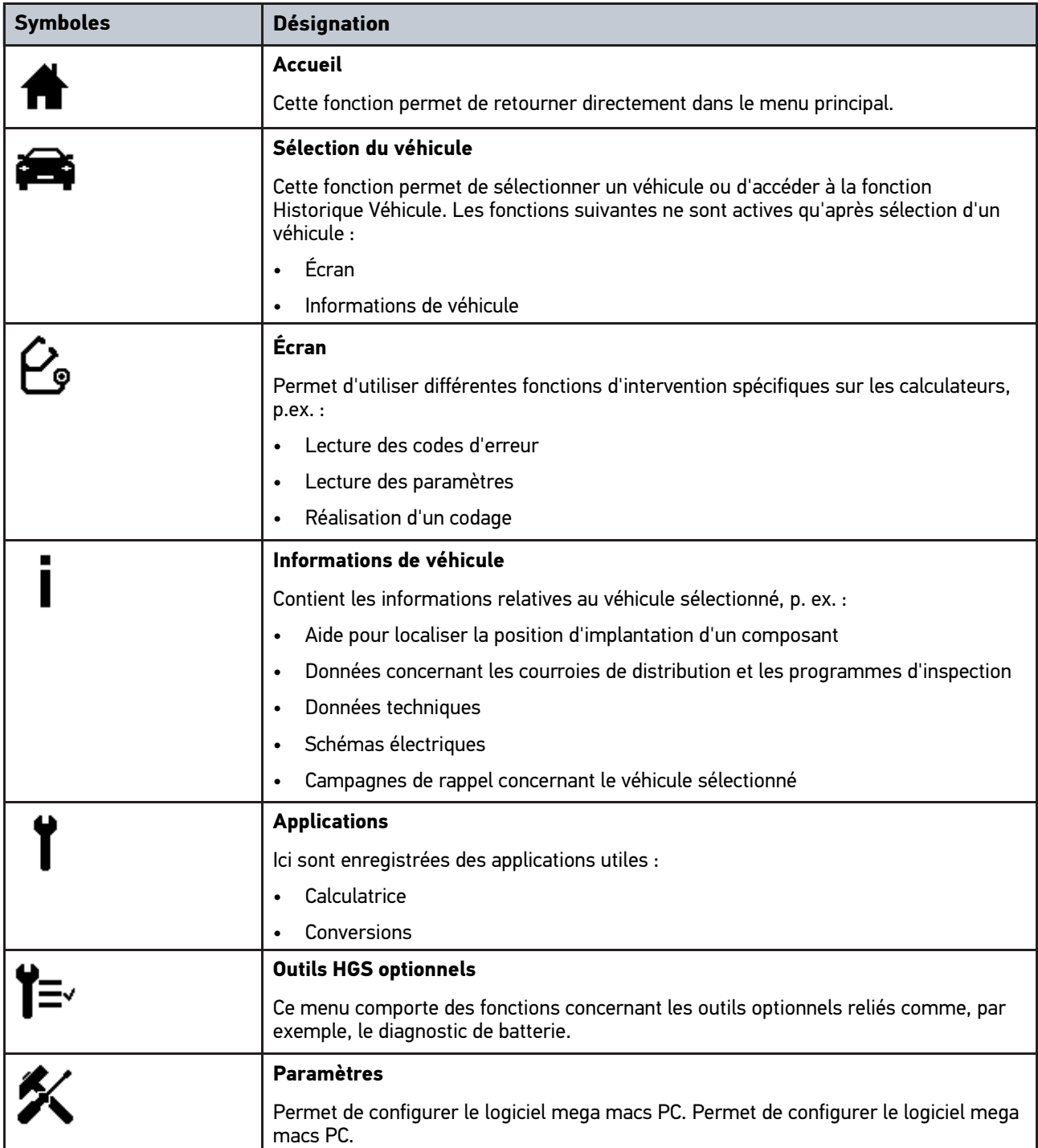

# 11.1.4 Symboles du menu Choix véhicule

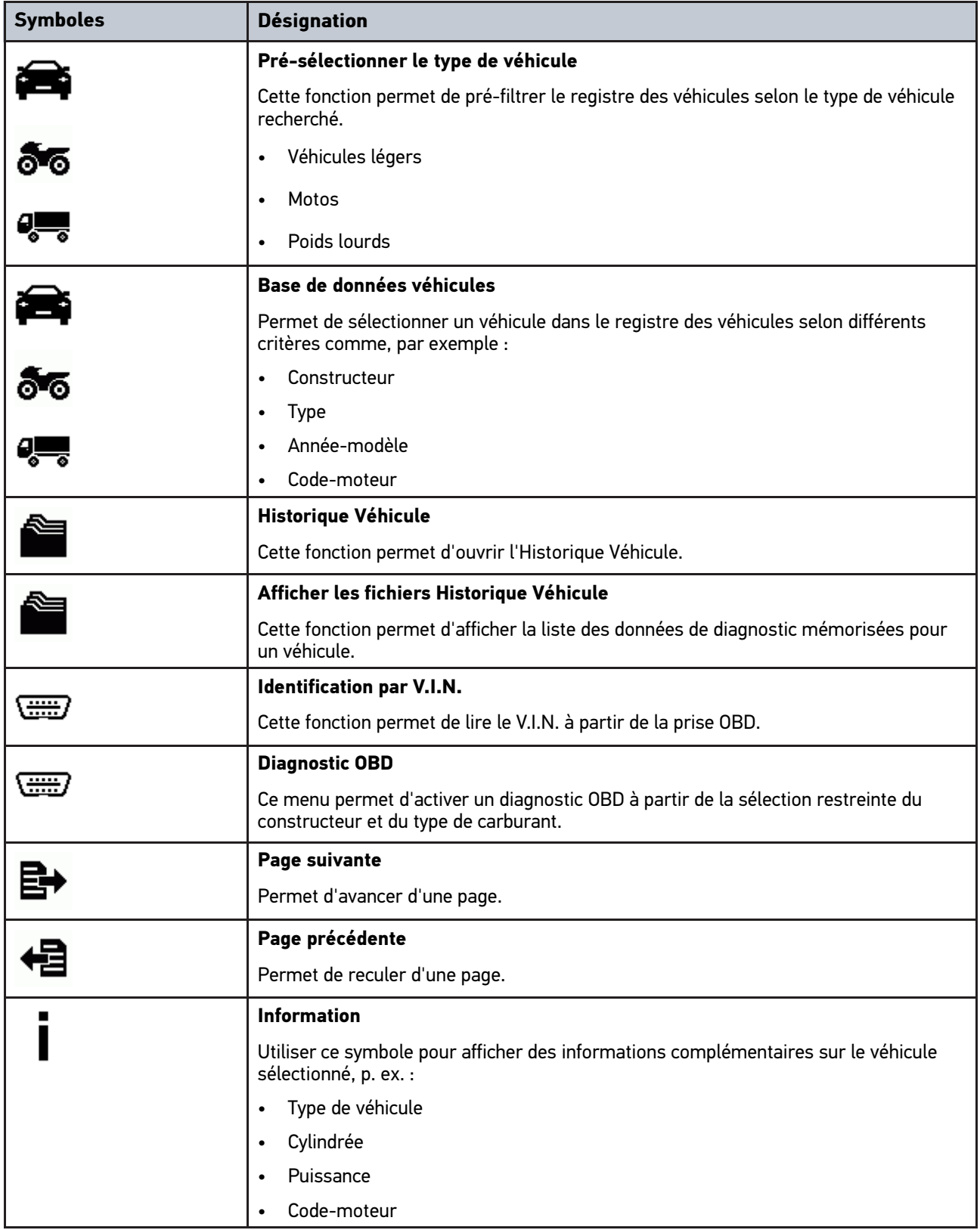

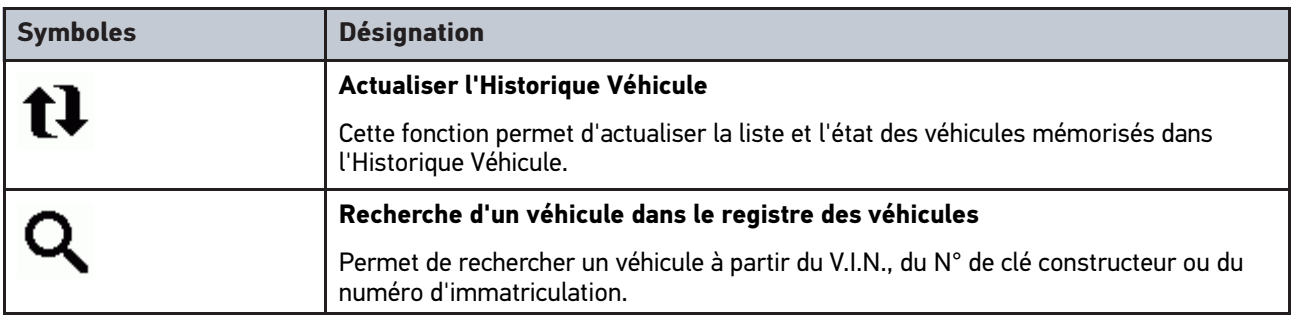

# 11.1.5 Symboles du menu Diagnostic

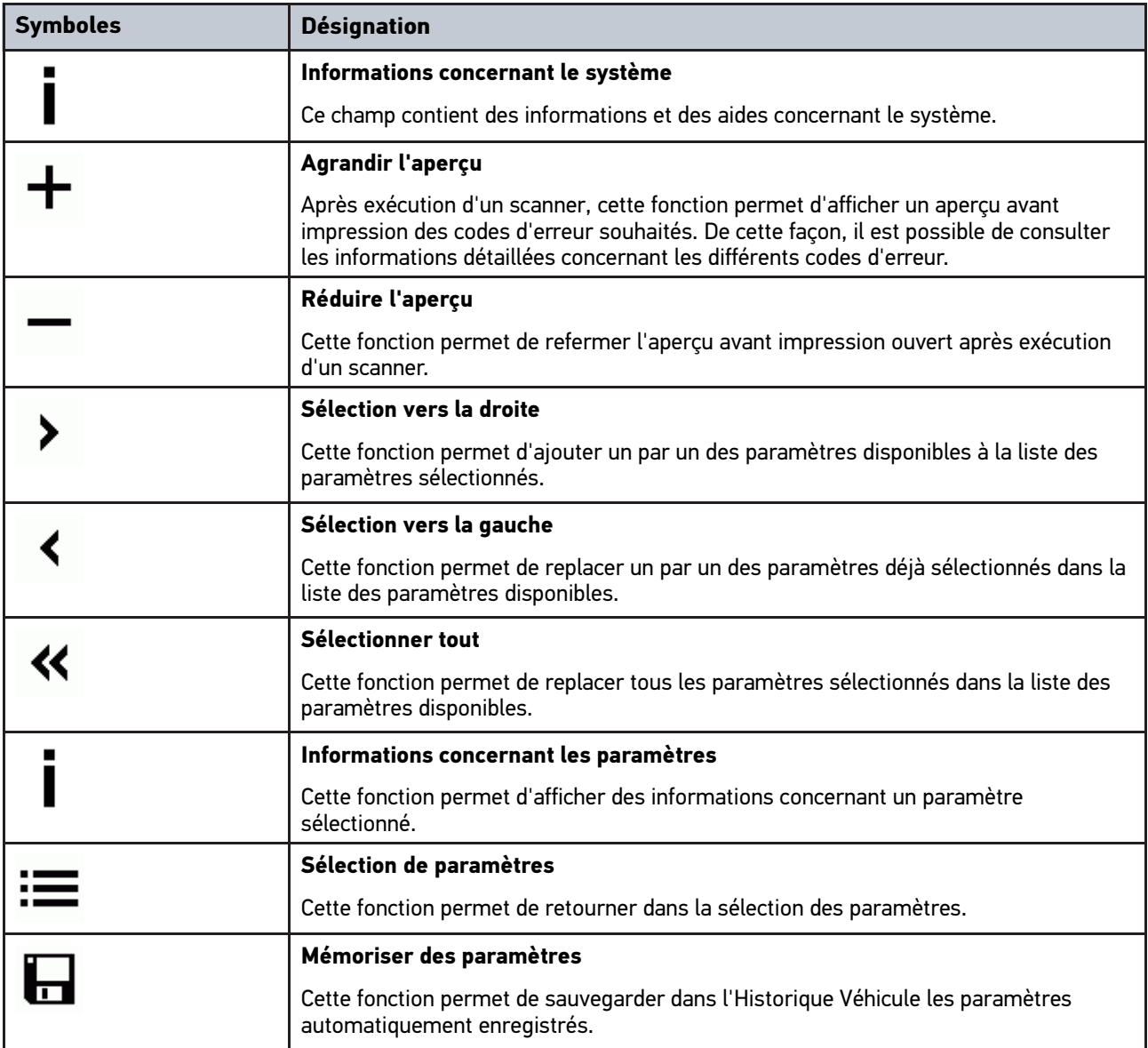

# 11.1.6 Symboles du menu Informations de véhicule

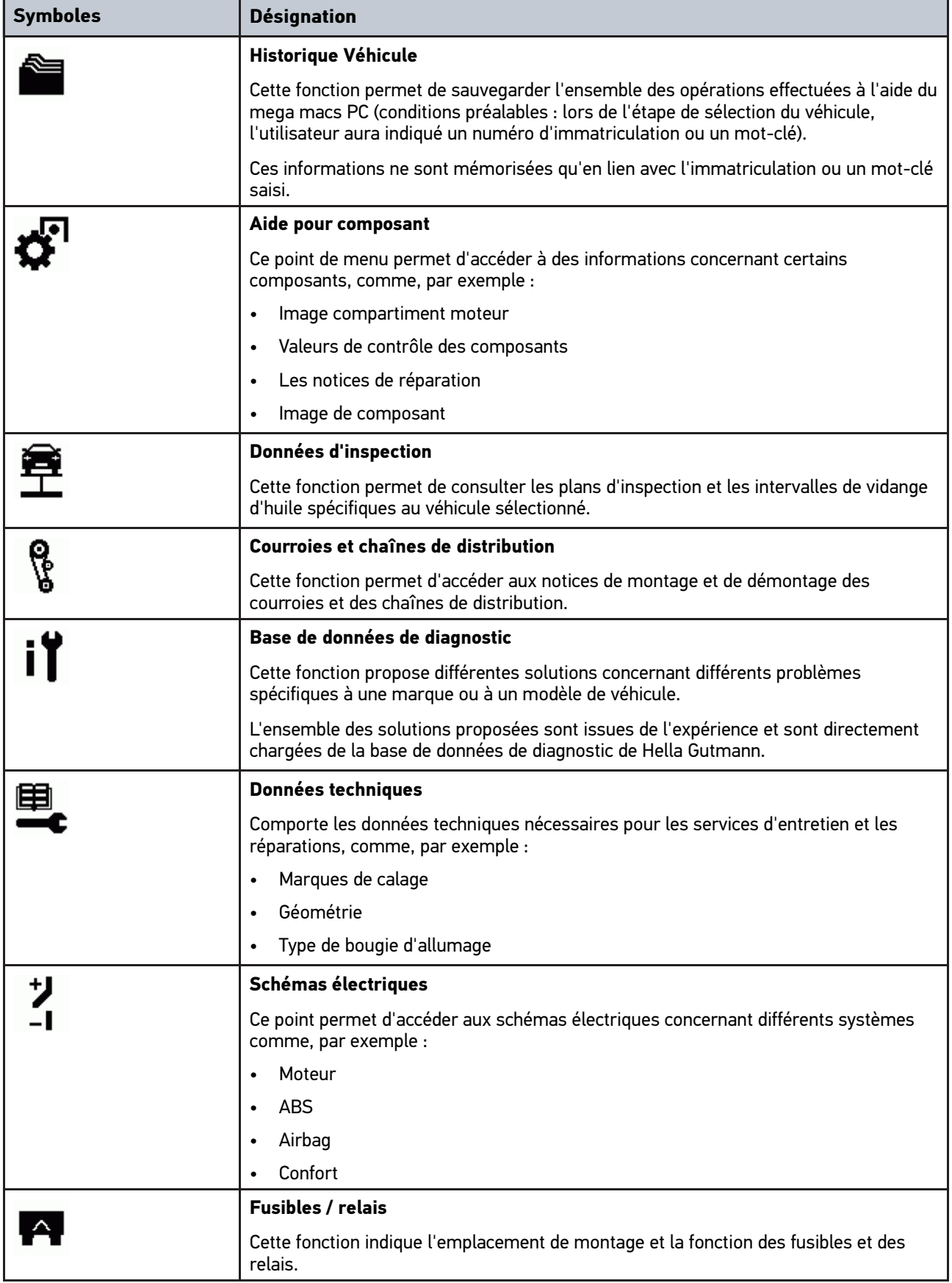

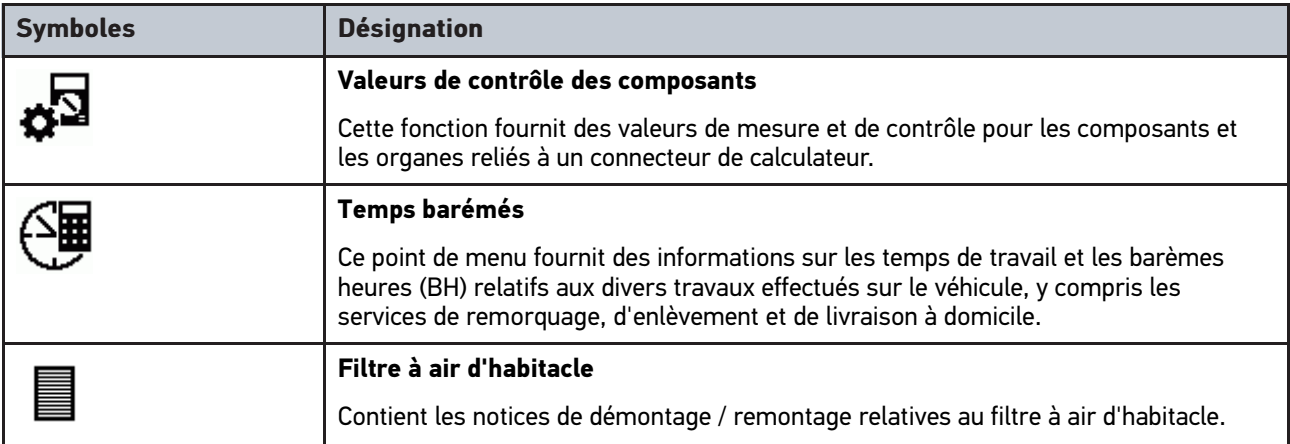

## 11.1.6.1 Symboles du menu Historique Véhicule

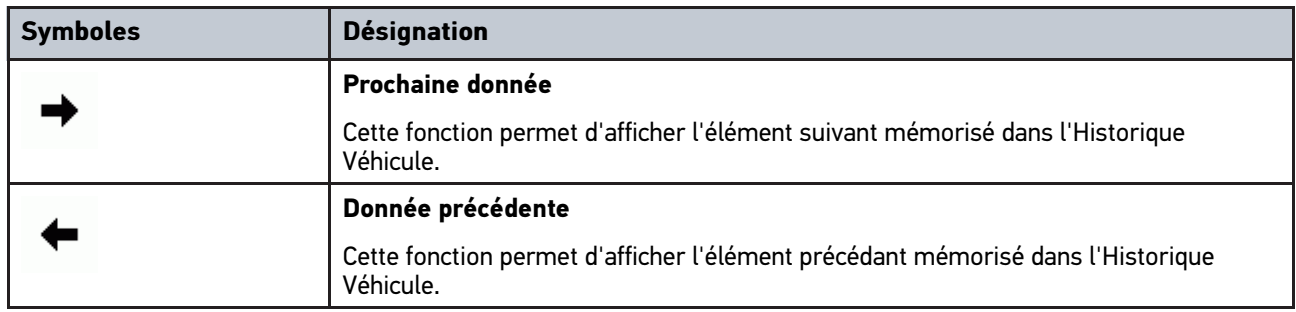

## 11.1.6.2 Symboles du menu Aide pour composant

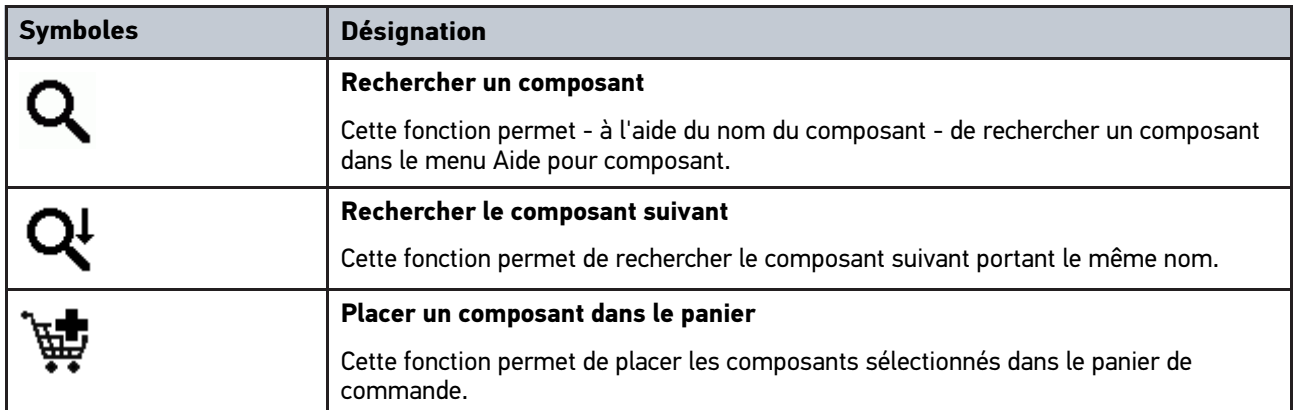

## 11.1.6.3 Symboles du menu Données d'inspection

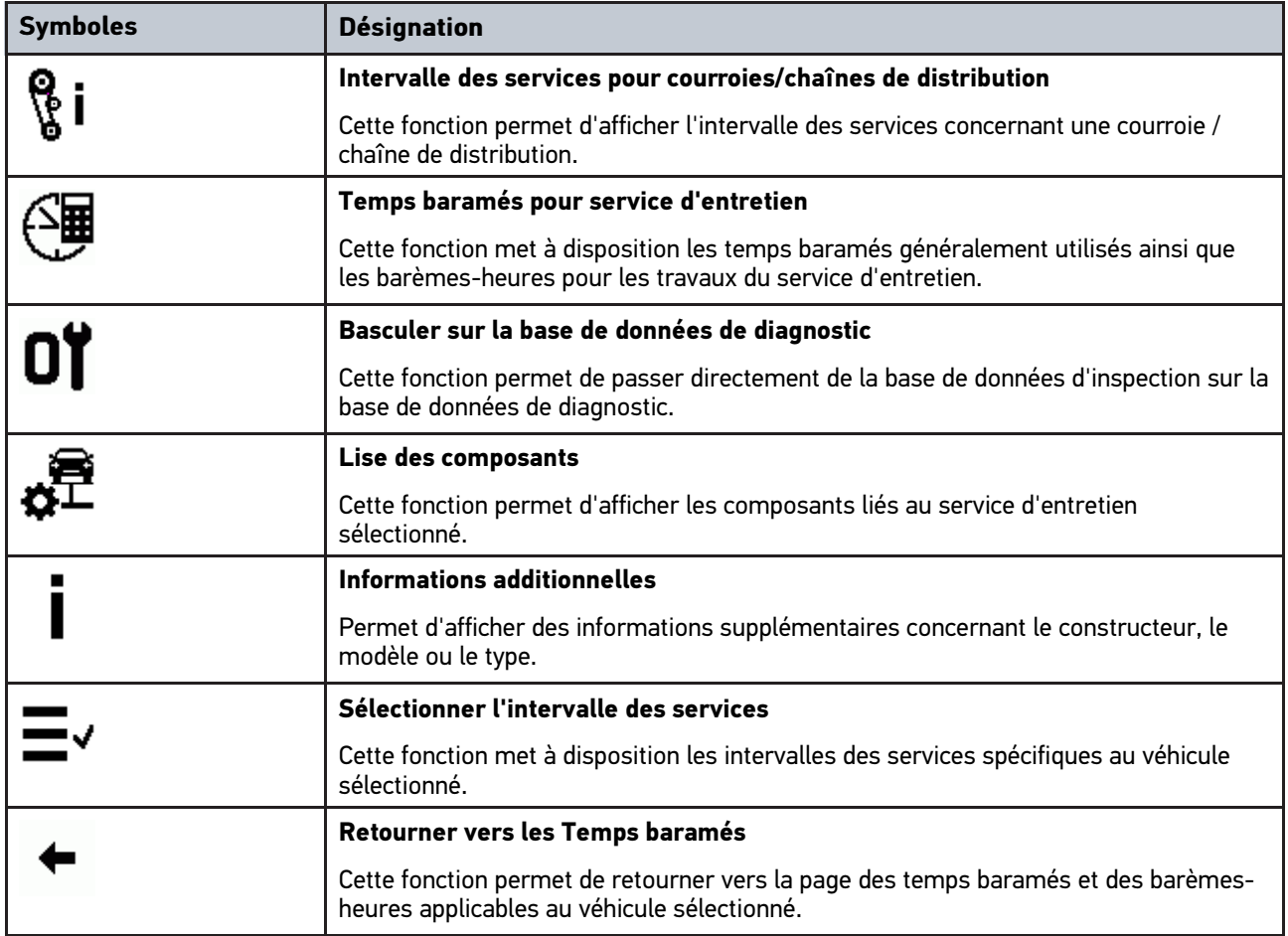

## 11.1.6.4 Symboles du menu Courroies/Chaînes de distribution

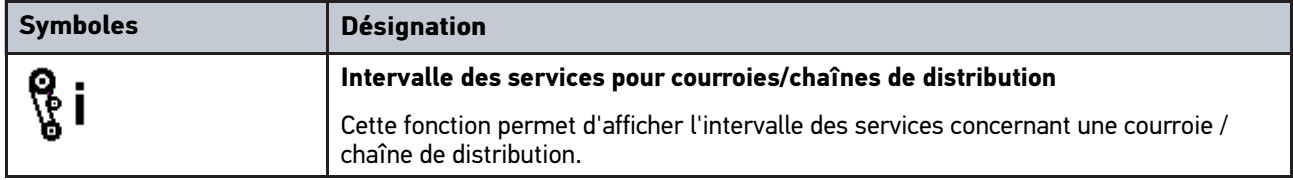

## 11.1.6.5 Symboles du menu Schémas électriques

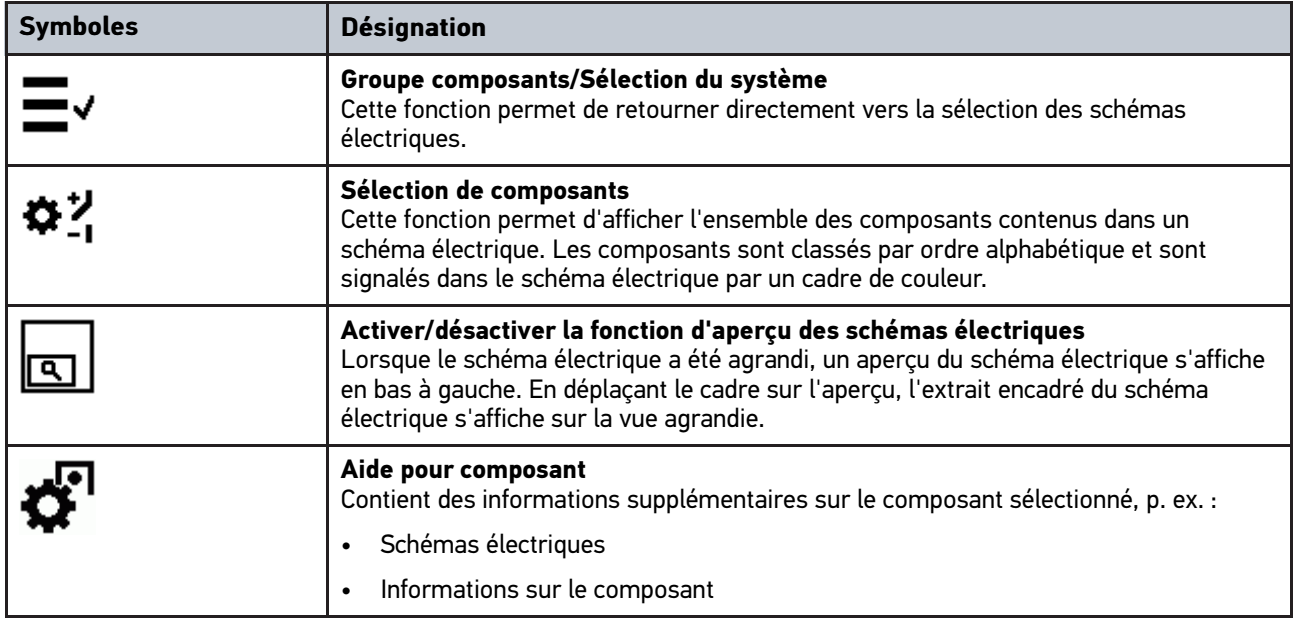

## 11.1.6.6 Symboles du menu Fusibles/Relais

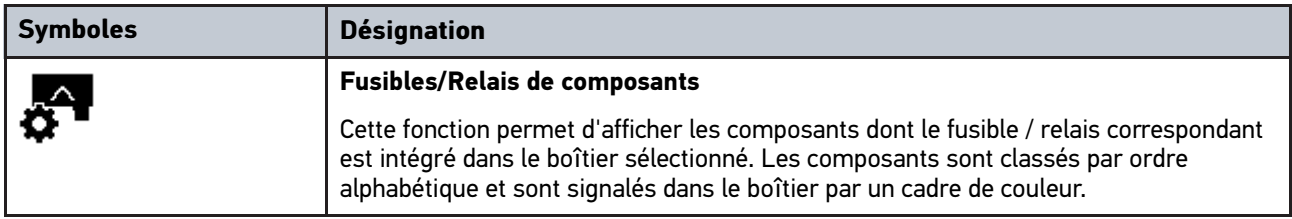

## 11.1.6.7 Symboles du menu Valeurs de contrôle de composants

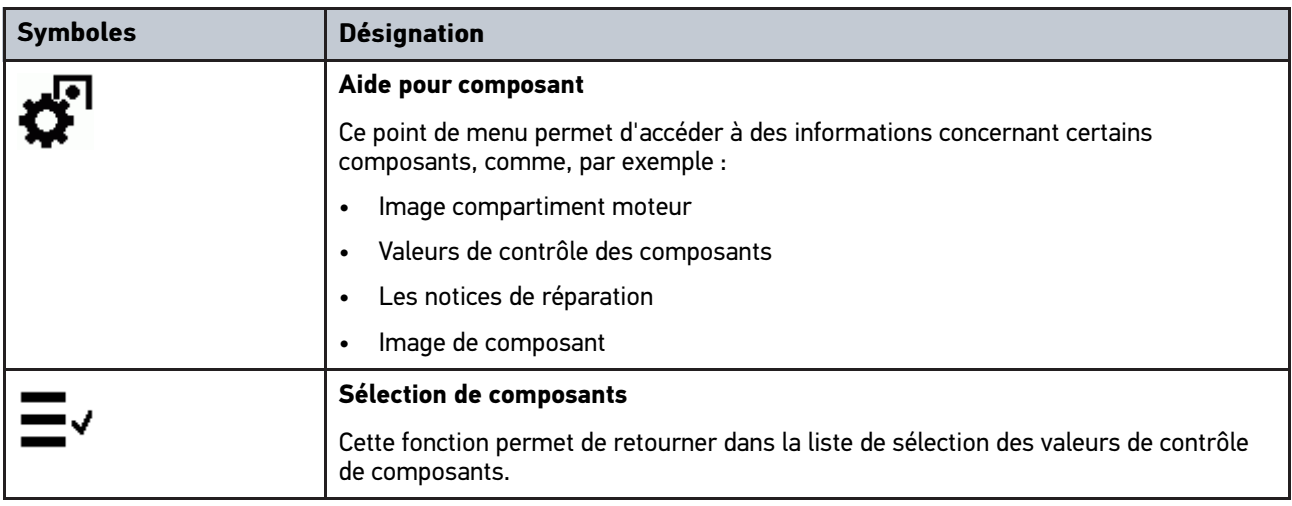

## 11.1.6.8 Symboles du menu Temps barémés

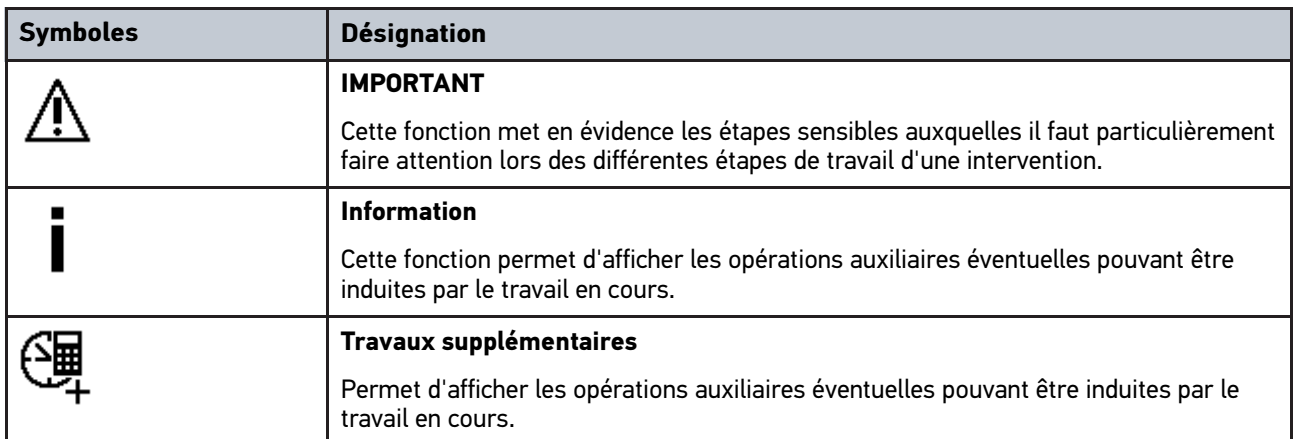

## 11.1.6.9 Symboles du menu Gestion de batterie

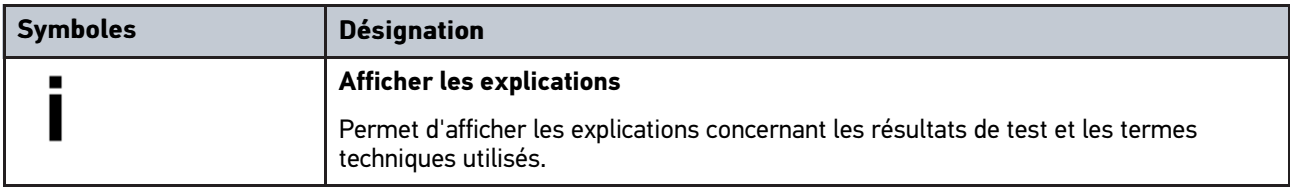

# 11.1.7 Symboles du menu Applications

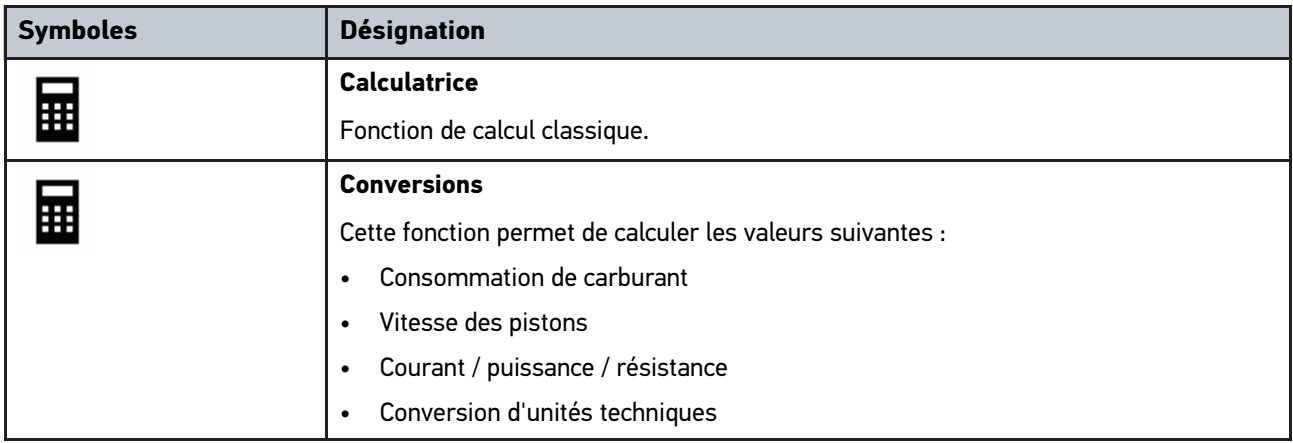

# 11.1.8 Symboles du menu Réglages

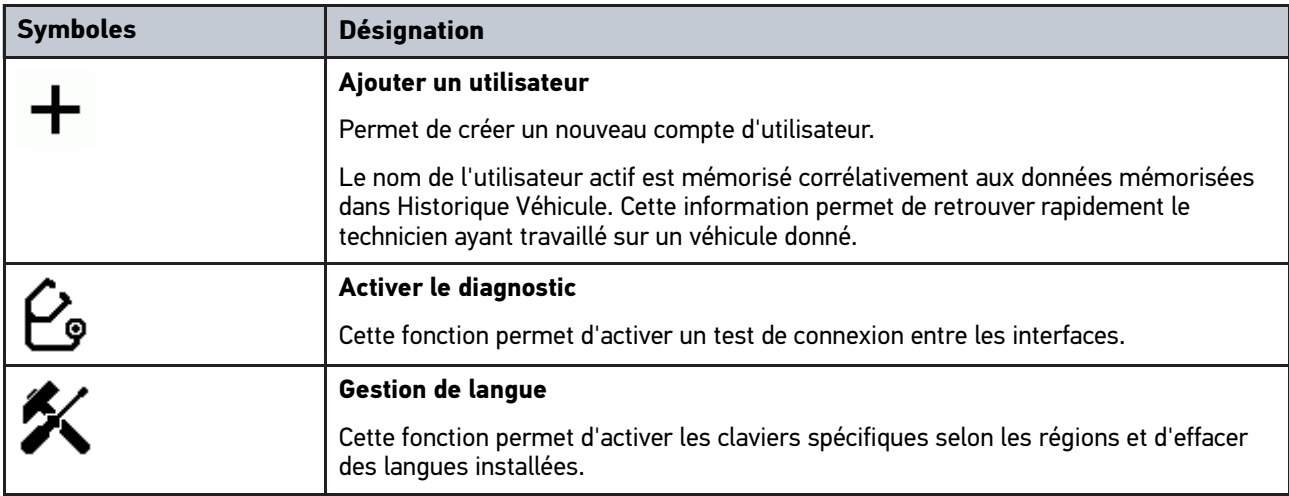

## 11.1.9 Symboles du menu Clavier virtuel

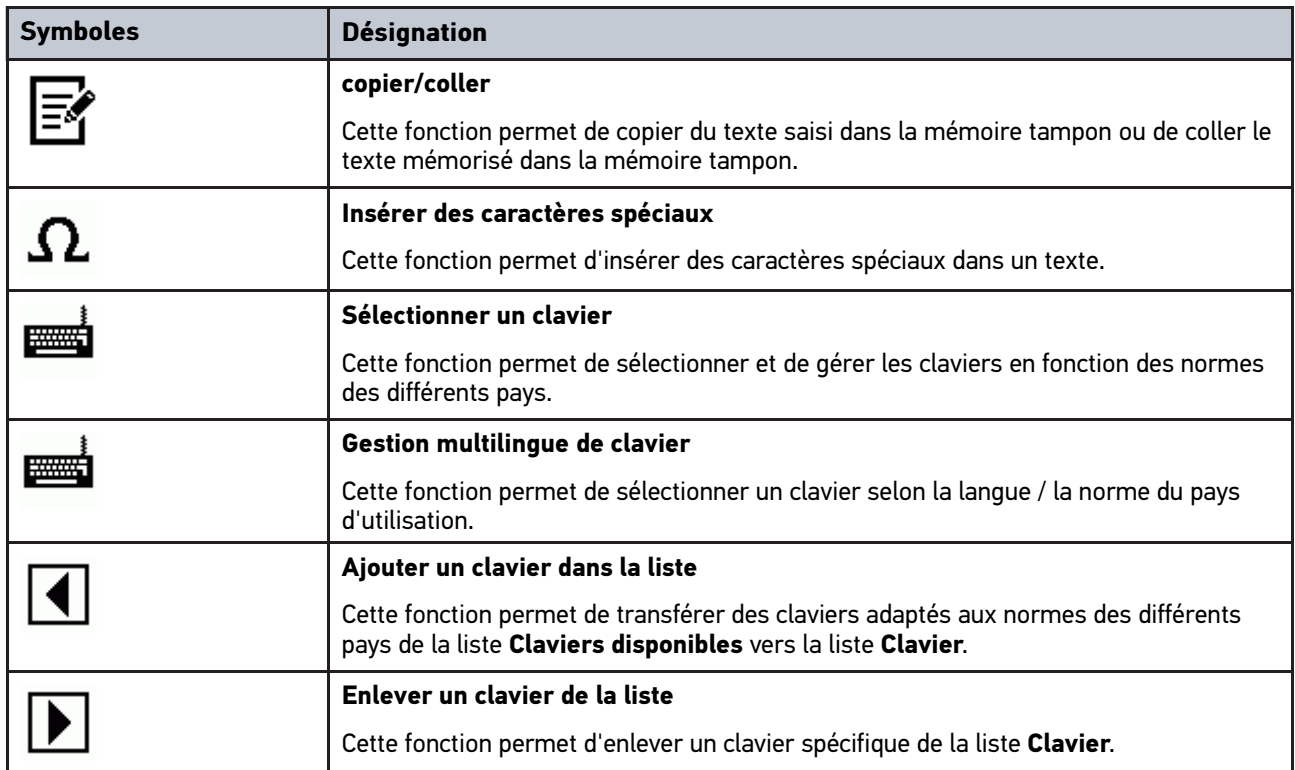

## 11.1.10 Symboles utilisé dans ce manuel d'utilisation

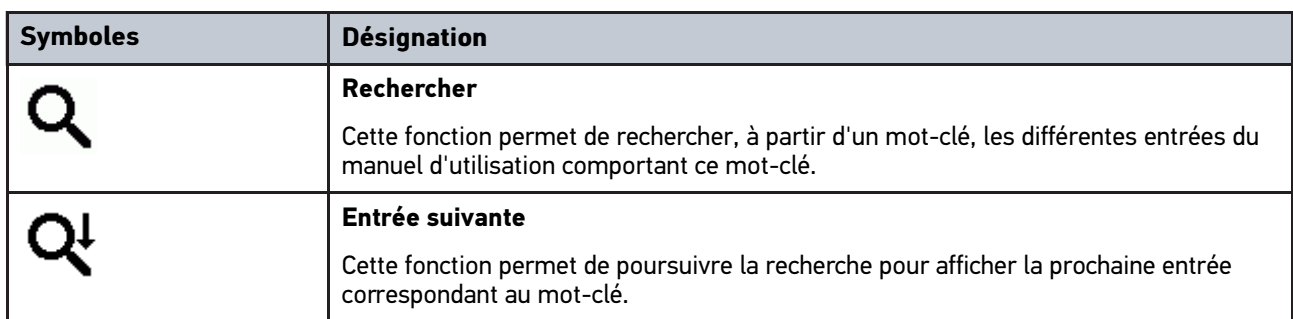

# <span id="page-56-0"></span>11.2 Sélection d'un véhicule

Permet de sélectionner des véhicules, entre autres à l'aide des paramètres suivants :

- Type de véhicule
- Constructeur
- Modèle
- Type de carburant

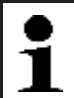

**REMARQUE** Pour pouvoir afficher toutes les informations disponibles, il est nécessaire de disposer d'une connexion internet.

Pour sélectionner un véhicule, procéder de la façon suivante :

- 1. Dans le menu principal, sélectionner **>Sélection de véhicule<**.
- 2. Sélectionner l'onglet **>i<**.
- 3. Cocher la case pour VL  $\widetilde{\mathbf{P}}$ , motos  $\tilde{\mathbf{w}}$  ou PL  $\mathbf{P}$ .
- 4. Avec  $\mathfrak{S}$ ,  $\mathfrak{S}$  ou  $\mathfrak{P}$ , sélectionner **Registre des véhicules**.
- 5. Sélectionner le constructeur souhaité.
- 6. Sélectionner le type de carburant voulu.
- 7. Sélectionner le modèle voulu.
- 8. Sélectionner le type de véhicule souhaité par un double-clic. La fenêtre **Données de véhicule** s'ouvre.

Elle permet de saisir l'immatriculation ou le nom du client (max. 10 caractères).

9. Avec  $\mathbb E$ , ouvrir le clavier virtuel.

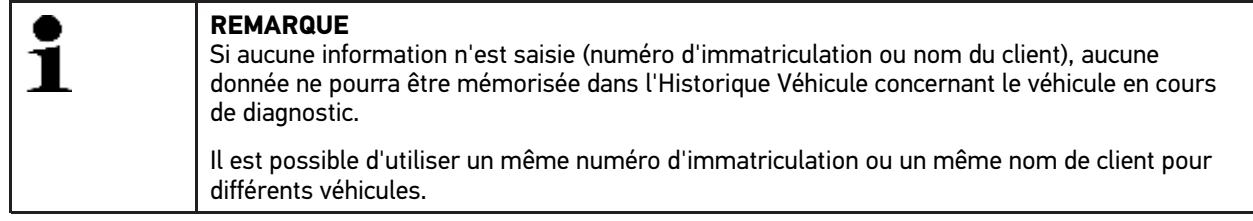

- 10. Saisir l'immatriculation ou le nom du client.
- 11. Confirmer 2 fois la saisie avec  $\checkmark$ .

La sélection effectuée est automatiquement sauvegardée.

[Sélection d'un véhicule](#page-56-0)

Le véhicule sélectionné est pris en compte pour les menus **>Diagnostic<** et **>Informations de véhicule<** et les données sont enregistrées dans le menu **>Historique Véhicule<**.

mega macs PC retourne automatiquement dans le menu principal.

## 11.2.1 Identifier le véhicule par son V.I.N.

**REMARQUE** La lecture du V.I.N. à partir du PC VCI n'est possible que sur certains véhicules.

Pour identifier un véhicule par son V.I.N., procéder de la façon suivante :

- 1. Dans le menu principal, sélectionner **>Sélection de véhicule<**.
- 2. Sélectionner l'onglet **>i<**.
- 3. Cocher la case  $\mathfrak{p}_1$  pour VL, la case  $\mathfrak{g}_2$  pour motos ou la case  $\mathfrak{p}_1$  pour PL.
- 4. Avec , sélectionner **Identification V.I.N.**
- 5. Sélectionner le constructeur souhaité.

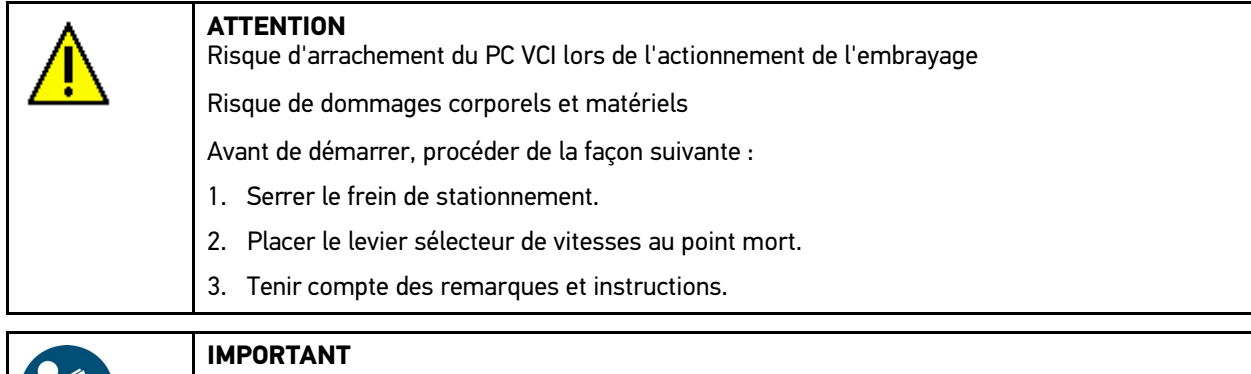

Court-circuit et pics de tension lors du branchement du module d'interface véhicule PC VCI

Risque de détérioration de composants électroniques du véhicule.

Couper le contact avant de brancher le PC VCI sur la fiche de diagnostic du véhicule.

- 6. Brancher le module d'interface véhicule PC VCI sur la fiche de diagnostic du véhicule. Les deux LED du PC VCI clignotent. Le PC VCI est opérationnel.
- 7. Valider la sélection avec  $\sqrt{\cdot}$ . Données en cours de chargement. La communication entre l'outil de diagnostic et les calculateurs du véhicule est établie.
- 8. Tenir compte des remarques et instructions.

Si le V.I.N. n'a pu être lu, l'écran affiche : *V.I.N. n'a pu être lu*.

- 9. Si nécessaire, valider la fenêtre des remarques et instructions avec  $\blacktriangledown$ .
- 10. Selon le cas, répéter les étapes 5-8.
- 11. Avec  $\checkmark$ , valider la fenêtre de remarques et d'instructions. La communication entre l'outil de diagnostic et le véhicule est établie. La liste de sélection apparaît.

Les véhicules correspondants sont recherchés dans la base de données.

- 12. Sélectionner le véhicule souhaité en double-cliquant dessus.
- 13. Effectuer les étapes 8 à 11 telles que décrites au chapitre **[Choix véhicule \(Page 57\)](#page-56-0)**.

## <span id="page-58-0"></span>11.3 Recherche de véhicule

Ce menu permet de rechercher un véhicule dans la base de données des véhicules à l'aide des critères suivants :

- $\cdot$  VIN.
- Nr. de clé-constructeur
- Plaque d'immatriculation

## 11.3.1 Recherche de véhicule spécifique à un pays

La recherche spécifique de véhicules par pays utilise différents critères de recherche spécifiques comme, par exemple, le numéro d'immatriculation ou le numéro de clé-type.

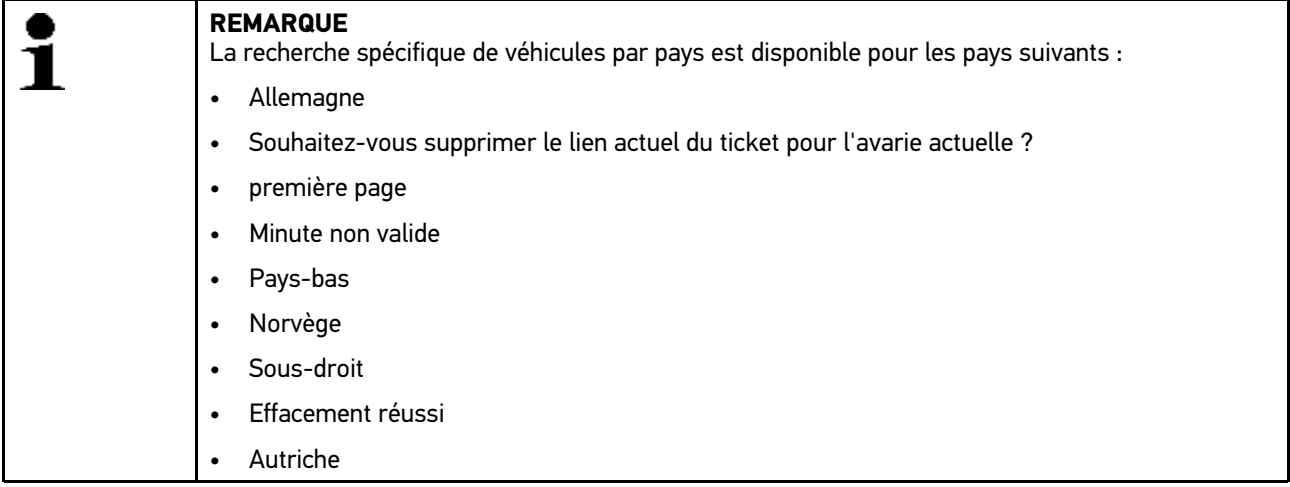

Pour utiliser la recherche spécifique par pays, procéder de la façon suivante :

- 1. Dans le menu principal, sélectionner **>Sélection de véhicule<**.
- 2. Sélectionner l'onglet **>i<**.
- 3. Cocher la case  $\leftrightarrow$  pour VL, la case  $\&$  pour motos ou la case  $\leftrightarrow$  pour PL.
- 4. Avec Q, sélectionner Recherche de véhicule.
- 5. Sélectionner l'onglet **>spécifique par pays<**.
- 6. Avec  $\boldsymbol{\triangledown}$ , ouvrir la sélection disponible dans la fenêtre **Pays**.
- 7. Sélectionner le pays voulu. Les critères de recherche sont définies conformément au pays sélectionné.
- 8. Dans la rubrique du premier critère de recherche ouvrir le clavier virtuel avec  $\mathbb{E}$ .
- 9. Saisir la valeur souhaitée.
- 10. Avec  $\sqrt{\ }$ . valider la saisie.
- 11. Si nécessaire, répéter les étapes 8 à 10 pour un 2ème critère de recherche.
- 12. Lancer la recherche spécifique par pays avec  $\checkmark$ . Données en cours de chargement. Les véhicules correspondants sont recherchés dans la base de données.

La liste de sélection apparaît.

13. Sélectionner le véhicule souhaité en double-cliquant dessus. La fenêtre **Données de véhicule** s'ouvre.

Elle permet de saisir l'immatriculation ou le nom du client (max. 10 caractères).

14. Avec  $E$ , ouvrir le clavier virtuel.

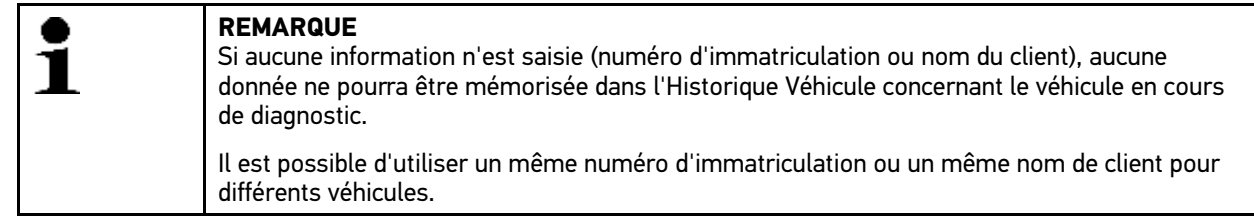

15. Saisir l'immatriculation ou le nom du client.

La sélection effectuée est automatiquement sauvegardée.

## 11.3.2 Recherche d'un véhicule à partir de son V.I.N.

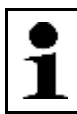

**REMARQUE** La recherche d'un véhicule à partir de son V.I.N. n'est pas soutenue par tous les constructeurs.

Pour rechercher un véhicule à partir de son V.I.N., précéder de la façon suivante :

- 1. Dans le menu principal, sélectionner **>Sélection de véhicule<**.
- 2. Sélectionner l'onglet **>i<**.
- 3. Cocher la case  $\mathfrak{S}$  pour VL, la case  $\mathfrak{G}$  pour motos ou la case  $\mathfrak{P}$  pour PL.
- 4. Avec Q, sélectionner **Recherche de véhicule**.
- 5. Sélectionner l'onglet **>V.I.N.<**.
- 6. Dans **Constructeur (V.I.N.)**, ouvrir la liste avec  $\boldsymbol{\mathsf{v}}$ .
- 7. Sélectionner le constructeur souhaité.
- 8. Dans le point de menu **V.I.N. (minimum positions 1 à 13)**, ouvrir le clavier virtuel avec  $\mathbb{E}$ .
- 9. Saisir le V.I.N.
- 10. Confirmer 2 fois la saisie avec  $\checkmark$ . Données en cours de chargement. Les véhicules correspondants sont recherchés dans la base de données.

La liste de sélection apparaît.

11. Sélectionner le véhicule souhaité en double-cliquant dessus. La fenêtre **Données de véhicule** s'ouvre.

Elle permet de saisir l'immatriculation ou le nom du client (max. 10 caractères).

12. Avec  $\mathbb E$ , ouvrir le clavier virtuel.

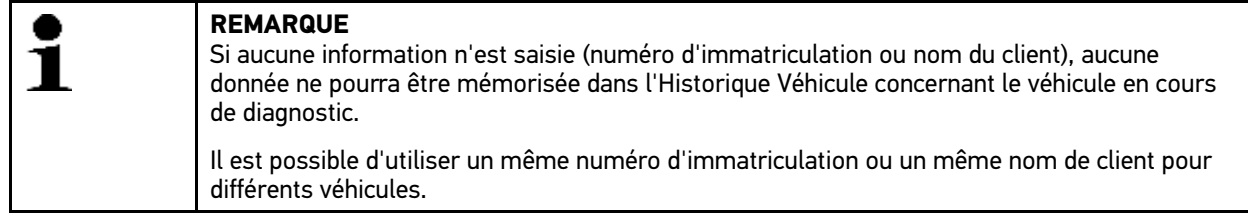

- 13. Saisir l'immatriculation ou le nom du client.
- 14. Confirmer 2 fois la saisie avec  $\sqrt{\ }$ .

La sélection effectuée est automatiquement sauvegardée.

<sup>16.</sup> Confirmer 2 fois la saisie avec  $\sqrt{\phantom{a}}$ .

## 11.3.3 Recherche d'un véhicule à partir de son numéro d'immatriculation

### **REMARQUE**

La recherche d'un véhicule à partir de son numéro d'immatriculation n'est soutenue que pour les pays suivants :

- Souhaitez-vous supprimer le lien actuel du ticket pour l'avarie actuelle ?
- France (Type Mine)
- Minute non valide
- Pays-bas
- Norvège
- Autriche (code nationale)
- Sous-droit
	- Confédération Helvétique (Numéro d'homologation du type)

Pour rechercher un véhicule à partir de son numéro d'immatriculation, précéder de la façon suivante :

- 1. Dans le menu principal, sélectionner **>Sélection de véhicule<**.
- 2. Sélectionner l'onglet **>i<**.
- 3. Cocher la case  $\bigoplus$  pour VL, la case  $\bigotimes$  pour motos ou la case  $\bigoplus$  pour PL.
- 4. Avec Q, sélectionner **Recherche de véhicule**.
- 5. Sélectionner l'onglet **>Historique Véhicule<**.
- 6. Dans **Immatriculation** et avec *B*, ouvrir le clavier virtuel.
- 7. Saisir l'immatriculation ou le nom du client.
- 8. Confirmer 2 fois la saisie avec  $\checkmark$ . Données en cours de chargement. Les véhicules correspondants sont recherchés dans la base de données.

La liste de sélection apparaît.

9. Sélectionner le véhicule souhaité en double-cliquant dessus. La fenêtre **Données de véhicule** s'ouvre.

Elle permet de saisir l'immatriculation ou le nom du client (max. 10 caractères).

10. Avec  $\mathbb E$ , ouvrir le clavier virtuel.

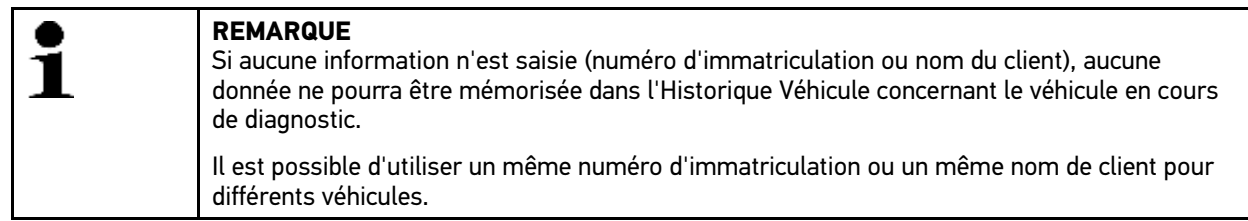

- 11. Saisir l'immatriculation ou le nom du client.
- 12. Confirmer 2 fois la saisie avec  $\sqrt{\cdot}$ .

La sélection effectuée est automatiquement sauvegardée.

## <span id="page-61-0"></span>11.4 Diagnostic OBD

Permet de basculer directement sur le diagnostic OBD après sélection du constructeur et du type de carburant.

## 11.4.1 Effectuer un diagnostic OBD rapide

Pour réaliser un diagnostic OBD rapide, procéder de la façon suivante :

- 1. Dans le menu principal, sélectionner **>Sélection de véhicule<**.
- 2. Sélectionner l'onglet **>i<**.
- 3. Avec , sélectionner **Diagnostic OBD**.
- 4. Sélectionner le constructeur souhaité.
- 5. Sélectionner le type de carburant voulu.
- 6. Sélectionner le système voulu.
- 7. Valider la sélection avec  $\mathbb D$ .
- 8. Tenir compte de la fenêtre de remarques.
- 9. Selon le cas, valider la fenêtre des remarques avec  $\mathbf{\check{}}$ . Le diagnostic est activé.

# <span id="page-61-1"></span>11.5 Écran

Cette fonction permet la communication entre les systèmes d'un véhiculée et le mega macs PC à l'aide du PC VCI. Le niveau et la polyvalence (profondeur d'exploration de diagnostic) de cette communication dépendent, en premier lieu, de l'intelligence des systèmes de véhicule.

Le menu **>Diagnostic<** met à disposition les fonctions suivantes :

#### • **>Codes d'erreur<**

Cette fonction permet de lire et d'effacer les codes d'erreur mémorisés dans la mémoire de défaut d'un calculateur. Elle permet aussi d'obtenir des informations sur ces codes d'erreur.

#### • **>Paramètres<**

Cette fonction permet d'afficher les valeurs de fonctionnement effectives et les états effectifs d'un calculateur. Ces valeurs peuvent être affichées de manière alpha-numérique et graphique.

#### • **>Actuateurs<**

Cette fonction permet d'activer des actuateurs à partir des calculateurs correspondants.

#### • **>R.A.Z. des services<**

Cette fonction permet de remettre à zéro les indicateurs des intervalles de services. Cette R.A.Z. (remise à zéro) peut être manuelle ou automatique.

#### • **>Réglage de base<**

Cette fonction permet d'effectuer des réglages de base sur les actuateurs et les calculateurs.

#### • **>Codages<**

Cette fonction permet de coder des actuateurs et des calculateurs. Elle permet également d'adapter des nouveaux composants.

#### • **>Fonctions de test<**

Cette fonction permet d'évaluer et d'afficher la puissance des différents cylindres.

## 11.5.1 Préparer le diagnostic

Afin de pouvoir effectuer un diagnostic correct, la condition préalable indispensable est de sélectionner le bon véhicule. Pour simplifier cette étape de travail plus compliquée qu'il ne semble, mega macs PC met a disposition différentes aides (par exemple, la position d'implantation de la fiche de diagnostic ou la lecture du V.I.N. à partir de la fiche de diagnostic).

Le menu principal **>Diagnostic<** met à disposition les fonctions de calculateur suivantes :

- Lecture des codes d'erreur
- Lecture des paramètres
- Tests d'actuateurs
- Remise à zéro des services
- Réalisation d'un réglage de base
- Réalisation d'un codage
- Fonction de test

Pour préparer le diagnostic, procéder de la façon suivante :

1. Engager l'adaptateur Bluetooth® dans le port USB de l'ordinateur.

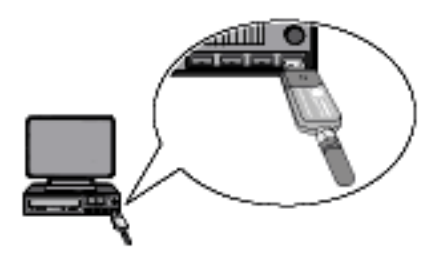

- 2. Lancer le logiciel mega macs.
- 3. Effectuer les étapes 1 à 11 telles que décrites au chapitre **[Choix véhicule \(Page 57\)](#page-56-0)**.

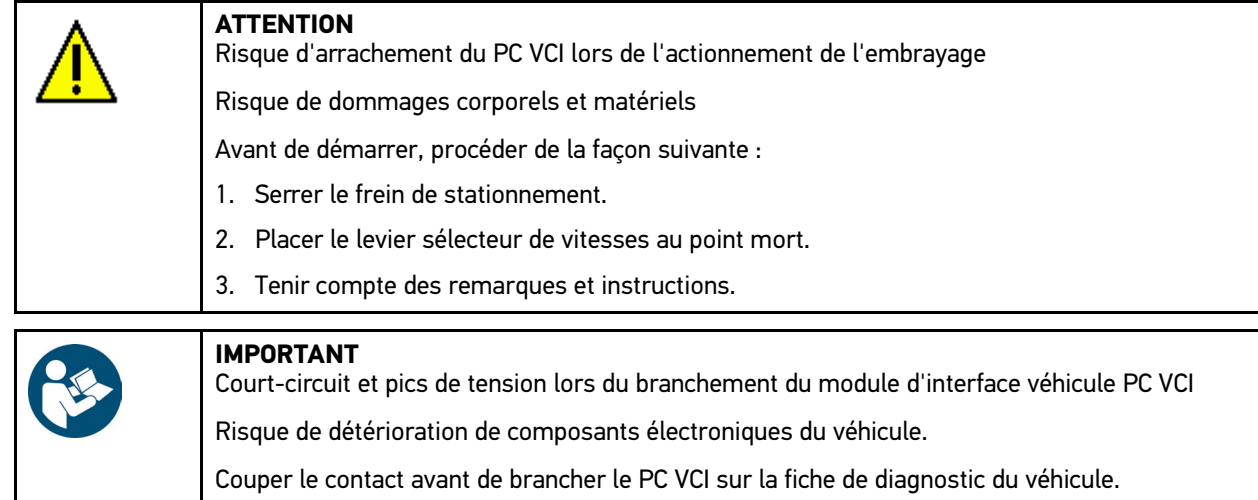

- 4. Brancher le module d'interface véhicule PC VCI sur la fiche de diagnostic du véhicule. Les deux LED du PC VCI clignotent. Le PC VCI est opérationnel.
- 5. Dans le menu principal, sélectionner **>Diagnostic<**.

Dès lors, il est possible de sélectionner le type de communication.

## 11.5.2 Lecture / effacement des codes d'erreur

Lorsque le dispositif interne de contrôle du véhicule constate une avarie sur un composant, il génère et mémorise un code d'erreur et le témoin d'alarme correspondant peut éventuellement être activé. mega macs lit ce code d'erreur et l'affiche sous forme d'un texte. De plus, l'outil de diagnostic fournit des informations supplémentaires concernant les symptômes et les conséquences possibles pour le code d'erreur indiqué.

### <span id="page-63-0"></span>11.5.2.1 Lire les codes d'erreur

Pour lire des codes d'erreur, procéder de la façon suivante :

1. Effectuer les étapes 1 à 11 telles que décrites au chapitre **[Choix véhicule \(Page 57\)](#page-56-0)**.

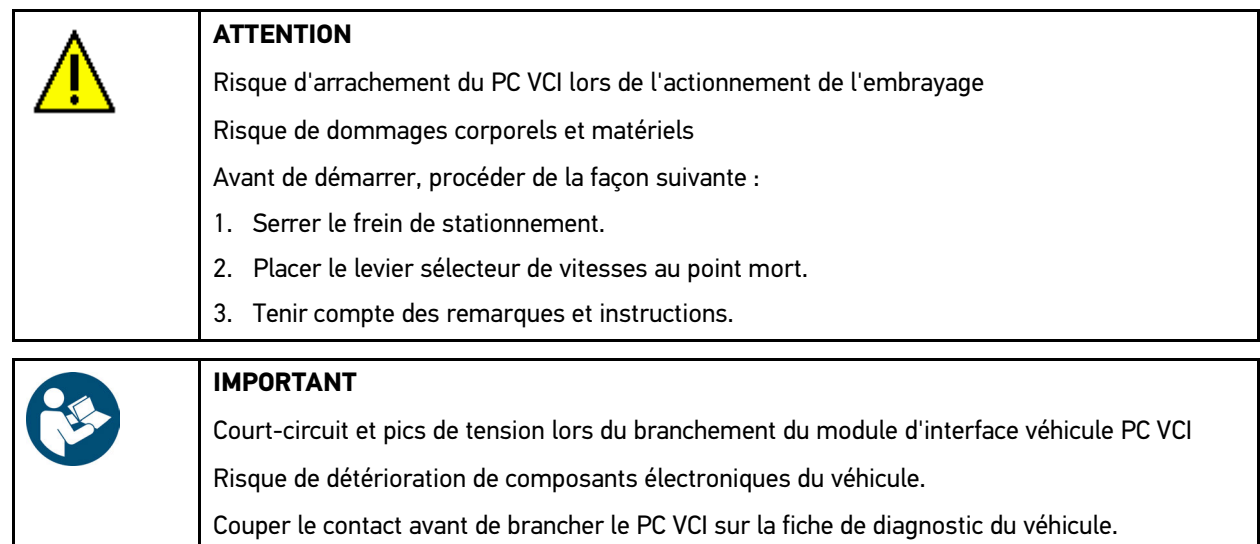

- 2. Brancher le module d'interface véhicule PC VCI sur la fiche de diagnostic du véhicule. Les deux LED du PC VCI clignotent. Le PC VCI est opérationnel.
- 3. Sélectionner **Diagnostic > Fonction > Codes d'erreur**.

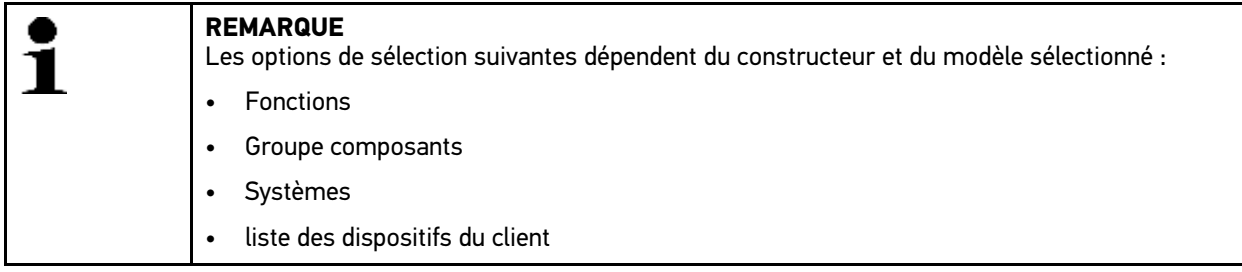

- 4. Sélectionner le groupe de composants souhaité.
- 5. Selon le cas et si nécessaire, tenir compte de la fenêtre des remarques et instructions.
- 6. Sélectionner le système voulu.

Si le véhicule ne propose qu'un seul système, l'outil de diagnostic sélectionne automatiquement ce système.

- 7. Tenir compte de la fenêtre de remarques.
- 8. Selon le cas, sélectionner les fonctions secondaires nécessitées.
- 9. Sélectionner l'onglet **>Informations<**.
- 10. Suivre les instructions à l'écran.
- 11. Démarrer la lecture des codes d'erreur avec  $\mathbb E$ . La communication entre l'outil de diagnostic et le véhicule est établie. Tous les codes d'erreur lus sont affichés.

[Écran](#page-61-1)

12. Sélectionner le code d'erreur voulu.

Les indications d'aide à la réparation correspondantes sont affichées.

Les indications d'aide à la réparation comportent les informations suivantes :

- Numéro du code d'erreur, éventuellement le numéro du code d'erreur d'origine
- Titre du code d'erreur
- Description des fonctions du composant incriminé
- Données spécifiques au véhicule, par exemple, des schémas électriques
- Conséquences possibles
- Informations concernant les conditions d'apparition et l'heure de mémorisation de l'avarie.
- Informations générales de diagnostic n'étant pas nécessairement spécifiques au véhicule sélectionné (le problème présent n'apparaissant pas forcément sur tous les modèles)
- 13. Réparer le véhicule. Après intervention, effacer les codes d'erreur de la mémoire de défauts.

### 11.5.2.2 Effacer les codes d'erreur dans un système

Permet d'effacer les codes d'erreur lus et mémorisés dans un système.

Pour effacer les codes d'erreur d'un système, procéder de la façon suivante :

1. Effectuer les étapes 1 à 13 telles que décrites au chapitre **[Lire les codes d'erreur \(Page 64\)](#page-63-0)**.

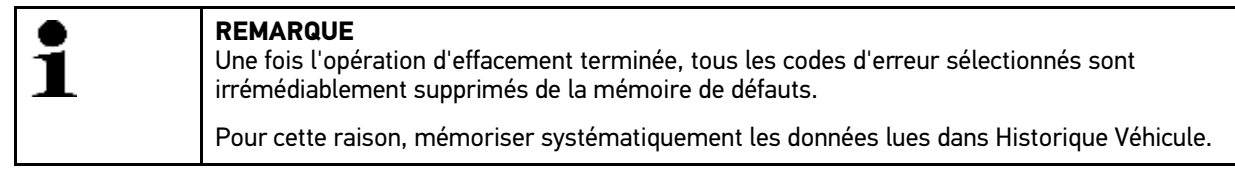

2. Avec 面, effacer les codes d'erreur du système.

L'effacement des codes d'erreur de la mémoire de défaut est en cours.

Lorsque l'effacement des codes d'erreur a réussi, l'information suivante est affichée : *Effacement des codes d'erreur effectué*.

### <span id="page-64-0"></span>11.5.2.3 Lecture des codes d'erreur - fonction Scanner

La fonction scanner interroge les codes d'erreur de tous les calculateurs du véhicule intégrés dans le programme de diagnostic.

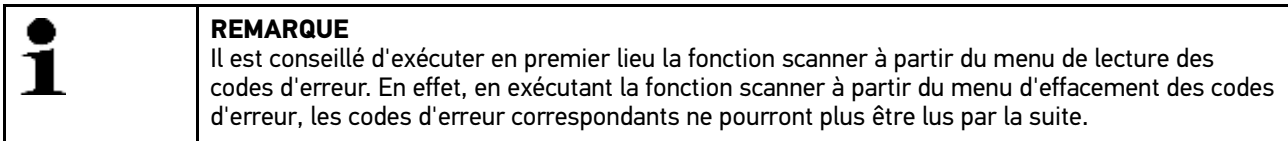

Pour exécuter la fonction scanner à partir du menu de lecture des codes d'erreur, procéder de la façon suivante :

1. Effectuer les étapes 1 à 11 telles que décrites au chapitre **[Choix véhicule \(Page 57\)](#page-56-0)**.

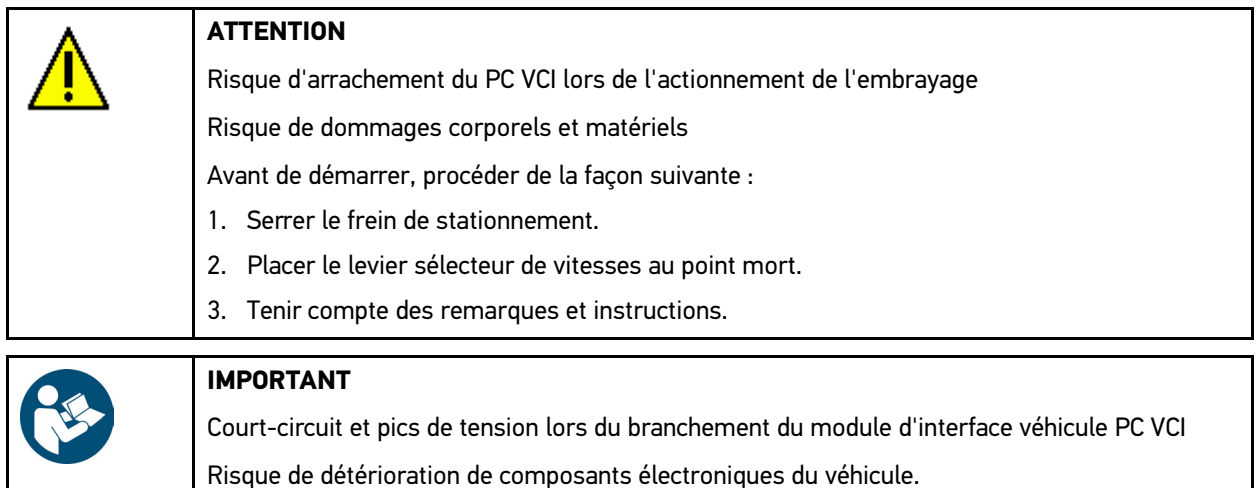

Couper le contact avant de brancher le PC VCI sur la fiche de diagnostic du véhicule.

2. Brancher le module d'interface véhicule PC VCI sur la fiche de diagnostic du véhicule. Les deux LED du PC VCI clignotent. Le PC VCI est opérationnel.

#### 3. Sélectionner **Diagnostic > Fonction > Codes d'erreur**.

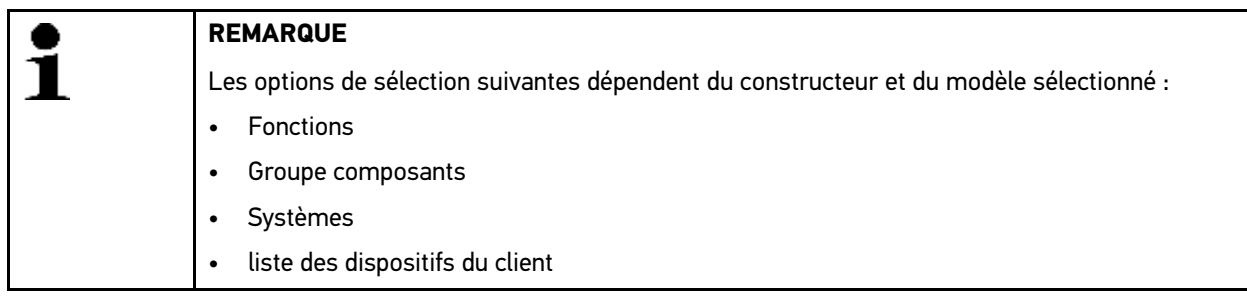

#### 4. Sélectionner **>Scanner<**.

- 5. Sélectionner l'onglet **>Informations<**.
- 6. Suivre les instructions à l'écran.
- 7. Avec  $\mathbb D$ , ouvrir l'aperçu des calculateurs.
- 8. Selon le cas, sélectionner les fonctions secondaires nécessitées. L'ensemble des calculateurs implantés dans le véhicule sont affichés.

L'ensemble des calculateurs (des systèmes) disponibles sont sélectionnés automatiquement.

permet de désactiver l'ensemble des calculateurs.

**D** permet d'activer l'ensemble des calculateurs.

- 9. Désactiver/activer les calculateurs souhaités.
- 10.  $\mathbb D$  permet de lancer la fonction scanner à partir du menu de lecture des codes d'erreurs. La communication entre l'outil de diagnostic et le véhicule est établie.

Les calculateurs activés sont lus. Ce processus peut prendre quelques minutes.

La fenêtre de résultat affiche les codes d'erreur contenus dans chaque mémoire de défauts.

permet d'afficher un aperçu avant impression comportant la liste des codes d'erreur mémorisés pour un calculateur donné.

permet de refermer l'aperçu avant impression de la liste des codes d'erreur mémorisés pour un calculateur donné.

11. Dans la rubrique **Code d'erreur** et avec **D** affiché le code d'erreur pour le calculateur souhaité. Les codes d'erreur et les indications d'aide à la réparation sont affichés.

### 11.5.2.4 Effacement de codes d'erreur - fonction Scanner

Cette fonction permet d'effacer tous les codes d'erreur mémorisés dans les mémoires de défauts des calculateurs.

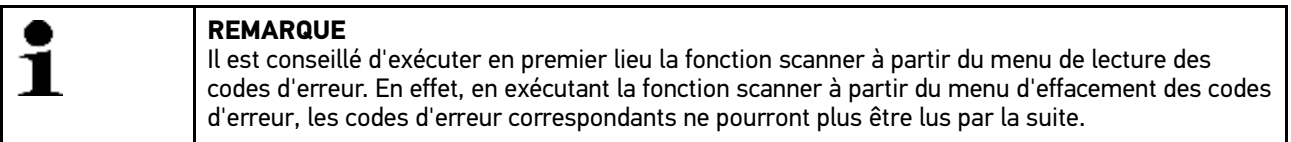

Pour exécuter la fonction scanner à partir du menu d'effacement des codes d'erreur, procéder de la façon suivante :

1. Effectuer les étapes 1 à 10 telles que décrites au chapitre **[Lecture des codes d'erreur - Fonction scanner \(Page](#page-64-0) [65\)](#page-64-0)**.

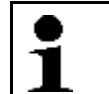

**REMARQUE**

L'effacement de l'ensemble des codes d'erreur dans l'ensemble des systèmes n'est possible que si ces systèmes sont lisibles à partir de la même prise de diagnostic.

- 2. Avec  $\bar{m}$  de la barre d'outils inférieur, effacer tous les codes d'erreur.
- 3. Tenir compte des remarques et instructions.
- 4. Avec  $\checkmark$ , valider la fenêtre de remarques et d'instructions.
- 5. Tenir compte de la fenêtre des remarques.
- 6. Valider la fenêtre de remarques avec  $\mathbf{\nabla}$ . Tous les codes d'erreur mémorisés sont en cours d'effacement.

## 11.5.3 Lecture des paramètres

Pour permettre un diagnostic rapide, de nombreux systèmes automobiles mettent à disposition des valeurs numériques sous forme de paramètres. Les paramètres indiquent l'état actuel ou les valeurs nominales et effectives d'un composant. Ces paramètres peuvent être affichés de manière alpha-numérique et graphique.

#### **Exemple 1 :**

La température du moteur peut se situer dans une plage de travail de -30 à 120 °C.

Si le capteur de température indique 9 °C mais que la température effective du moteur est de 80 °C, la durée d'injection calculée par le calculateur sera incorrecte.

Pourtant, le calculateur ne mémorise pas de code d'erreur puisque la valeur n'est pas illogique.

#### **Exemple 2 :**

Message d'erreur : *Signal de sonde Lambda erroné*.

La lecture des paramètres correspondants peut, dans les deux cas, faciliter considérablement le diagnostic.

mega macs PC lit les paramètres et les affiches sous forme de textes lisibles. Il fournit également des informations complémentaires sur les paramètres affichés.

### 11.5.3.1 Lire des paramètres

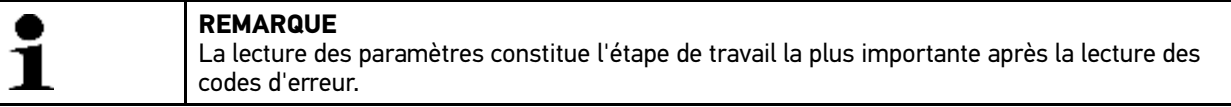

Pour lire ces paramètres, procéder de la façon suivante :

1. Effectuer les étapes 1 à 11 telles que décrites au chapitre **[Choix véhicule \(Page 57\)](#page-56-0)**.

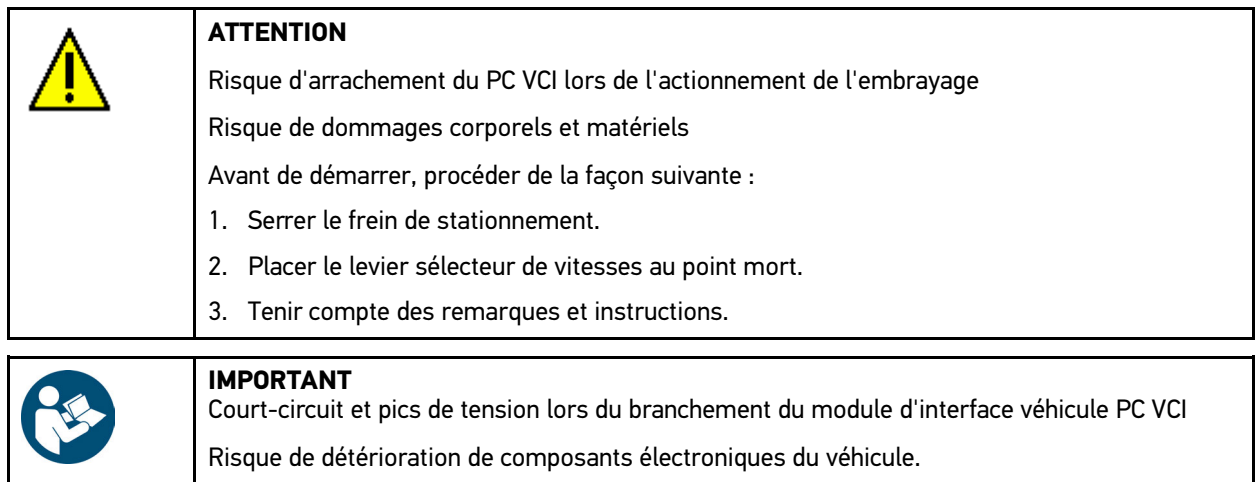

Couper le contact avant de brancher le PC VCI sur la fiche de diagnostic du véhicule.

2. Brancher le module d'interface véhicule PC VCI sur la fiche de diagnostic du véhicule. Les deux LED du PC VCI clignotent. Le PC VCI est opérationnel.

#### 3. Sélectionner **Diagnostic > Fonction > Paramètres**.

4. Tenir compte du message d'avertissement.

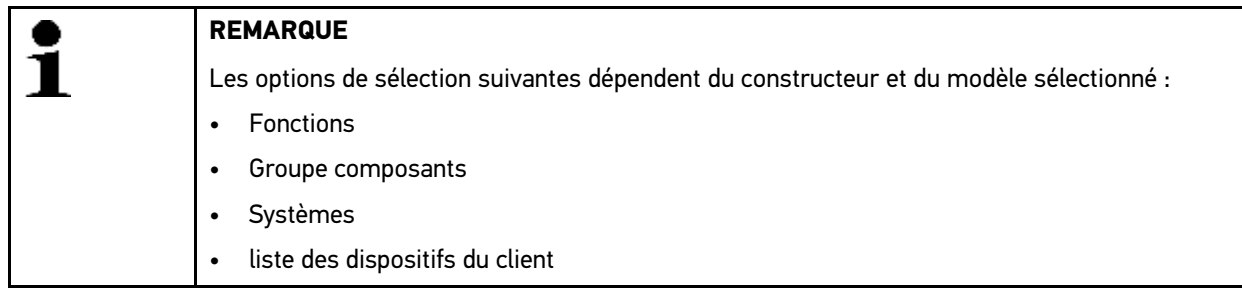

- 5. Sélectionner le groupe de composants souhaité.
- 6. Selon le cas, tenir compte du message d'avertissement.
- 7. Sélectionner le système voulu.
- 8. Selon le cas et si nécessaire, tenir compte de la fenêtre des remarques et instructions.
- 9. Sélectionner l'onglet **>Informations<**.
- 10. Suivre les instructions à l'écran.
- 11. Avec  $\mathbb D$ , afficher le paramètre.
- 12. Selon le cas, sélectionner la prise OBD et le système.
- 13. Tenir compte des remarques et instructions.
- 14. Avec  $\sqrt{ }$ , valider la fenêtre de remarques et d'instructions. La communication entre l'outil de diagnostic et le véhicule est établie. La fenêtre de sélection correspondante s'ouvre.

Les paramètres les plus importants pour le système sélectionné sont automatiquement intégrés dans la liste **Paramètres sélectionnés**.

de la barre d'outils inférieures permet de consulter des informations sur les paramètres voulus.

Un texte d'information est affiché pour le paramètre sélectionné.

15. Dans le point de menu **Groupe composants**, sélectionner le système voulu.

La sélection d'un groupe de paramètres permet d'effectuer le diagnostic ciblé d'un problème ou d'un système : le groupe de paramètres ne comporte que les paramètres pertinents pour ce problème ou ce système.

L'espace de stockage

16. Selon le cas et par double clic, ajouter des paramètres dans la liste **Paramètres disponibles :**.

Il est possible de sélectionner jusqu'à 16 paramètres.

17. Lancer la lecture des paramètres avec  $\mathbf{\nabla}$ .

Durant la lecture, les enregistrements sont mémorisés automatiquement en lien avec l'immatriculation de véhicule saisie préalablement dans >Historique Véhicule<.

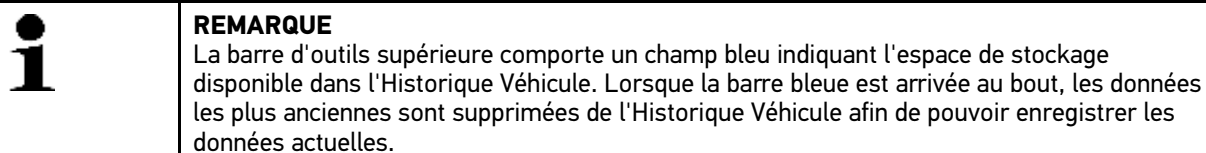

18. Les paramètres sélectionnés peuvent être stockés dans la mémoire tampon avec  $\blacksquare$ . Les enregistrements sont mémorisés dans Historique Véhicule.

La lecture des paramètres redémarre ensuite automatiquement.

19. La touche : =, permet de retourner vers la liste des paramètres sélectionnables.

## 11.5.4 Activation / contrôle des actuateurs

Ce point de menu permet d'activer des composants présents dans les systèmes électroniques. Cette fonction permet de contrôler le fonctionnement de base de ces composants (réaction à une stimulation électrique).

### 11.5.4.1 Activer un actuateur

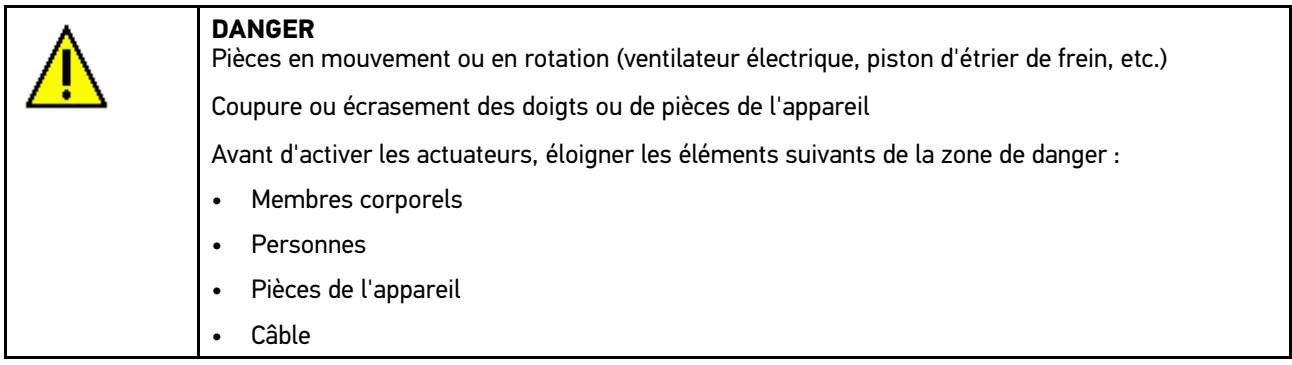

Pour activer un actuateur, procéder de la façon suivante :

1. Effectuer les étapes 1 à 11 telles que décrites au chapitre **[Choix véhicule \(Page 57\)](#page-56-0)**.

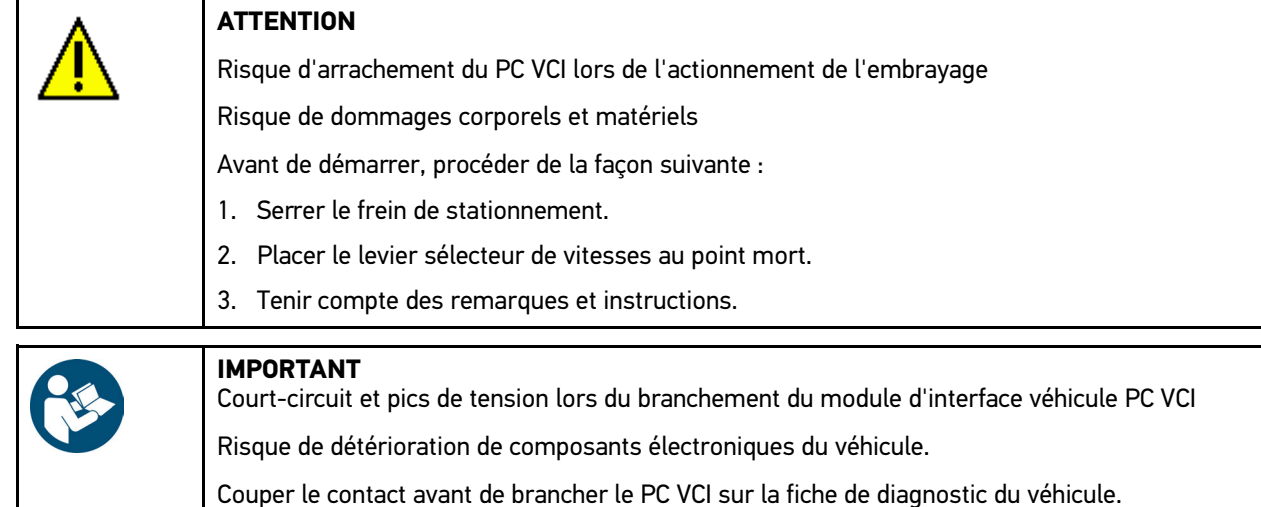

2. Brancher le module d'interface véhicule PC VCI sur la fiche de diagnostic du véhicule. Les deux LED du PC VCI clignotent. Le PC VCI est opérationnel.

#### 3. Sélectionner **Diagnostic > Fonction > Actuateur**.

4. Selon le cas, tenir compte du message d'avertissement.

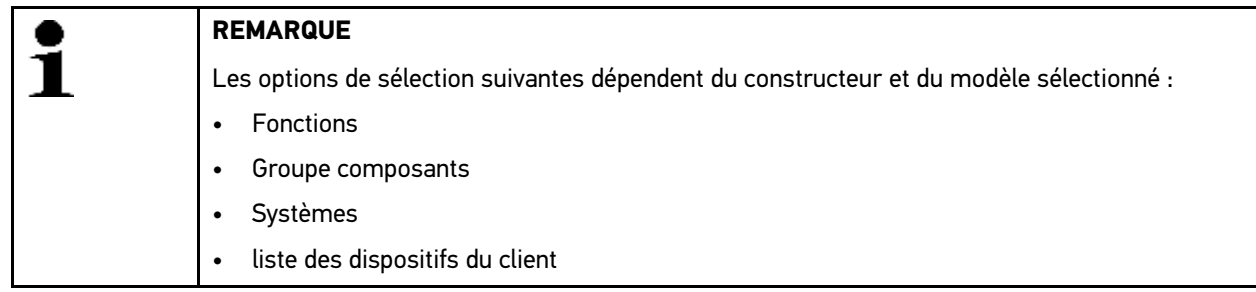

- 5. Sélectionner le système voulu.
- 6. Sélectionner le groupe de composants souhaité.
- 7. Tenir compte de la fenêtre de remarques.
- 8. Sélectionner l'onglet **>Informations<**.
- 9. Suivre les instructions à l'écran.
- 10. Avec  $\mathbb E$ , activer le test d'actuateurs.
- 11. Selon le cas, sélectionner la prise OBD et le système.
- 12. Tenir compte des remarques et instructions.
- 13. Avec  $\checkmark$ , valider la fenêtre de remarques et d'instructions. La communication entre l'outil de diagnostic et le véhicule est établie.
- 14. Cocher la case du composant souhaité.

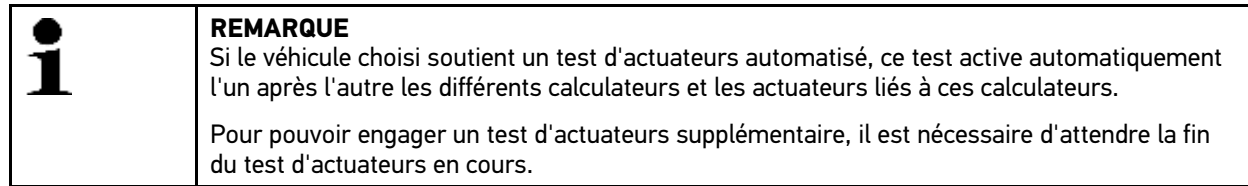

- 15. Selon le cas et si nécessaire tenir compte de la fenêtre d'instruction.
- 16. Selon le cas, suivre les instructions fournies à l'écran.
- 17. Selon le cas et si nécessaire, valider la fenêtre d'instruction avec  $\checkmark$ .
- 18. Valider à l'aide de la touche indiquée. Le test d'actuateurs est exécuté.

Lorsque le test d'actuateur est réussi, l'information suivante est affichée : *Test d'actuateur effectué avec succès*.

# 11.5.5 Remise à zéro des services

La fonction de R.A.Z. des services (remise à zéro des services) permet de remettre à zéro les indicateurs des intervalles des services (si toutefois le véhicule sélectionné soutient cette fonctionnalité). Selon le cas, mega macs PC effectue automatiquement la R.A.Z. ou il indique comme procéder pour remettre à zéro les intervalles.

## 11.5.5.1 R.A.Z. manuelle des services

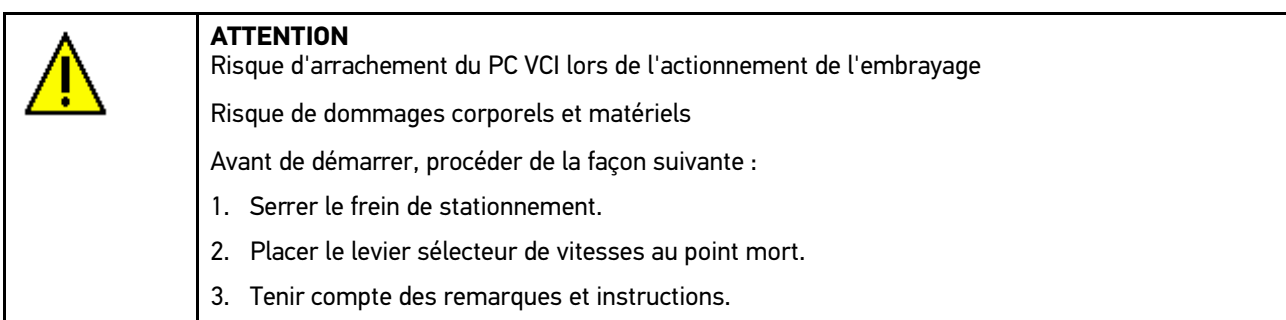

Pour remettre les services à zéro manuellement, procéder de la façon suivante :

1. Effectuer les étapes 1 à 11 telles que décrites au chapitre **[Choix véhicule \(Page 57\)](#page-56-0)**.

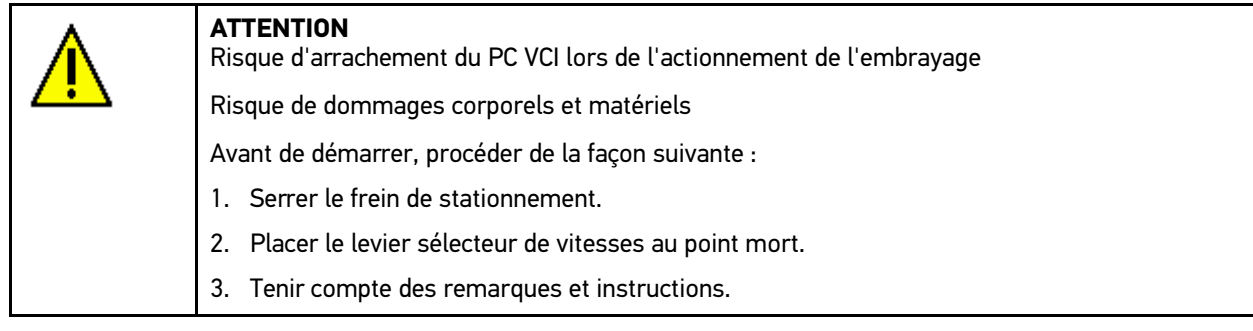

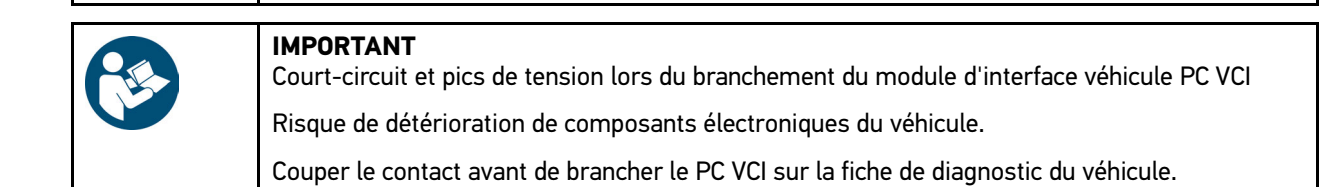

- 2. Brancher le module d'interface véhicule PC VCI sur la fiche de diagnostic du véhicule. Les deux LED du PC VCI clignotent. Le PC VCI est opérationnel.
- 3. Sélectionner **Diagnostic > Fonction > R.A.Z. Services**.

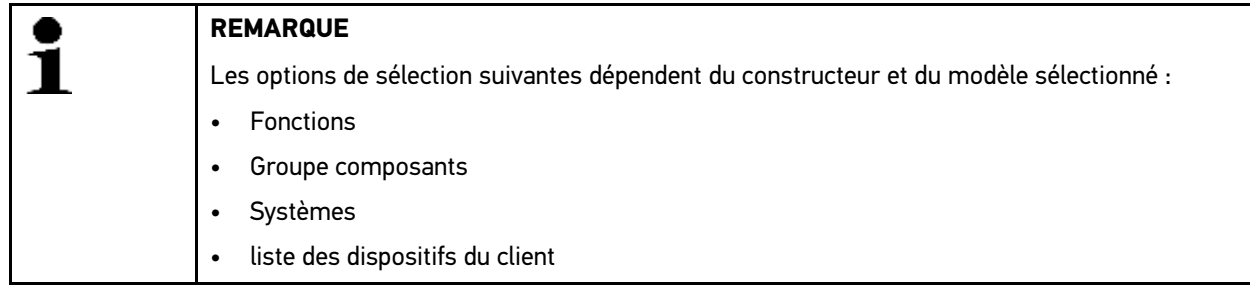

- 4. Sélectionner le système voulu.
- 5. Tenir compte de la fenêtre de remarques.
- 6. Sélectionner l'onglet **>Informations<**.
- 7. Suivre les instructions à l'écran.
- 8. Avec **D**, activer la R.A.Z. des services.
- 9. Si nécessaire, sélectionner la prise OBD dans le sous-système.
- 10. Tenir compte des remarques et instructions.
- 11. Suivre les instructions à l'écran.
- 12. Valider la R.A.Z. des services effectuée avec  $\checkmark$ .

### 11.5.5.2 R.A.Z. automatique des services

Pour remettre les services à zéro automatiquement, procéder de la façon suivante :

1. Effectuer les étapes 1 à 11 telles que décrites au chapitre **[Choix véhicule \(Page 57\)](#page-56-0)**.

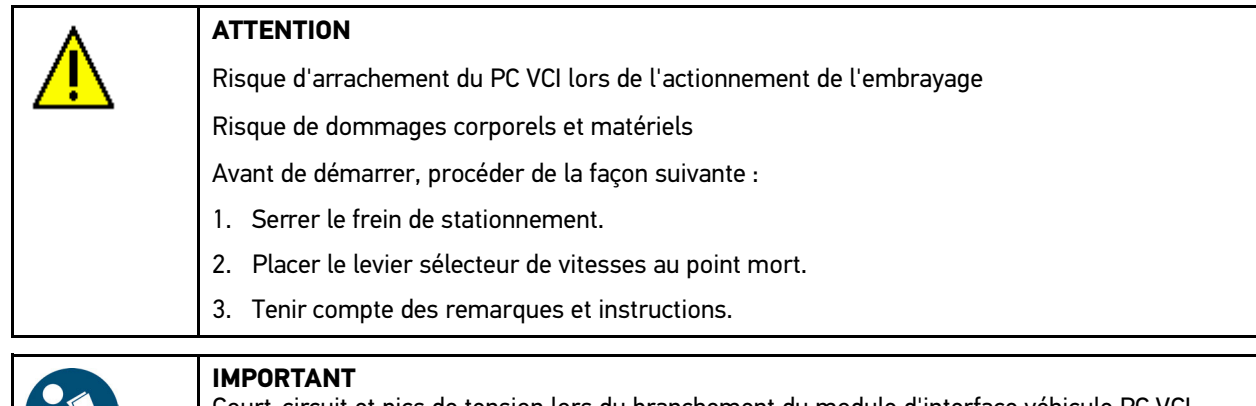

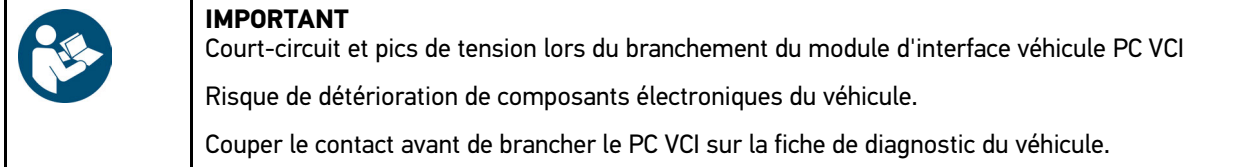

2. Brancher le module d'interface véhicule PC VCI sur la fiche de diagnostic du véhicule. Les deux LED du PC VCI clignotent. Le PC VCI est opérationnel.

#### 3. Sélectionner **Diagnostic > Fonction > R.A.Z. Services**.

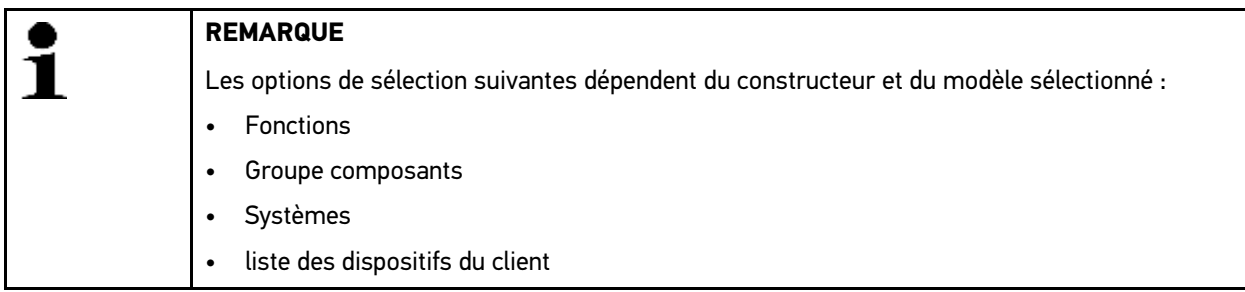

- 4. Sélectionner le système voulu.
- 5. Tenir compte de la fenêtre de remarques.
- 6. Sélectionner l'onglet **>Informations<**.
- 7. Suivre les instructions à l'écran.
- 8. Avec  $\blacksquare$ , activer la R.A.Z. automatique des services.
- 9. Si nécessaire, sélectionner la prise OBD et le sous-système.
- 10. Tenir compte des remarques et instructions.
- 11. Avec  $\checkmark$ , valider la fenêtre de remarques et d'instructions. La communication entre l'outil de diagnostic et le véhicule est établie. Les services sont automatiquement remis à zéro.

Lorsque la R.A.Z. des services a réussi, l'information suivante est affichée : *Intervalle des services remis à zéro*.

12. Valider la fenêtre d'information avec  $\sqrt{\phantom{a}}$ .
# 11.5.6 Réalisation d'un réglage de base

Ce point de menu permet de régler et d'adapter des composants et des calculateurs conformément aux prescriptions des constructeurs.

### 11.5.6.1 Conditions préalables au réglage de base

Pour effectuer un réglage de base, les conditions suivantes doivent être remplies :

- Le système du véhicule fonctionne correctement.
- La mémoire de défaut ne comporte aucun code d'erreur.
- Les éventuels travaux préparatoires spécifiques nécessaires à un modèle ont été effectués.

### 11.5.6.2 Effectuer un réglage de base manuel

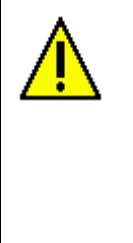

#### **AVERTISSEMENT**

Réglage de base incorrect ou effectué de manière incorrecte

Risque de dommages corporels ou matériels causés aux véhicules

Avant d'effectuer un réglage de base, les conditions suivantes doivent être remplies :

- Sélectionner le type-véhicule correct.
- Tenir compte des remarques et instructions.

Pour effectuer un réglage de base manuel, procéder de la façon suivante :

1. Effectuer les étapes 1 à 11 telles que décrites au chapitre **[Choix véhicule \(Page 57\)](#page-56-0)**.

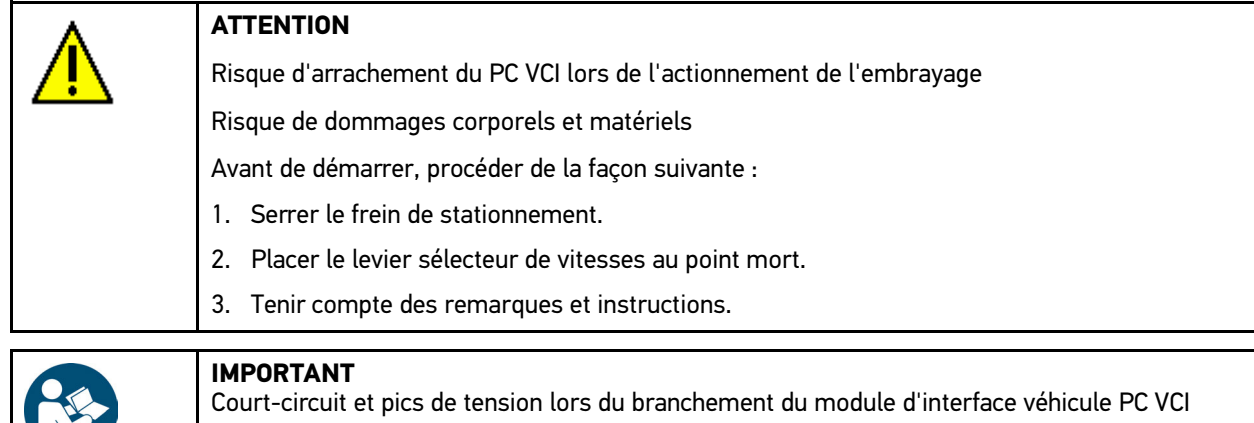

Risque de détérioration de composants électroniques du véhicule.

Couper le contact avant de brancher le PC VCI sur la fiche de diagnostic du véhicule.

2. Brancher le module d'interface véhicule PC VCI sur la fiche de diagnostic du véhicule. Les deux LED du PC VCI clignotent. Le PC VCI est opérationnel.

#### 3. Sélectionner **Diagnostic > Fonction > Réglage de base**.

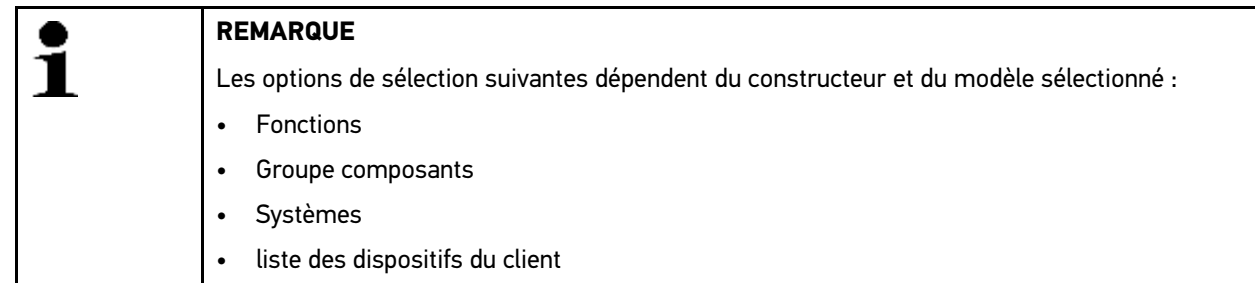

- 4. Sélectionner le groupe de composants souhaité.
- 5. Sélectionner le système voulu.
- 6. Selon le cas et si nécessaire, tenir compte de la fenêtre des remarques et instructions.
- 7. Sélectionner l'onglet **>Informations<**.
- 8. Suivre les instructions à l'écran.
- 9. Lancer le réglage de base manuel avec  $\blacksquare$ .
- 10. Tenir compte des remarques et instructions.
- 11. Suivre les instructions à l'écran.
- 12. Valider le réglage de base effectué avec  $\checkmark$ .

## 11.5.6.3 Effectuer un réglage de base automatique

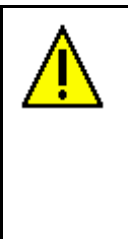

#### **AVERTISSEMENT**

Réglage de base incorrect ou effectué de manière incorrecte

Risque de dommages corporels ou matériels causés aux véhicules

Avant d'effectuer un réglage de base, les conditions suivantes doivent être remplies :

- Sélectionner le type-véhicule correct.
- Tenir compte des remarques et instructions.

Pour effectuer un réglage de base automatique, procéder de la façon suivante :

1. Effectuer les étapes 1 à 11 telles que décrites au chapitre **[Choix véhicule \(Page 57\)](#page-56-0)**.

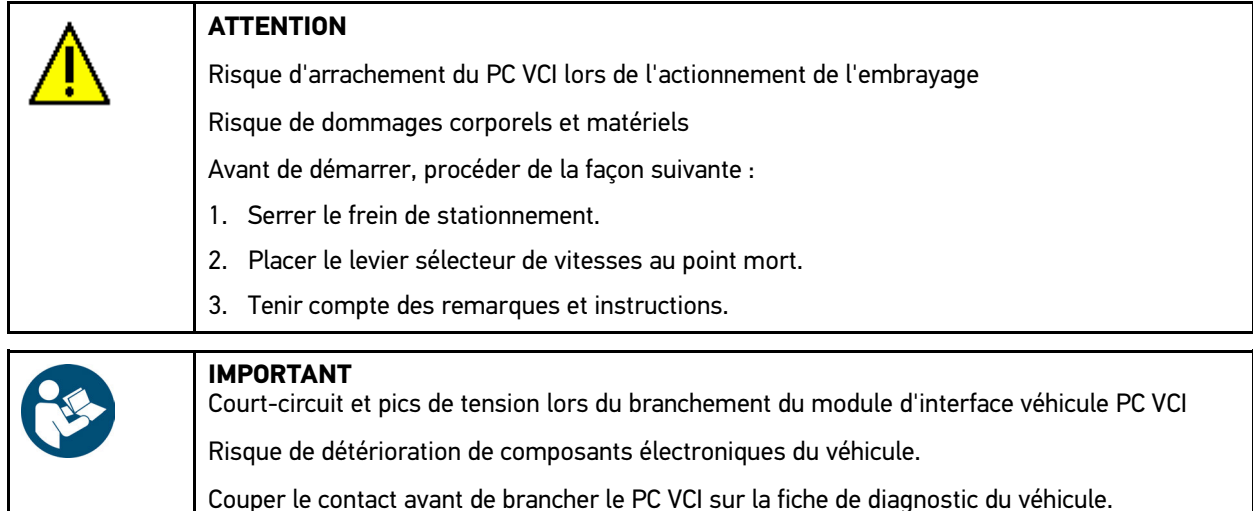

2. Brancher le module d'interface véhicule PC VCI sur la fiche de diagnostic du véhicule. Les deux LED du PC VCI clignotent. Le PC VCI est opérationnel.

#### 3. Sélectionner **Diagnostic > Fonction > Réglage de base**.

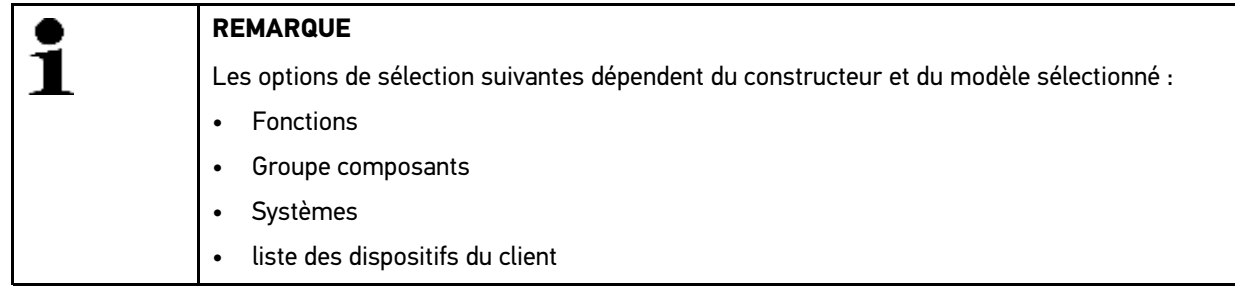

4. Sélectionner le groupe de composants souhaité.

[Écran](#page-61-0)

- 5. Sélectionner le système voulu.
- 6. Selon le cas et si nécessaire, tenir compte de la fenêtre des remarques et instructions.
- 7. Sélectionner l'onglet **>Informations<**.
- 8. Suivre les instructions à l'écran.
- 9. Avec  $\blacksquare$ , activer le réglage de base automatique.
- 10. Tenir compte des remarques et instructions.
- 11. Avec  $\sqrt{ }$ , valider la fenêtre de remarques et d'instructions. La communication entre l'outil de diagnostic et le véhicule est établie.
- 12. Selon le cas, sélectionner les fonctions secondaires nécessitées.
- 13. Valider la sélection avec  $\sqrt{\phantom{a}}$ .
- 14. Tenir compte des remarques et instructions.
- 15. Avec  $\sqrt{\ }$ , valider la fenêtre de remarques et d'instructions. La communication entre l'outil de diagnostic et le véhicule est établie. Le réglage de base est réalisé automatiquement.

Lorsque le réglage de base a réussi, l'information suivante est affichée : *Réglage de base effectué avec succès*.

## 11.5.7 Réalisation d'un codage

Ce menu permet de coder des composants et des calculateurs. Les codages sont nécessaires après remplacement de composants ou lorsque des fonctions supplémentaires doivent être activées dans un système électronique.

#### 11.5.7.1 Effectuer un codage manuel

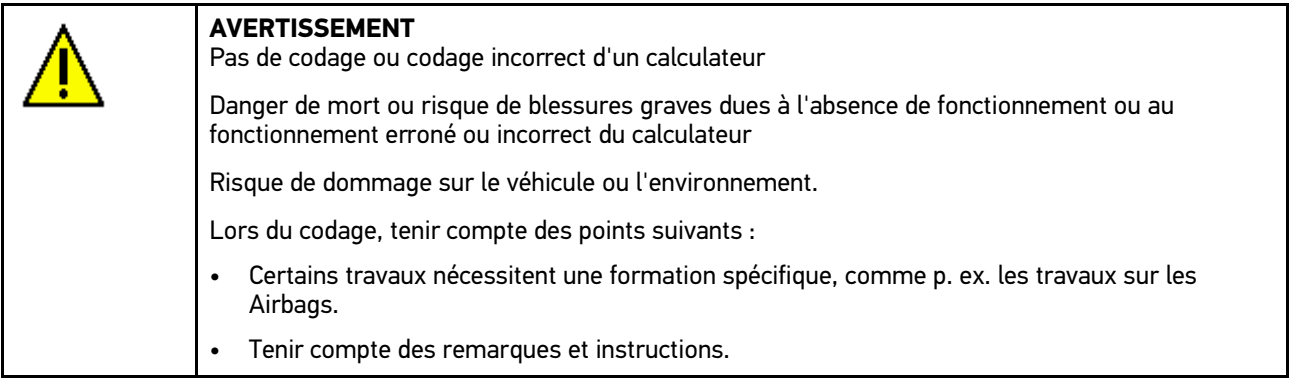

Pour effectuer un codage manuel, procéder de la façon suivante :

1. Effectuer les étapes 1 à 11 telles que décrites au chapitre **[Choix véhicule \(Page 57\)](#page-56-0)**.

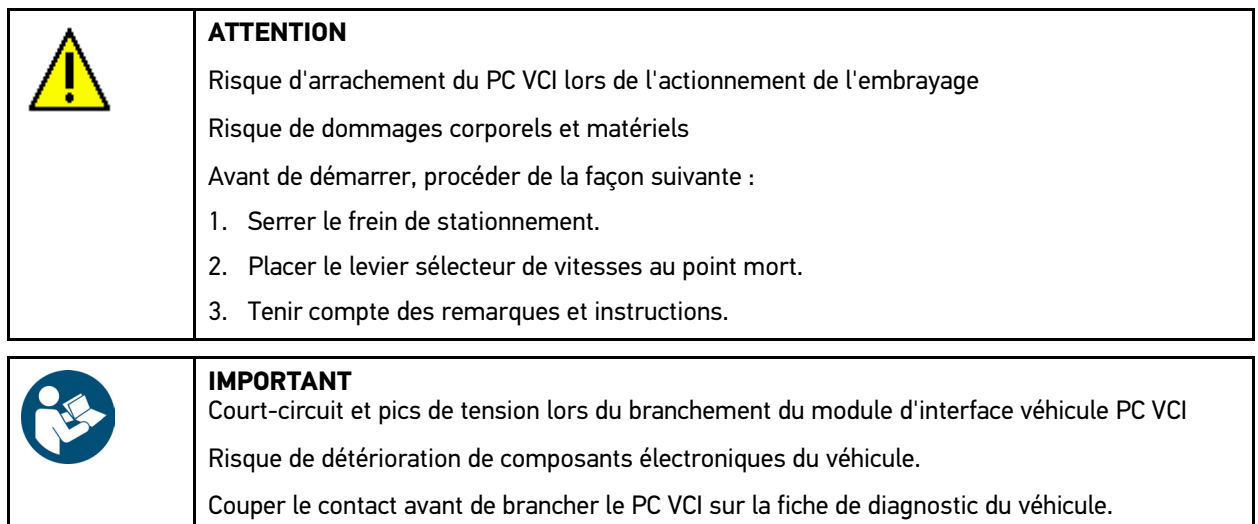

2. Brancher le module d'interface véhicule PC VCI sur la fiche de diagnostic du véhicule. Les deux LED du PC VCI clignotent. Le PC VCI est opérationnel.

#### 3. Sélectionner **Diagnostic > Fonction > Codage**.

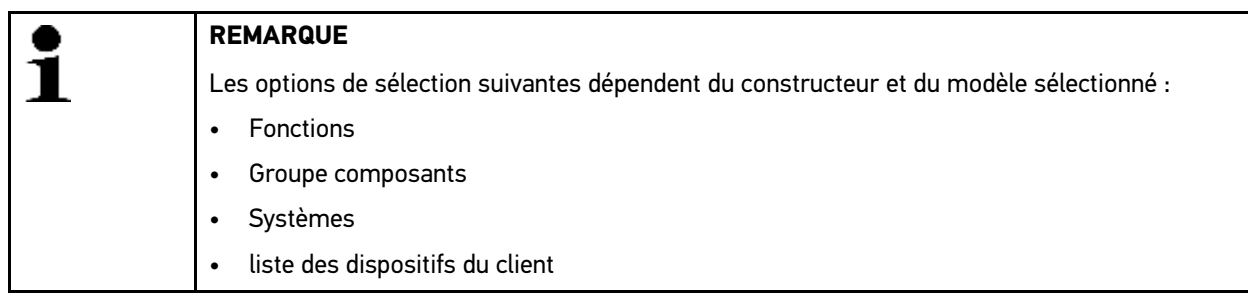

- 4. Sélectionner le groupe de composants souhaité.
- 5. Sélectionner le système voulu.
- 6. Tenir compte de la fenêtre de remarques.
- 7. Sélectionner l'onglet **>Informations<**.
- 8. Suivre les instructions à l'écran.
- 9. Avec  $\mathbb{E}$ , activer le codage manuel.
- 10. Tenir compte des remarques et instructions.
- 11. Suivre les instructions à l'écran.
- 12. Avec  $\checkmark$ , valider le codage manuel effectué.

## 11.5.7.2 Effectuer un codage automatique

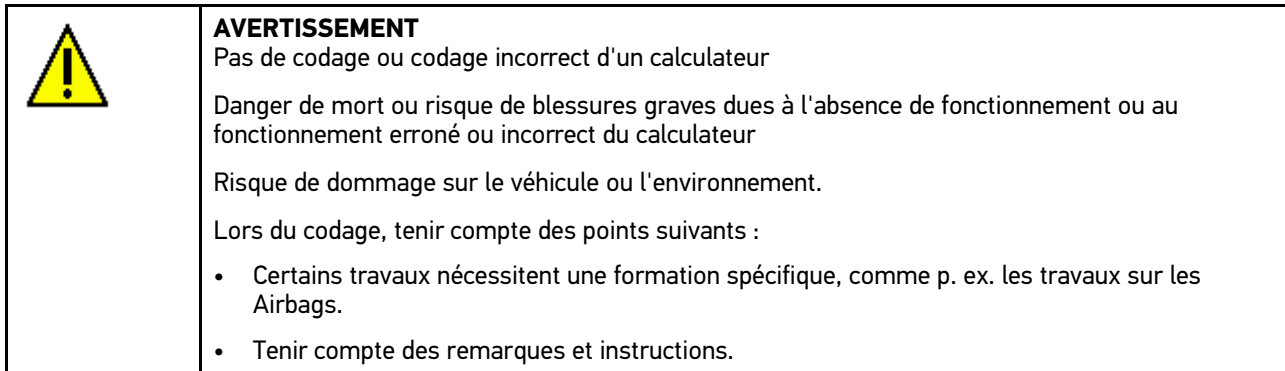

Pour effectuer un codage automatique, procéder de la façon suivante :

1. Effectuer les étapes 1 à 11 telles que décrites au chapitre **[Choix véhicule \(Page 57\)](#page-56-0)**.

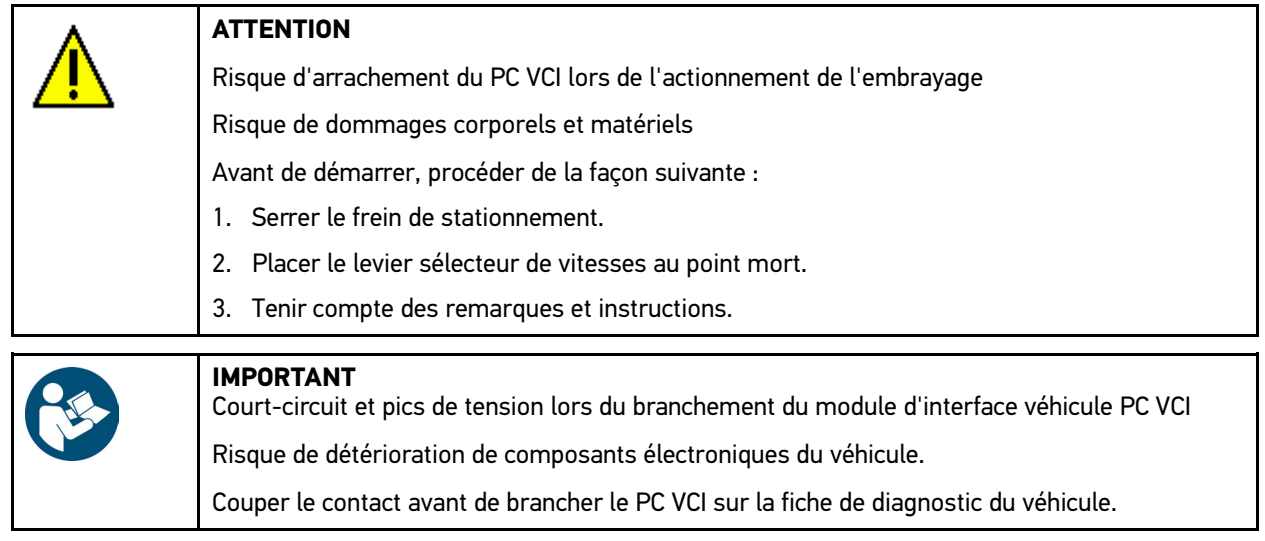

- 2. Brancher le module d'interface véhicule PC VCI sur la fiche de diagnostic du véhicule. Les deux LED du PC VCI clignotent. Le PC VCI est opérationnel.
- 3. Sélectionner **Diagnostic > Fonction > Codage**.

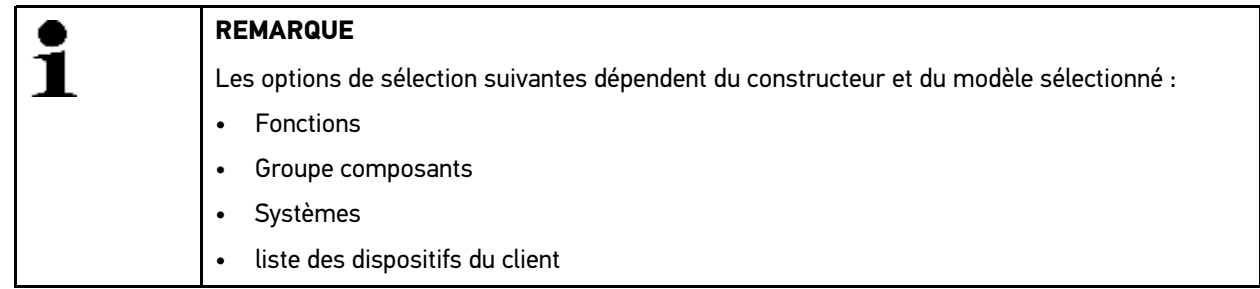

- 4. Sélectionner le groupe de composants souhaité.
- 5. Sélectionner le système voulu.
- 6. Tenir compte de la fenêtre de remarques.
- 7. Sélectionner l'onglet **>Informations<**.
- 8. Suivre les instructions à l'écran.
- 9. Avec  $\blacksquare$ , activer le codage automatique. La communication entre l'outil de diagnostic et le véhicule est établie.
- 10. Tenir compte des remarques et instructions.

[Écran](#page-61-0)

11. Avec √, valider la fenêtre de remarques et d'instructions. Le codage s'exécute automatiquement.

Lorsque le codage a réussi, l'information suivante est affichée : *Codage effectué avec succès*.

# <span id="page-78-0"></span>11.6 Informations de véhicule

Ce point de menu regroupe les informations suivantes :

• Historique Véhicule

Ce point de menu comporte les sauvegardes des résultats de diagnostic.

• Aide pour composant

Ce point de menu comporte un répertorie les composants montés sur le véhicule sélectionné. Ce menu met à disposition les fonctionnalités suivantes :

– Les composants diagnosticables

Un pré-filtre des composants diagnosticables montés sur le véhicule traité.

– Le catalogue de pièces de rechange

Ce point de menu comporte un répertorie les composants montés sur le véhicule sélectionné. Ce point de menu permet également d'afficher des informations complémentaires sur les composants et d'accéder directement à des données associées.

• Données d'inspection

Ce point de menu permet de disposer des plans d'inspection spécifiques au véhicule sélectionné. La fonction  $\frac{1}{2}$ permet d'afficher différentes informations concernant les composants importants pour un service de maintenance (notamment des informations sur les pièces de rechange). La rubrique **Image de compartiment moteur** fournit un aperçu de localisation du composant (implantation indiquée par une flèche rouge). Cette information facilite la localisation du composant recherché. Le point de menu **Fusibles/Relais** affiche l'emplacement du boîtier principal de fusibles / relais (en fonction de la sélection) sur le véhicule sélectionné.

• Courroies et chaînes de distribution

Ce champ permet d'afficher, à l'aide du pilote Hella Gutmann Drivers, les outils nécessaires pour la réparation de la courroie de distribution ainsi que les notices de montage et de démontage spécifiques.

Base de données de diagnostic

Ce champ permet d'afficher, à partir du pilote Hella Gutmann Drivers, les aides spécifiques disponibles pour le véhicule sur lequel le technicien travaille.

• Données techniques

Ce menu met à disposition toutes les données indispensables pour effectuer un service d'entretien et des réparations sur le véhicule sélectionné.

• Schémas électriques

Répertorie les schémas électriques spécifiques au véhicule (p. ex. ceux du moteur, de l'ABS et des airbags).

• Fusibles / relais

Ce point de menu indique la position d'implantation de la boîte à fusibles principale, des boîtes à fusibles et à relais, ainsi que des fusibles isolés.

• Valeurs de contrôle des composants

Cette liste affiche les informations suivantes :

- Connecteur de calculateur
- Occupation de broches
- Images des signaux
- Valeurs nominales
- Temps barémés

Ce point du menu comporte des temps barémés habituellement utilisés pour la réparation des différents composants. Les options proposées dans la sélection peuvent être filtrées selon des critères TecDoc.

• Filtre à air d'habitacle

Ce point de menu permet d'accéder aux notices de dépose / repose des filtres à air d'habitacle.

• Campagnes de rappel

Ce point de menu répertorie les campagnes de rappel des constructeurs et des importateurs.

## 11.6.1 Historique Véhicule

L'Historique Véhicule permet de mémoriser les données issues de l'utilisation des fonctions **>Codes d'erreur<**, **>Paramètres<**, **>Réglages de base<** et **>Codages<**. Cette fonction présente les avantages suivants :

- Possibilité d'analyser les résultats de diagnostic à un stade ultérieur.
- Possibilité de comparer des diagnostics antérieurs avec des résultats de diagnostic actuels.
- Les résultats d'un diagnostic réalisé peuvent être présentés au client sans avoir besoin de brancher à nouveau l'outil de diagnostic au véhicule.

#### 11.6.1.1 Sélectionner un véhicule dans l'Historique Véhicule

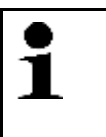

**REMARQUE**

Les données de diagnostic sauvegardées automatiquement ne peuvent être consultées que si la fonction **Historique Véhicule : transfert automatique** est réglée sur **>Marche<** (accès à ce point de menu : **Réglages > Divers > Historique Véhicule**).

Pour sélectionner un véhicule dans l'Historique Véhicule, procéder de la façon suivante :

- 1. Dans le menu principal, sélectionner **>Sélection de véhicule<**.
- 2. Sélectionner l'onglet Historique Véhicule.
- 3. Sélectionner le véhicule souhaité en double-cliquant dessus. Le logiciel mega macs PC retourne automatiquement dans le menu principal.

Le véhicule sélectionné apparaît dans la barre d'outils supérieure.

### 11.6.1.2 Effacer des données de l'Historique Véhicule

Pour effacer un / plusieurs élément(s) de l'Historique Véhicule, procéder de la façon suivante :

- 1. Dans le menu principal, sélectionner **>Sélection de véhicule<**.
- 2. Sélectionner l'onglet **I** Historique Véhicule.
- 3. Avec , ouvrir la fenêtre **Effacer l'Historique Véhicule**. La fenêtre de sélection correspondante s'ouvre.

Ce point de menu propose les fonctions suivantes :

- **Effacer une saisie unique**
- **Effacer tout l'Historique Véhicule**
- **Plus anciens que**

#### 11.6.1.3 Effacer une saisie unique et l'Historique Véhicule entier

Pour effacer une entrée sélectionnée et/ou l'Historique Véhicule entier, procéder de la façon suivante :

- 1. Dans le menu principal, sélectionner **>Sélection de véhicule<**.
- 2. Sélectionner l'onglet **I** Historique Véhicule.
- 3. Avec , ouvrir la fenêtre **Effacer l'Historique Véhicule**. La fenêtre de sélection correspondante s'ouvre.
- 4. Cocher la case voulue **Effacer une saisie unique** ou **Effacer l'Historique Véhicule entier**.
- 5. Valider la sélection avec  $\checkmark$ .
- 6. Tenir compte de la demande de confirmation.
- 7. Valider la demande de confirmation avec  $\checkmark$ . Les éléments sélectionnés sont effacés.

### 11.6.1.4 Plus anciens que

Pour effacer des données sélectionnées dans l'Historique Véhicule, procéder de la façon suivante :

- 1. Dans le menu principal, sélectionner **>Sélection de véhicule<**.
- 2. Sélectionner l'onglet **E** Historique Véhicule.
- 3. Avec  $\overline{m}$ , ouvrir la fenêtre Effacer l'Historique Véhicule. La fenêtre de sélection correspondante s'ouvre.
- 4. Activer la case **Plus anciens que**.
- 5. Selon le cas et avec  $\mathbb B$ , ouvrir la liste de sélection.
- 6. Avec , ouvrir la fenêtre de sélection du point de menu **Jour**.
- 7. Sélectionner le jour voulu.
- 8. Répéter les étapes 6 + 7 pour les options de menu **Mois** et **Année**.
- 9. Avec  $\sqrt{ }$ , valider 2 x la sélection.
- 10. Tenir compte de la demande de confirmation.
- 11. Valider la demande de confirmation avec  $\sqrt{\cdot}$ . Les éléments sélectionnés sont effacés.

## 11.6.2 Aide pour composant

Ce point de menu comporte un répertorie les composants montés sur le véhicule sélectionné. Ce menu met à disposition les fonctionnalités suivantes :

• Les composants diagnosticables

Un pré-filtre des composants diagnosticables montés sur le véhicule traité.

• Le catalogue de pièces de rechange

Ce point de menu comporte un répertorie les composants montés sur le véhicule sélectionné. Ce point de menu permet également d'afficher des informations complémentaires sur les composants et d'accéder directement à des données associées.

#### 11.6.2.1 Accéder à l'aide pour composant

Pour accéder à l'aide concernant les composants, procéder de la façon suivante :

- 1. Dans le menu principal, sélectionner le point de menu **>Informations de véhicule<**.
- 2. Sélectionner un composant avec  $\mathbf{\Phi}^{\!\mathsf{T}}$ . Données en cours de chargement.

L'écran affiche tous les composants implentés dans le véhicule sélectionné.

3. Avec <sup>+</sup>, ouvrir le point de menu **Composants diagnosticables**.

#### 4. Sélectionner un composant avec  $\mathbf{\Phi}^{\mathsf{T}}$ .

La fenêtre de sélection correspondante s'ouvre.

En fonction du composant sélectionné, les informations suivantes peuvent être consultées :

#### • **Informations sur le composant**

Comporte des informations concernant le composant sélectionné, de-même que des composants alternatifs d'autres marques présentant les mêmes caractéristiques. Permet de placer des pièces de rechange dans le panier de commande.

 $\Box$  permet de désactiver tous les composants.

**P** permet d'activer toutes les composants.

**\*** permet de placer les composants activés dans le panier.

#### • **Image d'habitacle**

Un triangle rouge indique la position du composant dans l'image d'habitacle. Cela permet de repérer aisément le composant recherché.

#### • **Image compartiment moteur**

Un triangle rouge indique la position du composant dans l'image du compartiment moteur. Cela permet de repérer aisément le composant recherché.

#### • **Valeurs de contrôle des composants**

Ce champ répertorie les valeurs de contrôle et de mesure des composants et des organes ayant des câbles reliés à un connecteur du calculateur.

En sélectionnant la fonction **Valeurs de contrôle de composants**, l'utilisateur quitte l'aide pour composant. Avec  $\ddot{\boldsymbol{\phi}}$ , il est possible de retourner dans le menu d'aide pour composant.

#### • **Fusibles / relais**

Ce point de menu indique la position d'implantation de la boîte à fusibles principale, des boîtes à fusibles et à relais, ainsi que des fusibles isolés.

En sélectionnant la fonction **Fusibles/Relais**, l'utilisateur quitte l'aide pour composant. Avec  $\vec{\Phi}$ , il est possible de retourner dans le menu d'aide pour composant.

#### • **Données d'inspection**

Ce point de menu permet de disposer des plans d'inspection spécifiques au véhicule sélectionné.

En sélectionnant **Données d'inspection**, l'utilisateur quitte l'aide pour composant. Avec  $\phi^n$ , il est possible de retourner dans le menu d'aide pour composant.

- 5. Sélectionner les informations souhaitées. Données en cours de chargement.
- 6. Si nécessaire, sélectionner d'autres composants secondaires avec  $\pm$ .
- 7. Afficher le composant avec  $\mathbf{\Phi}^{\mathsf{T}}$ .
- 8. Sélectionner les informations souhaitées. Données en cours de chargement.
- 9. Selon le cas, sélectionner les points supplémentaires souhaités. Les informations (textes et images) sont affichées.

### 11.6.3 Données d'inspection

Ce menu fournit des plans d'inspection spécifiques, de-même que les informations d'intervalle de vidange d'huile.

#### 11.6.3.1 Accéder aux données d'inspection

Pour afficher les données d'inspection, procéder de la façon suivante :

- 1. Dans le menu principal, sélectionner le point de menu **>Informations de véhicule<**.
- 2. Avec <sup>章</sup>, sélectionner **Données d'inspection**.
- 3. Tenir compte de la fenêtre de remarques.
- 4. Si nécessaire, fermer la fenêtre des remarques avec  $\blacksquare$
- 5. Sélectionner le type d'inspection voulu.

Les types d'inspection proposés varient en fonction du véhicule sélectionné.

- permet d'afficher des informations supplémentaires concernant le constructeur, le modèle ou le type.
- 6. Si nécessaire, sélectionner un autre intervalle des services.
- 7. Pour poursuivre, appuyer sur  $\rightarrow$ . Un autre onglet s'affiche.

Les différents onglets changent en fonction du constructeur et du type de véhicule sélectionnés.

- 8. Cocher la case de la fonction souhaitée.
- 9. Pour poursuivre, appuyer sur  $\bigstar$ . Des données d'inspection avec des travaux d'inspection spécifiques sont affichés.

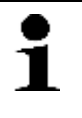

#### **REMARQUE**

Il est recommandé d'imprimer les données d'inspection et de traiter les différentes positions de travail de façon systématique. Ces travaux ne seront pas mémorisés dans l'Historique Véhicule.

- 10. Cocher les cases des travaux effectués.
- 11. Une fois toutes les positions traitées, saisir la profondeur des sculptures et la pression de pneu sous **autres points**.
- 12. Dans **mm** et avec *B*. ouvrir le clavier virtuel.
- 13. Saisir la profondeur de sculpture des pneus.
- 14. Avec  $\sqrt{\ }$  valider la saisie.
- 15. Pour effectuer d'autres saisies, répéter les étapes 12-14.
- 16. Dans **bar** et avec *B*. ouvrir le clavier virtuel.
- 17. Saisir la pression des pneus.
- 18. Avec  $\blacktriangledown$ , valider la saisie.
- 19. Pour effectuer d'autres saisies, répéter les étapes 16-18.
- 20. Dans **Rendez-vous pour prochain contrôle (selon les pays)** et avec , ouvrir la fenêtre de sélection.
- 21. Dans **Mois**, ouvrir la liste avec  $\boldsymbol{\mathsf{v}}$ .
- 22. Saisir le mois voulu.
- 23. Répéter les étapes 21 + 22 pour le champ **Année**.
- 24. Valider la sélection avec  $\sqrt{ }$ .
- 25. Dans **Date de péremption de trousse de secours (selon les pays)**, ouvrir la fenêtre de sélection avec .
- 26. Répéter les étapes 20 à 22 pour effectuer d'autres sélections.
- 27. Dans le champ **Remarque** et si souhaité, ouvrir le clavier virtuel avec .
- 28. Saisir la remarque souhaitée.
- 29. Avec  $\sqrt{\ }$ . valider la saisie.
- 30.  $\bigoplus$  permet d'imprimer les données d'inspection.

## 11.6.4 Courroies et chaînes de distribution

Cette fonction permet d'accéder aux notices de montage et de démontage des courroies et des chaînes de distribution.

#### 11.6.4.1 Accéder aux courroies/chaînes de distribution

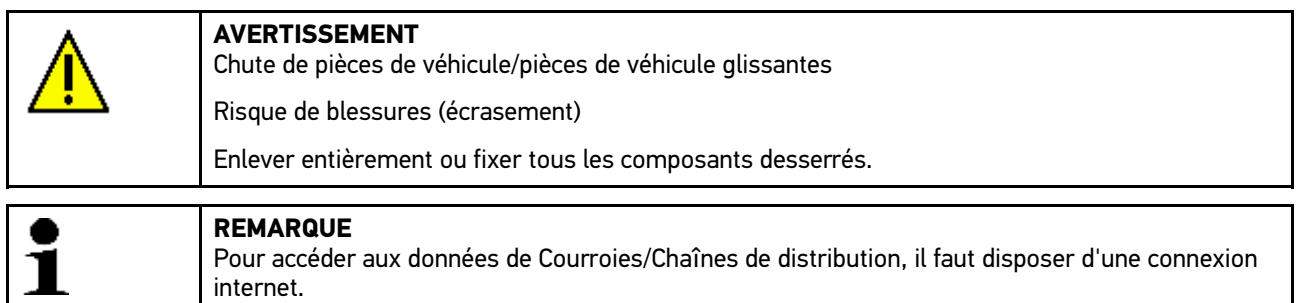

Pour afficher les données de courroies/chaînes de distribution, procéder de la façon suivante :

- 1. Dans le menu principal, sélectionner le point de menu **>Informations de véhicule<**.
- 2. Avec **1**, sélectionner **Courroies/Chaînes de distribution**. Données en cours de chargement. Une fenêtre d'information s'ouvre.

Les informations suivantes sont disponibles :

• Outillage

Indique les outils indispensables pour le démontage / remontage.

• Dépose

Indique les étapes de travail nécessaires pour le démontage.

• Remontage

Indique les étapes de travail nécessaires pour le remontage.

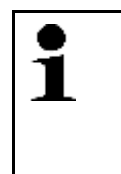

#### **REMARQUE**

Lorsque plusieurs instructions de démontage / remontage sont disponibles, celles-ci sont numérotées (p.ex., Dépose 1, Dépose 2, Remontage 1).

Les différentes instructions de remontage doivent être consultées les unes après les autres.

3. Sélectionner les informations souhaitées. L'information sélectionnée est affichée.

## 11.6.5 Données techniques

Met à disposition les données nécessaires pour pouvoir effectuer des travaux d'entretien et de réparation comme, par exemple :

- Les valeurs de réglage du circuit d'allumage et du système d'échappement
- Les types de bougies d'allumage recommandés
- Les couples de serrage
- La quantité de réfrigérant pour la climatisation

Dans la mesure où cela est nécessaire ou utile, les données sont complétées par des photos détaillées.

#### 11.6.5.1 Accéder aux données techniques

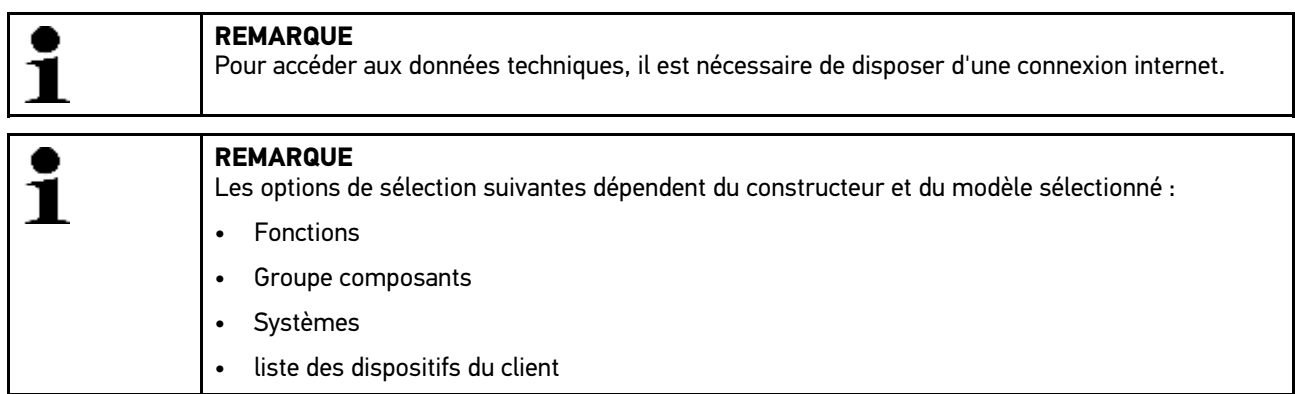

Pour afficher les données techniques, procéder de la façon suivante :

- 1. Dans le menu principal, sélectionner le point de menu **>Informations de véhicule<**.
- 2. Avec **-**, sélectionner **Données techniques**.
- 3. Sélectionner les données souhaitées. Les données techniques sont affichées.

Lorsque des informations additionnelles sont disponibles, celles-ci sont signalées en fin de texte par le symbole bleu  $\mathbf i$ . Pour consulter ces informations, cliquer sur  $\mathbf i$ .

## 11.6.6 Schémas électriques

Ce point de menu fournit une multitude de schémas électriques spécifiques à un modèle de véhicule.

### 11.6.6.1 Accéder aux schémas électriques

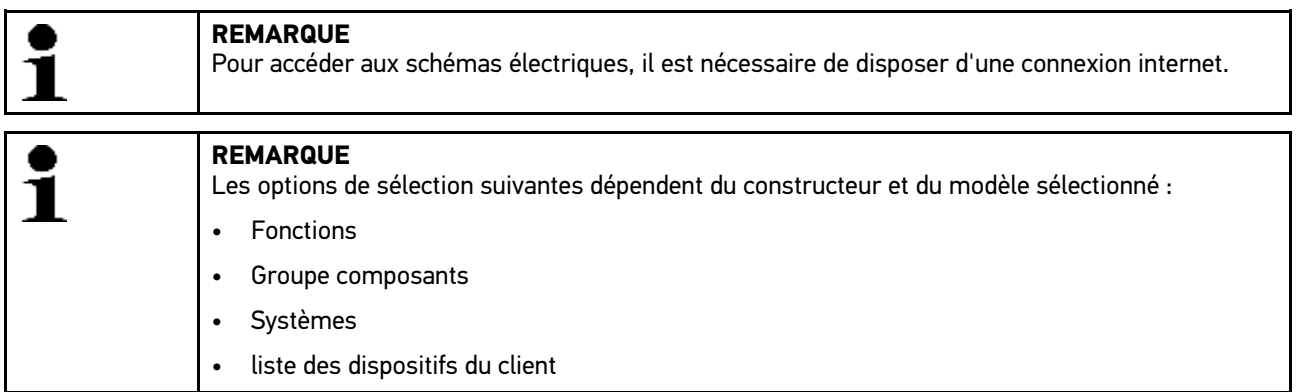

Pour afficher les schémas électriques, procéder de la façon suivante :

- 1. Dans le menu principal, sélectionner le point de menu **>Informations de véhicule<**.
- 2. Avec  $\frac{1}{2}$ , sélectionner **Schémas électriques**.
- 3. Sélectionner le groupe de composants souhaité.
- 4. Sélectionner le système voulu.

Une même série de production peut être garnie de différents types de système. Le type de système figure généralement dans le calculateur ou peut être identifié à l'aide de la fonction de lecture des paramètres.

Le schéma électrique apparaît à l'écran.

- 5. Sélectionner le composant souhaité par un double-clic.
	- Si la position d'implantation du composant n'est pas connue, permet de sélectionner directement le composant.

Le composant est mis en évidence à l'aide d'un cadre de couleur et d'une information écrite.

- 6. Sélectionner le composant souhaité.
	- $\ddot{\boldsymbol{\sigma}}$  permet d'afficher des informations supplémentaires sur le composant.

Le composant est mis en évidence à l'aide d'un cadre de couleur et d'une information écrite.

### 11.6.7 Fusibles / relais

Ce point de menu indique la position d'implantation de la boîte à fusibles principale, des boîtes à fusibles et à relais, ainsi que des fusibles isolés.

#### 11.6.7.1 Accéder aux photos des boîtiers à fusibles et à relais

Pour afficher les boîtes à fusibles et à relais, procéder de la façon suivante :

- 1. Dans le menu principal, sélectionner le point de menu **>Informations de véhicule<**.
- 2. Avec <sup>1</sup>, sélectionner **Fusibles/Relais**.
- 3. Sélectionner le boîtier de fusibles / relais voulu. Le boîtier à fusibles / relais est affiché.

La fenêtre de droite propose un aperçu des boîtiers de fusibles / relais.

La fenêtre supérieure de gauche indique la position de montage du boîtier de fusibles / relais.

Les relais sont représentés sous forme de rectangles gris.

Les fusibles sont représentés sous forme de rectangles de couleur.

4. Sélectionner le fusible ou le relais souhaité.

Si la position d'implantation du fusible / relais alimentant le composant n'est pas connue.  $\mathbf{\mathcal{F}}$  permet de sélectionner directement le composant pour voir le fusible / relais correspondant.

La fenêtre inférieure de gauche indique le composant alimenté par le fusible ou le relais et la désignation de ce dernier.

 $\ddot{\boldsymbol{\sigma}}$  permet d'afficher des informations supplémentaires sur le composant.

# 11.6.8 Valeurs de contrôle des composants

Ce champ répertorie les valeurs de contrôle et de mesure des composants et des organes ayant des câbles reliés à un connecteur du calculateur.

### 11.6.8.1 Accéder aux valeurs de contrôle de composant

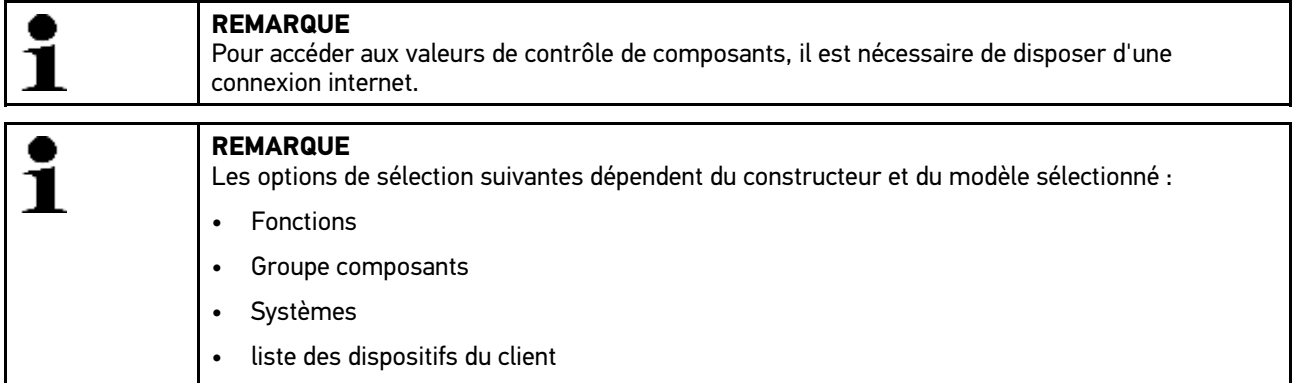

Pour afficher les valeurs de contrôle composant, procéder de la façon suivante :

- 1. Dans le menu principal, sélectionner le point de menu **>Informations de véhicule<**.
- 2. Avec  $\overline{\mathbf{v}}$ , sélectionner **Valeurs de contrôle de composants**.
- 3. Sélectionner le groupe de composants souhaité.
- 4. Sélectionner le système voulu. L'ensemble des composants utilisés dans le véhicule sont indiqués en rouge.
- 5. Sélectionner le composant voulu par double clic.
	- Il est aussi possible de sélectionner un composant à l'aide de  $\blacktriangle \blacktriangledown$  et de  $\phi$ .

La fenêtre de sélection correspondante s'ouvre.

En fonction du composant sélectionné, les informations suivantes peuvent être consultées :

- Informations sur le composant
- Image d'habitacle
- Schémas électriques
- 6. Sélectionner les informations souhaitées. Les informations (textes et images) sont affichées.

## 11.6.9 Temps barémés

Ce point du menu comporte des temps barémés habituellement utilisés pour la réparation des différents composants.

### 11.6.9.1 Accéder aux temps baramés

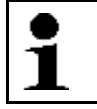

**REMARQUE** Pour accéder aux temps baramés, il est nécessaire de disposer d'une connexion internet.

Pour afficher les temps baramés, procéder de la façon suivante :

1. Dans le menu principal, sélectionner le point de menu **>Informations de véhicule<**.

- 2. Avec <sup>(</sup>, sélectionner **Temps baramés**. Données en cours de chargement.
- 3. Sélectionner la catégorie voulue. Données en cours de chargement.
- 4. Sélectionner la sous-catégorie voulue.

Données en cours de chargement.

Les informations suivantes sont affichées :

- Travaux de démontage
- Travaux de remontage
- Travaux de contrôle
- Temps barémés

Une opération de travail comporte des sous-opérations que si elle apparaît en gras. Cliquer sur le texte en gras pour afficher ces sous-opérations.

## 11.6.10 Filtre à air d'habitacle

Ce point de menu permet d'accéder aux notices de dépose / repose des filtres à air d'habitacle.

### 11.6.10.1Afficher la notice de dépose de filtre à air d'habitacle

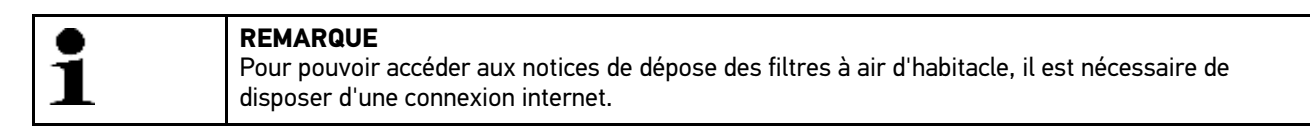

Pour accéder aux notices de dépose des filtres à air d'habitacle, procéder de la façon suivante :

- 1. Dans le menu principal, sélectionner le point de menu **>Informations de véhicule<**.
- 2. Avec  $\blacksquare$ , sélectionner **Filtre à air d'habitacle**. La notice de dépose est affichée.

L'écran de gauche affiche chaque image de la notice de dépose.

L'écran de droite affiche en grand l'image sélectionnée à gauche.

3. En opérant du haut vers le bas, cliquer sur chaque image dans l'écran de gauche. L'image sélectionnée est marquée par un cadre rouge. Il s'agit de l'image affichée en grand sur l'écran de droite.

## 11.6.11 Campagnes de rappel

Ce point de menu permet d'afficher les campagnes de rappel des constructeurs et des importateurs.

Les campagnes de rappel visent à protéger les consommateurs contre des produits non fiables. Les véhicules concernés par une campagne de rappel (de moins de 2 ans) sont signalés par  $\mathbb{\mathring{A}}$ .

La société Hella Gutmann Solutions GmbH ne fait que mettre ces contenus à disposition et décline, de ce fait, toute responsabilité quant à l'exactitude, la précision et la fiabilité des informations fournies. Les éventuelles questions concernant l'étendue et le déroulement des campagnes de rappel doivent être adressées directement aux réparateurs agréés/constructeurs. Pour des raisons de sécurité, la hotline technique d'Hella Gutmann n'est pas en mesure de fournir des informations à ce sujet.

### 11.6.11.1Accéder aux campagnes de rappel

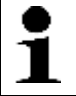

#### **REMARQUE**

Pour accéder aux campagnes de rappel, une connexion en ligne est requise.

Pour afficher les campagnes de rappel, procéder de la façon suivante :

- 1. Dans le menu principal, sélectionner le point de menu **>Informations de véhicule<**.
- 2. Avec <sup>®</sup>, sélectionner la fonction **Campagnes de rappel**. Données en cours de chargement.
- 3. Dans la fenêtre de sélection de gauche, choisir la campagne de rappel voulue.

Fournit les informations suivantes :

- Canada
- Effet
- Remède

## 11.6.12 Information de gestion de batterie

Ce point de menu fournit les notices de dépose / repose des batteries ainsi que des informations générales sur les batteries.

#### 11.6.12.1Ouvrir le menu de gestion de batterie

Pour exécuter la fonction Gestion de batterie, procéder de la façon suivante :

#### 1. Dans le menu principal, sélectionner le point de menu **>Informations de véhicule<**.

- 2. Avec <sup>曲</sup>, sélectionner Gestion de batterie. La fenêtre de sélection correspondante s'ouvre.
- 3. Sélectionner les informations souhaitées. La fenêtre de sélection correspondante s'ouvre.

Ce menu met les fonctions suivantes à disposition :

• **>Remplacer la batterie<**

Indique les différentes étapes de dépose / repose de la batterie.

#### • **>Position d'implantation, rechargement et aide au démarrage<**

Indique l'implantation de batterie, les différentes étapes de travail nécessaires au rechargement et à l'aide au démarrage.

• **>Système Start/Stop<**

Indique les différentes étapes d'intervention nécessaire pour le système Start/Stop.

• **>Diagnostic batterie<**

Ce champs permet d'exécuter la fonction de diagnostic batterie. Chaque diagnostic se termine par l'affichage de l'évaluation des résultats du test.

#### • **>Enregistrement de batterie<**

Ce champ permet d'effectuer un enregistrement de batterie.

Les informations (textes et images) sont affichées.

4. En opérant du haut vers le bas, cliquer sur chaque image dans l'écran de gauche. L'image sélectionnée est marquée par un cadre rouge. Il s'agit de l'image affichée en grand sur l'écran de droite.

# <span id="page-89-0"></span>11.7 OBD

Permet d'accéder aux différents modes OBD des véhicules essence et diesel, au test préliminaire antipollution, ainsi qu'au test roulant VW.

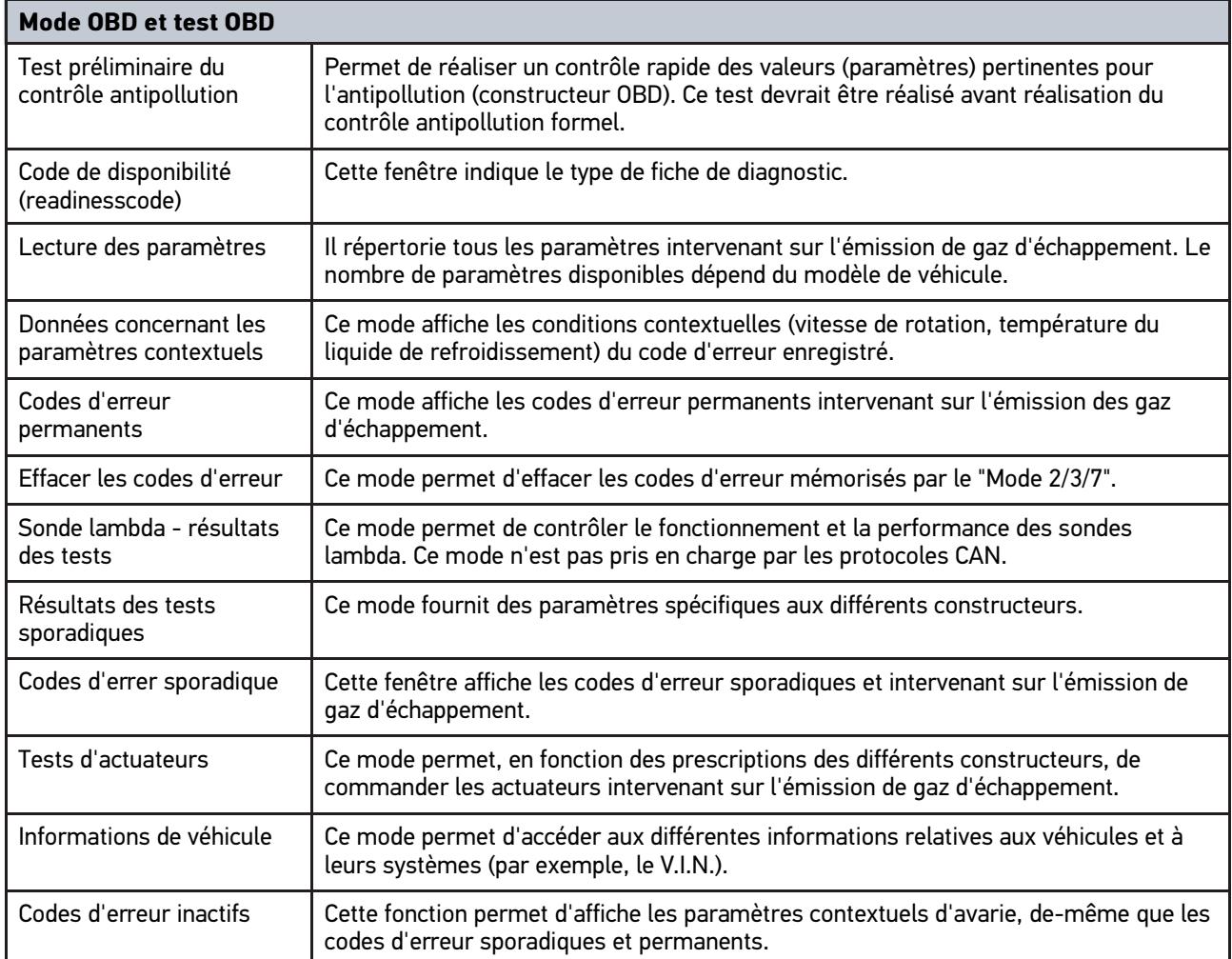

# <span id="page-90-0"></span>12 Applications

Ce point de menu regroupe les applications disponibles.

# <span id="page-90-1"></span>12.1 Calculatrice

Fonction de calcul classique.

## 12.1.1 Afficher la calculatrice

Pour activer la calculatrice, procéder de la façon suivante :

- 1. Dans le menu principal, sélectionner **>Applications<**.
- 2. Avec **国**. sélectionner **Calculatrice**.
- 3. Effectuer le calcul voulu.

# 12.2 PassThru

Cette fonction permet de transférer les données stockées sur l'ordinateur d'atelier vers le véhicule.

## 12.2.1 Activer PassThru

Pour activer PassThru, effectuer les étapes indiquées dans le chapitre **[Exécution du logiciel HGS - PassThru \(Page](#page-25-0) [26\)](#page-25-0)**.

# 12.3 Conversions

Cette fonction permet de calculer les valeurs suivantes :

- Consommation de carburant
- Vitesse des pistons
- Courant / puissance / résistance
- Conversion d'unités techniques

## 12.3.1 Ouvrir le menu des conversions

Pour effectuer une conversion, procéder de la façon suivante :

- 1. Dans le menu principal, sélectionner **>Applications<**.
- 2. Avec **H**, sélectionner **Conversions**.
- 3. Sélectionner le type de conversion souhaité.
- 4. Sélectionner l'unité voulue.
- 5. Avec  $\mathbb E$ , ouvrir le clavier virtuel.
- 6. Saisir la valeur souhaitée.
- 7. Avec  $\checkmark$ , valider la saisie.
- 8. Si nécessaire, répéter les étapes 5 à 7 pour indiquer d'autres valeurs. La fenêtre **Résultat** affiche le résultat de la conversion.

## <span id="page-91-0"></span>12.4 Devis

Cette fonction permet d'établir des devis par rapport aux temps de réparation et aux coûts prévisibles.

### 12.4.1 Etablir un devis

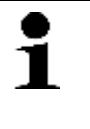

#### **REMARQUE**

Pour pouvoir établir un devis, il est nécessaire d'indiquer au moins 1 barème heure et la valeur de la TVA dans **Réglages > Infos entreprise > Etablir un devis** (cf. chapitre **[Saisir les données du](#page-29-0) [devis \(Page 30\)](#page-29-0)**).

Pour établir un devis, procéder de la façon suivante :

- 1. Dans le menu principal, sélectionner **>Applications<**.
- 2. Avec  $\widehat{\mathbf{m}}$ , sélectionner **Etablir un devis**.
- 3. Avec  $\pm$ , ajouter un nouveau devis.
- 4. Tenir compte de la fenêtre de remarques.
- 5. Le cas échéant, fermer la fenêtre des remarques avec  $\boxtimes$ .
- 6. Dans le champ 1ère mise en circulation, appuyer sur *B* pour ouvrir le clavier virtuel.
- 7. Avec  $\check{\bullet}$ , ouvrir la fenêtre de sélection du point de menu **Jour**.
- 8. Sélectionner le jour de la date de première mise en circulation.
- 9. Répéter les étapes 7 + 8 pour les options de menu **Mois** et **Année**.
- 10. Valider la sélection avec  $\sqrt{\cdot}$ .
- 11. Dans le champ **Kilométrage** appuyer sur *h*our ouvrir le clavier virtuel.
- 12. Saisir le kilométrage.
- 13. Avec  $\checkmark$ , valider la saisie.
- 14. Répéter les étapes 6 à 8 pour la **Date du contrôle technique**.
- 15. Valider la sélection avec  $\sqrt{\cdot}$ .
- 16. Avec  $\pm$ , ajouter un nouveau devis. Données en cours de chargement.
- 17. Sélectionner la catégorie voulue. Données en cours de chargement.
- 18. Sélectionner la sous-catégorie voulue. Données en cours de chargement. Une liste comportant différents travaux s'affiche.

Une opération de travail comporte des sous-opérations que si elle apparaît en gras. Cliquer sur le texte en gras pour afficher ces sous-opérations.

- 19. Cocher les cases des travaux souhaités.
- 20. Valider la sélection avec  $\overrightarrow{v}$ . Le devis est affiché.
- 21. Avec  $\bullet$ , ouvrir la liste dans **Tarif horaire**.
- 22. Sélectionner le tarif horaire souhaité.

23. Si nécessaire, répéter les étapes 19 + 20 pour chaque poste de travail. Le devis établi est affiché.

Avec  $\mathbf{H}$  ajouter des travaux.

Avec  $\mathbf{\bar{m}}$ , supprimer les travaux voulus du devis.

24. Avec  $\blacksquare$ , sauvegarder le devis.

<span id="page-92-0"></span>Le devis est sauvegardé dans l'Historique Véhicule du véhicule sélectionné.

## 12.5 E-Mail

Cette fonction permet d'envoyer une demande écrite ou tout autre message au plateau technique d'Hella Gutmann.

### 12.5.1 Envoyer un E-Mail au support technique d'Hella Gutmann

Pour envoyer un E-Mail au support technique d'Hella Gutmann, procéder de la façon suivante :

- 1. Dans le menu principal, sélectionner **>Applications<**.
- 2. Avec **8**. sélectionner **E-Mail**.
- 3. Avec **L**, ouvrir la fenêtre de saisie.
- 4. Dans le champ **Objet**, appuyer sur *B* pour ouvrir le clavier virtuel.
- 5. Saisir l'objet de l'E-Mail.
- 6. Avec  $\checkmark$ , valider la saisie.
- 7. Le cas échéant, ouvrir la liste sous **Destinataire** avec  $\boldsymbol{\mathsf{v}}$ .
- 8. Sélectionner le nom de la personne à contacter.
- 9. Dans la fenêtre E-Mail, appuyer sur  $\mathbb{\bar{E}}$  pour ouvrir le clavier virtuel.
- 10. Saisir le texte voulu.
- 11. Avec  $\sqrt{\ }$  valider la saisie.
- 12. Avec √. envoyer l'E-Mail. L'E-Mail est envoyé à la Hotline Technique d'Hella Gutmann.

# <span id="page-93-0"></span>13 Outils HGS optionnels

**REMARQUE**

L'utilisation du menu **>Outils HGS optionnels<** nécessite de disposer des outils optionnels (BPC-Tool) correspondant.

Cette fonction fournit un aperçu des différents outils HGS.

Le point de menu **>Outils HGS optionnels<** comporte des fonctions permettant d'utiliser des outils optionnels. Ces outils ne s'affichent que si le hardware supplémentaire correspondant a été relié à l'outil.

# <span id="page-93-1"></span>13.1 Diagnostic batterie

Ce point de menu permet, à l'aide du BPC-Tool, de tester une batterie ou de sauvegarder les résultats obtenus avec le BPC-Tool dans l'Historique Véhicule.

Les fonctions suivantes sont regroupées ici :

• **>Test système<**

Ce point de menu permet, à l'aide du BPC-Tool, de réaliser un test de système. Ce test système contrôle les éléments suivants :

- Test de batterie avec évaluation de l'état de charge et de vieillissement.
- Test de démarreur avec observation de l'évolution de la tension et de l'intensité électrique lors du démarrage.
- Test d'alternateur avec évaluation de la tension et de l'intensité électrique avec consommateurs allumés et éteints.
- Test courant de repos
- **>Transfert des résultats (test système)<**

Cette fonction permet de transférer les résultats du dernier test de système dans l'Historique Véhicule.

• **>Test de batterie<**

Permet d'effectuer, à l'aide du BPC-Tool, un test de batterie. Ce test permet d'évaluer l'état de charge et de vieillissement de la batterie.

• **>Transfert des résultats (test de batterie)<**

Cette fonction permet de transférer dans l'Historique Véhicule le dernier test de batterie effectué.

## 13.1.1 Effectuer un test système

Le test système permet au BPC-Tool d'effectuer l'un après l'autre les tests suivants :

- Test de batterie
- Test de démarreur
- Test d'alternateur
- Test courant de repos

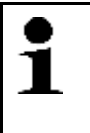

#### **REMARQUE**

Pour effectuer un test complet, il est nécessaire de disposer d'une pince AMP bleue (CP 700). Sans pince AMP, le test de démarreur / d'alternateur ne pourra mesurer l'intensité électrique. Le test de courant de repos, quant à lui, n'est pas du tout effectué.

Pour effectuer un test système, procéder de la façon suivante :

1. Brancher le BPC-Tool sur la batterie (consulter la notice d'utilisation du BPC-Tool).

- 2. Selon le cas, brancher la prise électrique de la pince ampèremétrique (flèche vers le bas) dans la prise ST3 du BPC-Tool.
- 3. Dans le menu principal, sélectionner **>Outils HGS optionnels<**.
- 4. Avec **a**, sélectionner **Diagnostic de batterie**.
- 5. Sélectionner **>Test système<**.
- 6. Dans la rubrique **Mesure de température**, ouvrir la liste avec .
- 7. Sélectionner le type voulu de mesure de température.
- 8. Pour consulter d'autres informations d'implantation, répéter les étapes 6 et 7.
- 9. Dans **Courant de démarrage à froid [A]** et selon le cas, ouvrir le clavier virtuel avec *B*.
- 10. Si nécessaire, saisir la valeur.
- 11. Avec  $\sqrt{\ }$ . valider la saisie.
- 12. Dans le point de menu Type de communication et avec **D**, activer le Test de batterie. La connexion avec le BPC-Tool est en cours d'établissement.
- Le Test système est activé.

Dès lors, le test système est commandé par les touches du BPC-Tool (cf. notice d'utilisation BPC-Tool). L'écran du BPC-Tool affiche le résumé des résultats de test et importe ces résultats automatiquement dans l'outil.

### 13.1.2 Effectuer un test de batterie

Pour effectuer un test de batterie, procéder de la façon suivante :

- 1. Brancher le BPC-Tool sur la batterie (consulter la notice d'utilisation du BPC-Tool).
- 2. Selon le cas, brancher la prise électrique de la pince ampèremétrique (flèche vers le bas) dans la prise ST3 du BPC-Tool.
- 3. Dans le menu principal, sélectionner **>Outils HGS optionnels<**.
- 4. Avec **b**. sélectionner **Diagnostic de batterie**.
- 5. Sélectionner **>Test de batterie<**.
- 6. Avec , ouvrir la liste **Implantation de batterie**.
- 7. Sélectionner **>dans le véhicule<** ou **>en-dehors du véhicule<**.
- 8. Pour consulter d'autres informations d'implantation, répéter les étapes 6 et 7.
- 9. Dans **Courant de démarrage à froid [A]** et selon le cas, ouvrir le clavier virtuel avec **E**.
- 10. Si nécessaire, saisir la valeur.
- 11. Avec  $\sqrt{\ }$ , valider la saisie.
- 12. Avec  $\mathbb{E}$ , activer **Diagnostic batterie**. La liaison est établie et la rechercher du BPC-Tool est en cours.
- Le test de batterie est activé.

Dès lors, le test système est commandé par les touches du BPC-Tool (cf. notice d'utilisation BPC-Tool).

### 13.1.3 Conditions préalables à la mémorisation des résultats de test dans l'Historique Véhicule

Afin de pouvoir mémoriser les derniers test de système / de batterie dans l'Historique Véhicule, tenir compte des informations suivantes :

- Le véhicule voulu / correct a été sélectionné dans mega macs PC.
- Le BPC-Tool est allumé.
- Le BPC-Tool est connecté au mega macs PC.

# 13.1.4 Sauvegarder les résultats de test dans l'Historique Véhicule

Pour sauvegarder le dernier résultat de test de batterie ou de test système dans l'Historique Véhicule, procéder de la façon suivante :

- 1. Dans le menu principal, sélectionner **>Outils HGS optionnels<**.
- 2. Avec <sup>曲</sup>, sélectionner Diagnostic de batterie.
- 3. Sélectionner **>Transfert des résultats (test système)<** ou **>Transfert des résultats (test batterie)<**.
- 4. Avec  $\mathbb{E}$ , activer l'importation.
- 5. Tenir compte de la demande de confirmation.
- 6. Valider la demande de confirmation avec  $\mathbf{\nabla}$ . La connexion avec le BPC-Tool est en cours d'établissement.

Le résultat du test est sauvegarde dans l'Historique Véhicule.

# <span id="page-96-0"></span>14 Informations générales

# <span id="page-96-1"></span>14.1 Résolution de pannes PassThru

La liste ci-après permet d'éliminer les problèmes mineurs. Pour cela, sélectionner la description correspondant au problème et contrôler les points énumérés sous **Solution** ou exécuter successivement les étapes indiquées jusqu'à la résolution du problème.

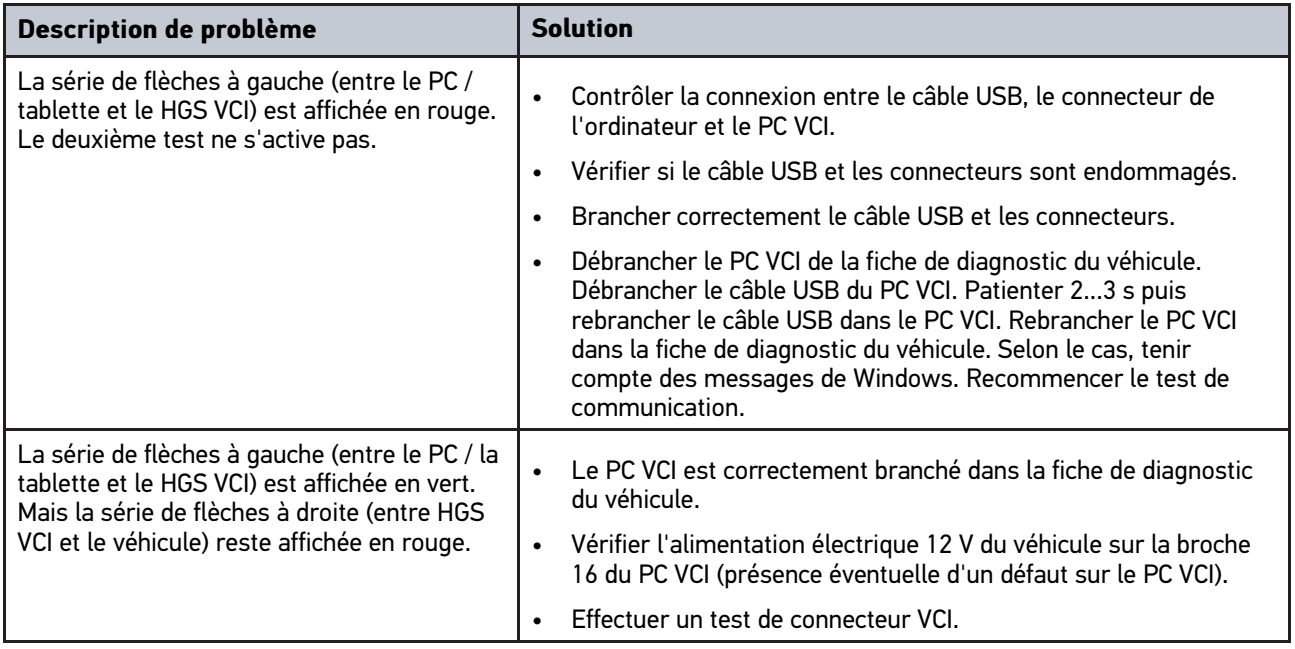

# <span id="page-97-0"></span>14.2 Résolution des pannes

La liste ci-après permet d'éliminer les problèmes mineurs. Pour cela, sélectionner la description correspondant au problème et contrôler les points énumérés sous **Solution** ou exécuter successivement les étapes indiquées jusqu'à la résolution du problème.

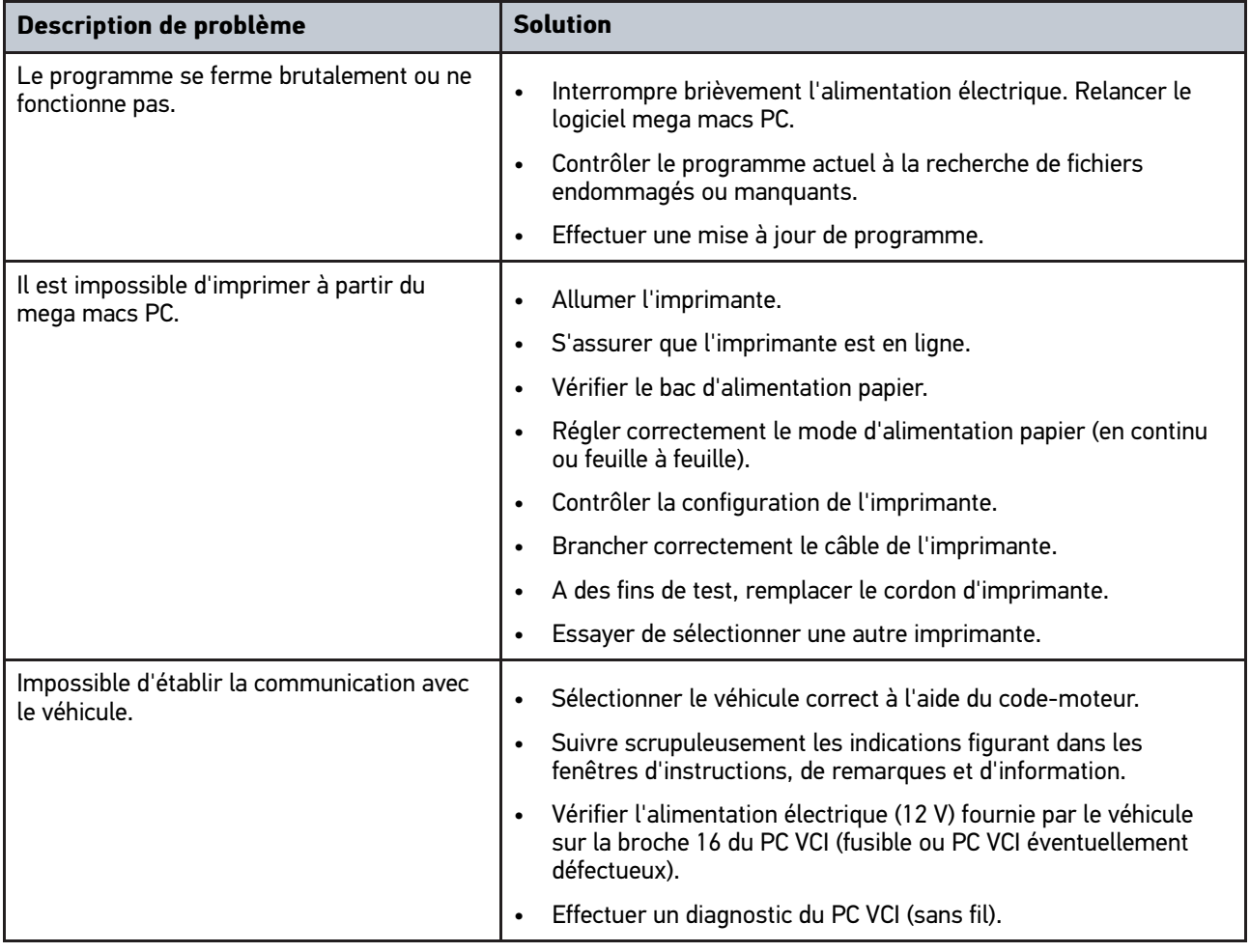

# 14.3 Maintenance et entretien

Comme tout outil électronique, il convient de traiter le PC VCI avec certains égards. Aussi, tenir impérativement compte des indications suivantes :

- Nettoyer régulièrement le PC VCI avec des produits non corrosifs.
- Utiliser les produits de nettoyage domestiques habituels en combinaison avec un chiffon doux et légèrement humide.
- Remplacer immédiatement les câbles et les accessoires défectueux.
- Utiliser uniquement des pièces de rechange d'origine.

# 14.4 Traitement des déchets

#### <span id="page-98-0"></span>**REMARQUE**

La directive mentionnée ici vaut uniquement pour l'Union Européenne.

Conformément à la directive européenne 2012/19/UE et du Conseil de l'Europe du 04 juillet 2012 (dans sa version actuelle valable) concernant la mise en circulation de matériel électrique et électronique, conformément aux dispositions légales allemandes du 20 octobre 2015 pour ces mêmes objets et leur reprise pour recyclage à finalité de protection environnementale, nous nous engageons à reprendre les outils mis en circulation à compter du 13 août 2005. Cette reprise après durée contractuelle de fonctionnement se fait sans frais pour le client.

Le matériel ici défini étant réservé aux professionnels du secteur (B2B), ce matériel ne peut être confié aux décharges publiques pour élimination des déchets.

L'appareil peut, avec indication de la date d'achat et de la référence de l'appareil, être éliminé auprès de :

Hella Gutmann Solutions GmbH

Am Krebsbach 2

79241 Ihringen

ALLEMAGNE

N° d'agrément DEEE : DE25419042

Tél. : +49 7668 9900-0

Fax : +49 7668 9900-3999

Mail: info@hella-gutmann.com

# 14.5 Caractéristiques techniques du PC VCI

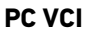

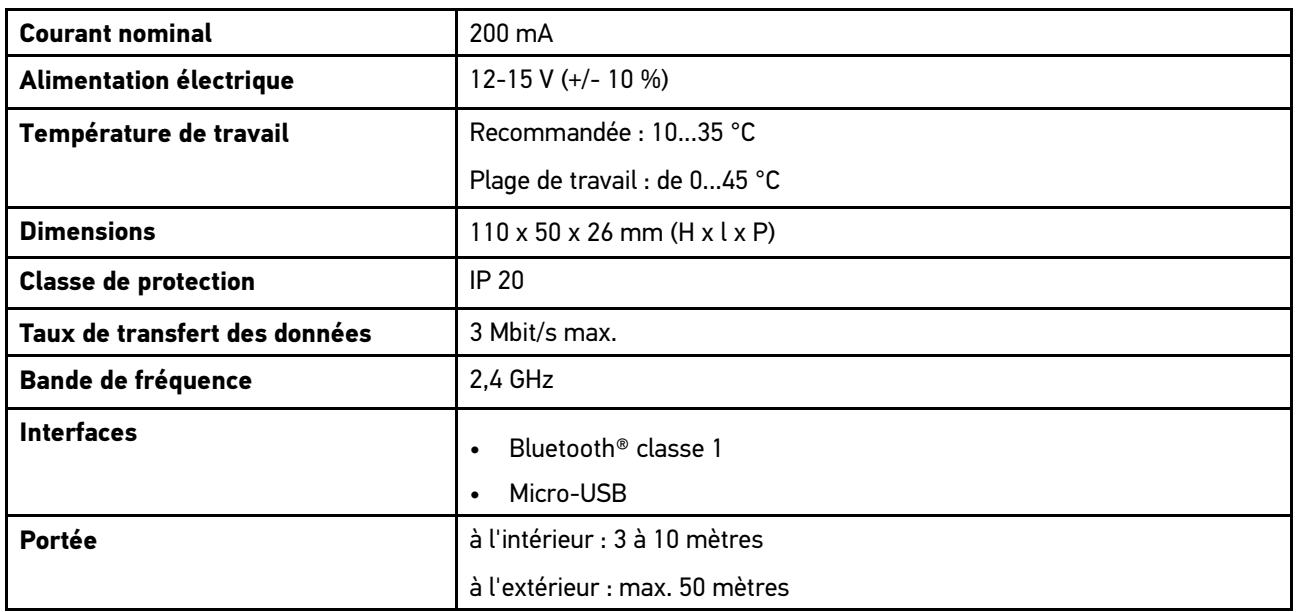

HELLA GUTMANN SOLUTIONS GMBH

Am Krebsbach 2 79241 Ihringen ALLEMAGNE Phone: +49 7668 9900-0 Fax: +49 7668 9900-3999 info@hella-gutmann.com<br>www.hella-gutmann.com

© 2021 HELLA GUTMANN SOLUTIONS GMBH

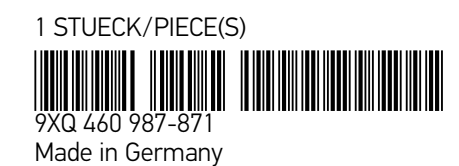